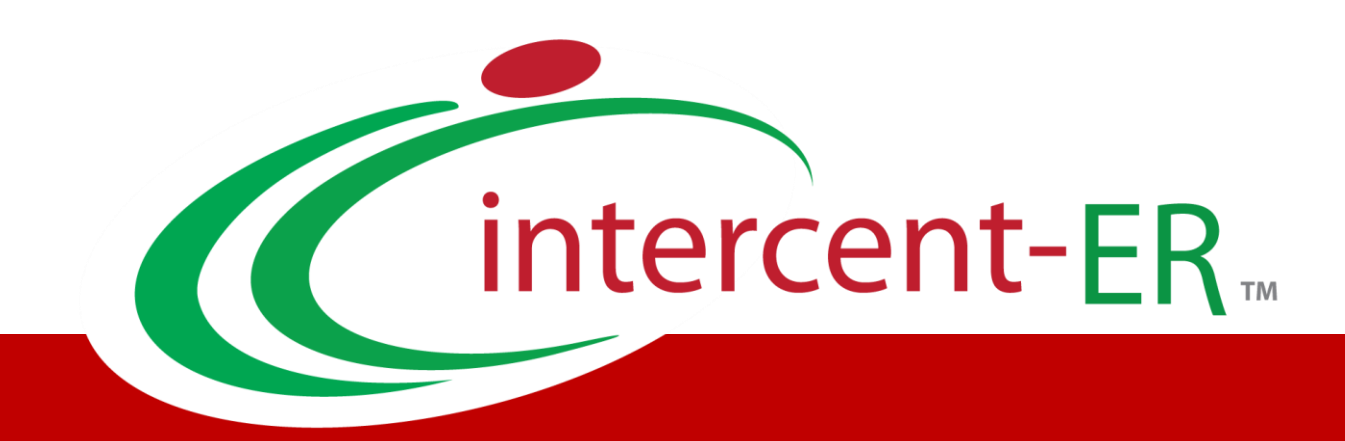

# Sistema Telematico Acquisti (SATER): manuale per la Pubblica Amministrazione

**Raccolta Fabbisogni: predisposizione, visualizzazione questionari e analisi**

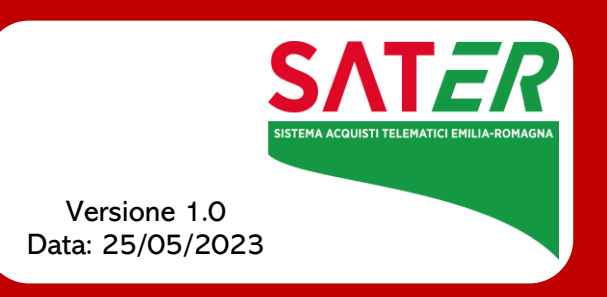

## Sommario

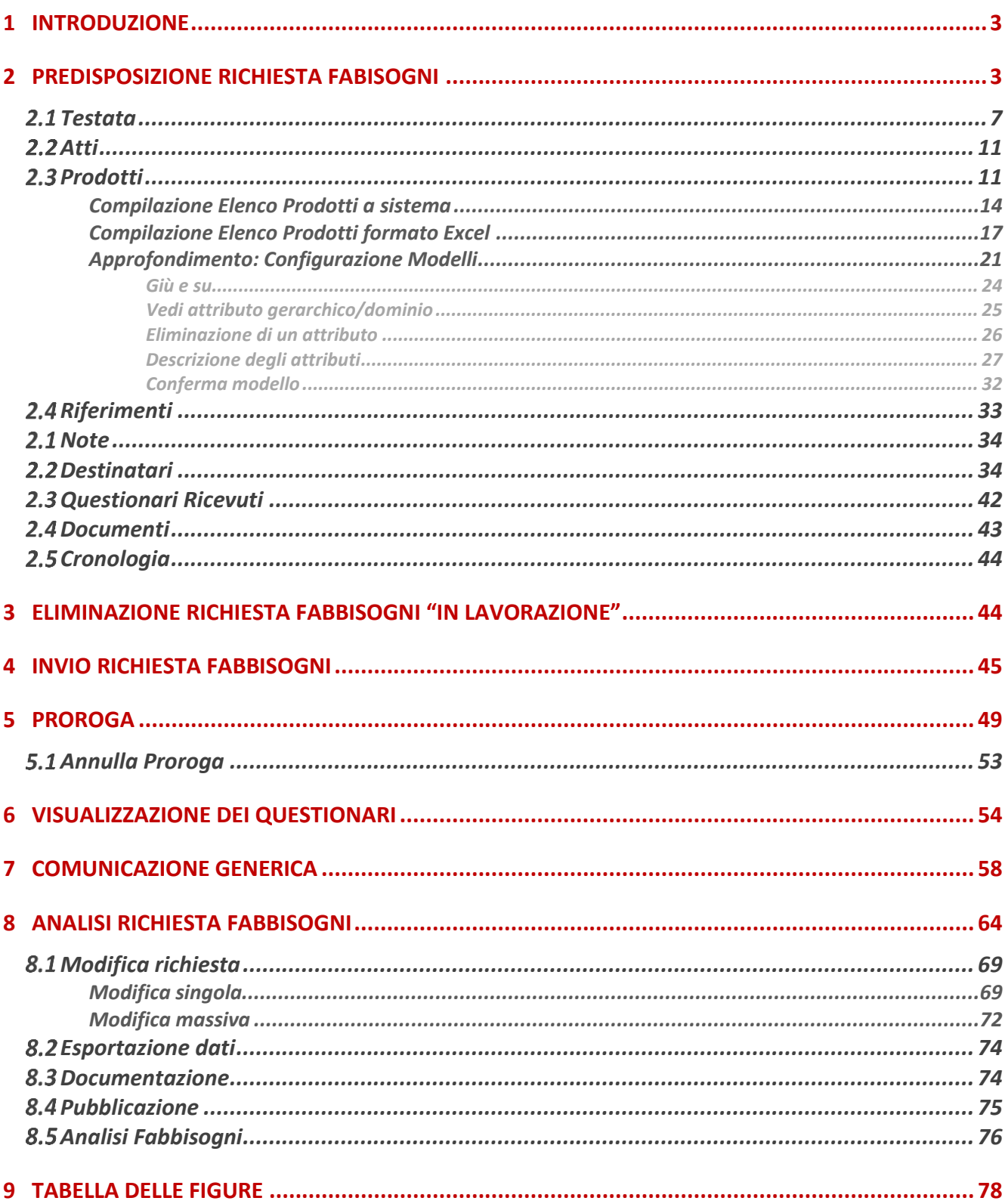

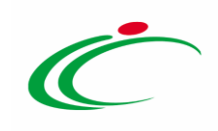

#### 1 INTRODUZIONE

<span id="page-2-0"></span>Il presente manuale fornisce le indicazioni per la creazione e la gestione di una Richiesta Fabbisogni, nonché per l'attivazione dell'analisi dell'indagine e la pubblicazione del relativo risultato sul Sistema per gli Acquisti Telematici dell'Emilia-Romagna (SATER).

Tale funzionalità è resa disponibile per i funzionari e i Responsabili Unici del Procedimento (R.U.P.) dell'Agenzia o dell'Amministrazione con profilo "Fabbisogni Gestione", al fine di rilevare in maniera strutturata i fabbisogni delle Amministrazioni in materia di acquisti ed effettuare le analisi per l'aggregazione delle loro esigenze e ottimizzare quindi le fasi successive di una procedura di gara.

ATTENZIONE: la funzionalità può inoltre essere attivata da parte dell'Amministratore di Sistema dell'Agenzia Intercent-ER per tutti gli utenti di un determinato Ente con ruolo "Punto Ordinante", "R.U.P. RDO (R.U.P. Richieste DI Offerta)" e "R.U.P. PDG" (R.U.P. Procedure Di Gara), con eventuale definizione degli Enti destinatari della stessa.

#### <span id="page-2-1"></span>2 PREDISPOSIZIONE RICHIESTA FABISOGNI

Per creare una nuova Richiesta Fabbisogni, effettuato l'accesso alla propria area riservata, cliccare sul gruppo funzionale Gestione Fabbisogni e successivamente sulla voce Richieste Fabbisogni.

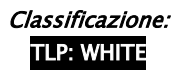

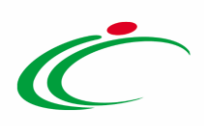

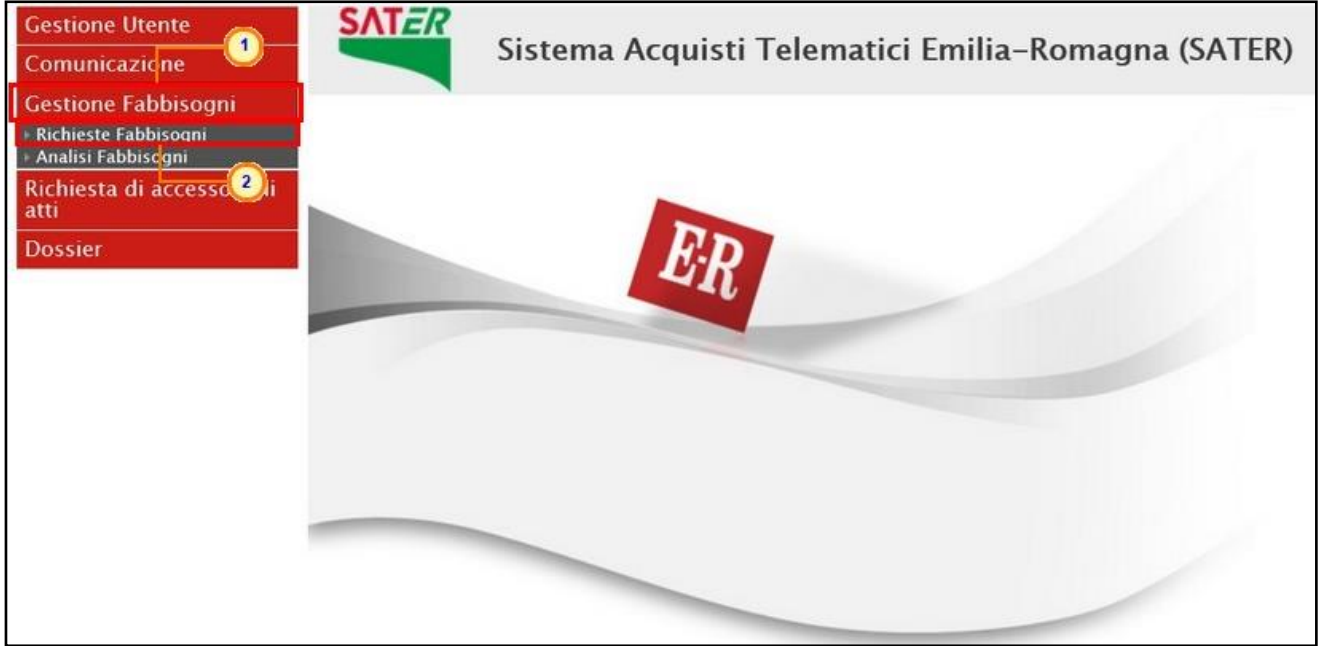

Figura 1: Gestione Fabbisogni - Richieste Fabbisogni

Nella parte alta della schermata che verrà visualizzata, è presente innanzitutto un'area di filtro che consente all'utente di effettuare ricerche, in base ad uno o più criteri (es. Registro di Sistema, Titolo documento), tra le Richieste Fabbisogni presenti nella tabella sottostante (se presenti).

Nella parte centrale è presente una toolbar per la gestione delle richieste con i seguenti comandi:

- "Nuova richiesta" per creare una nuova richiesta fabbisogni;
- "Copia Richiesta" per copiare una richiesta fabbisogni e le relative informazioni tra quelle disponibili nella tabella, in modo da agevolarne la predisposizione. In tal caso sarà necessario selezionare la richiesta che si intende copiare cliccando sul check  $\Box$  e cliccare sul comando di copia. Il sistema aggiungerà una nuova riga alla tabella con le medesime informazioni della richiesta selezionata ed il Titolo Documento verrà preimpostato come "Copia di ...". Cliccare sul comando *P* per aprire il dettaglio della nuova richiesta e procedere alla compilazione/modifica delle informazioni.

| N. Righe:2 | Nuova richiesta | <b>Copia Richiesta</b>                                                                   | Elimina<br><b>Stampa</b> | <b>Esporta in xls</b>                                    | Seleziona |               |                         |                        |              |                |
|------------|-----------------|------------------------------------------------------------------------------------------|--------------------------|----------------------------------------------------------|-----------|---------------|-------------------------|------------------------|--------------|----------------|
| Apri       | <b>to Di</b>    | <b>Titolo Documento</b>                                                                  | Oggetto                  |                                                          |           | Data<br>Invio | <b>Rispondere Entro</b> | Numero<br>Partecipanti | Numero Stato |                |
|            |                 | Copia di Computer e accessori   Verifica delle reali necessità di computer ed accessori. |                          |                                                          |           |               |                         | $\mathbf{0}$           |              | In lavorazione |
|            |                 | Computer e accessori                                                                     |                          | Verifica delle reali necessità di computer ed accessori. |           |               | 30/12/2018 12:00        | $\mathbf{0}$           |              | In lavorazione |

Figura 2: Copia di una richiesta fabbisogni

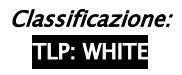

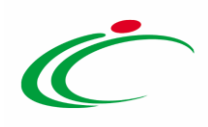

- "Elimina" per cancellare una Richiesta Fabbisogni con stato "In Lavorazione". Il documento eliminato non sarà più visibile nell'elenco delle richieste e non potrà essere più ripristinato. Per maggiori dettagli, consultare il paragrafo "[Eliminazione Richiesta](#page-43-1)  [Fabbisogni "In lavorazione"](#page-43-1)";
- "Stampa" per stampare la lista delle richieste presenti nella tabella;
- "Esporta in xls" per esportare la lista delle richieste presenti in tabella in formato xls;
- "Seleziona" permette di selezionare/deselezionare/invertire la selezione sugli elementi della lista.

A seguire, verrà mostrata una schermata in cui saranno visibili - se presenti - tutte le Richieste Fabbisogni predisposte, inviate e/o completate dall'utente o per le quali l'utente è stato individuato come Riferimento. Per ciascuna richiesta, la tabella mostrerà le seguenti informazioni: Registro Di Sistema, Titolo Documento, Oggetto, Data Invio, Rispondere Entro Il, Numero Partecipanti, Numero Risposte, Stato.

In particolare, una Richiesta Fabbisogni può assumere i seguenti stati:

- In Lavorazione: se è stata predisposta (salvata) ed è in attesa di essere inviata;
- Inviato: se è stata inviata alle Amministrazioni;

- Completato: se è stata completata, ovvero sono scaduti i termini per la risposta da parte degli Enti o tutte le Amministrazioni interpellate hanno prodotto una risposta.

Per creare una nuova richiesta fabbisogni, cliccare sul comando **Nuova richiesta** presente nella toolbar riportata al di sopra della tabella con l'elenco delle richieste.

|                      | Gestione Fabbisogni   Richieste Fabbisogni                                                                   |               |                        |                                          |                                                                                |                  |                         |                                      |                                  |                |  |  |  |  |
|----------------------|----------------------------------------------------------------------------------------------------|---------------|------------------------|------------------------------------------|--------------------------------------------------------------------------------|------------------|-------------------------|--------------------------------------|----------------------------------|----------------|--|--|--|--|
|                      | CERCA NEL CONTENUTO DELLA GRIGLIA<br>Q<br>Pulisci<br>Cerca<br><b>Titolo documento</b><br>Registro di Sistema |               |                        |                                          |                                                                                |                  |                         |                                      |                                  |                |  |  |  |  |
|                      |                                                                                                    | N. Righe:3    | Nuova richiesta        | <b>Copia Richiesta</b><br><b>Elimina</b> | Seleziona V<br><b>Stampa</b><br><b>Esporta in xls</b>                          |                  |                         |                                      |                                  |                |  |  |  |  |
|                      |                                                                                                    | Apri          | Registro Di<br>Sistema | <b>Titolo Documento</b>                  | Oggetto                                                                        | Data Invio       | <b>Rispondere Entro</b> | <b>Numero</b><br><b>Partecipanti</b> | <b>Numero</b><br><b>Risposte</b> | <b>Stato</b>   |  |  |  |  |
| $\qquad \qquad \Box$ |                                                                                                    | $\mathcal{L}$ |                        | FARMACI ESCLUSIVI 2017-2019              | Rilevazione Fabbisogni Farmaci Esclusivi 2017                                  |                  |                         | $\circ$                              | $\Omega$                         | In lavorazione |  |  |  |  |
|                      |                                                                                                    | $\mathcal{L}$ | PI003381-15            | Telefonia 2016                           | Fabbisogni Telefonia Anno 2016                                                 | 29/12/2015 09:14 | 30/12/2015 00:00        |                                      | $\mathbf{0}$                     | Completato     |  |  |  |  |
| $\qquad \qquad \Box$ |                                                                                                    | $\mathcal{L}$ | PI003230-15            | Fabbisogni Guanti 2016                   | Verifica delle reali necessità di guanti chirurgici nelle ASL 27/11/2015 16:30 |                  | 15/12/2015 11:00        | 55                                   |                                  | Inviato        |  |  |  |  |

Figura 3: Nuova Richiesta

In alto al documento che verrà mostrato, è presente una toolbar per la gestione dello stesso con i seguenti comandi:

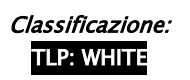

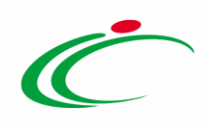

- "Salva" per salvare la richiesta fabbisogni in lavorazione e continuarne la predisposizione in un secondo momento. La richiesta salvata sarà disponibile nella tabella delle richieste dalla quale è stata creata;
- "Invia" per inviare la richiesta fabbisogni alle Amministrazioni ed avviare la fase di rilevazione e di analisi dei fabbisogni;
- "Proroga Richiesta" per estendere i termini della richiesta inviata. Il comando verrà abilitato solo se la richiesta è stata inviata mediante l'apposito comando;
- "Stampa" per stampare le informazioni visualizzate sul documento;
- "Comunicazione Generica" per inviare una comunicazione generica a tutti gli Enti destinatari della raccolta fabbisogni, con la possibilità di escluderne alcuni in fase di compilazione della comunicazione. Il comando verrà abilitato a seguito dell'invio della richiesta fabbisogni. Per maggiori dettagli, consultare il capitolo "[Comunicazione](#page-57-0)  [Generica](#page-57-0)";
- "Esporta in xls" per esportare in formato xls le informazioni visualizzate;
- "Assegna a" per assegnare il documento ad un altro utente dell'Amministrazione che sta procedendo alla predisposizione della richiesta, anch'esso registrato al Sistema per gli Acquisti e al quale è stato associato il profilo "Fabbisogni Gestione";
- "Info Mail" per visualizzare le mail di notifica inviate alle Amministrazioni con il relativo esito;
- "Chiudere" per chiudere il documento e tornare alla schermata precedente.

L'area di Intestazione del documento presenta una serie di informazioni alimentate automaticamente dal sistema (es. il Compilatore del documento, l'Utente in carico e la Fase, che inizialmente è "In lavorazione") e altre informazioni relative ai Dati Protocollo che è possibile indicare manualmente.

Assegnare, innanzitutto, un nome alla richiesta fabbisogni, compilando il campo Titolo documento.

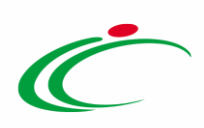

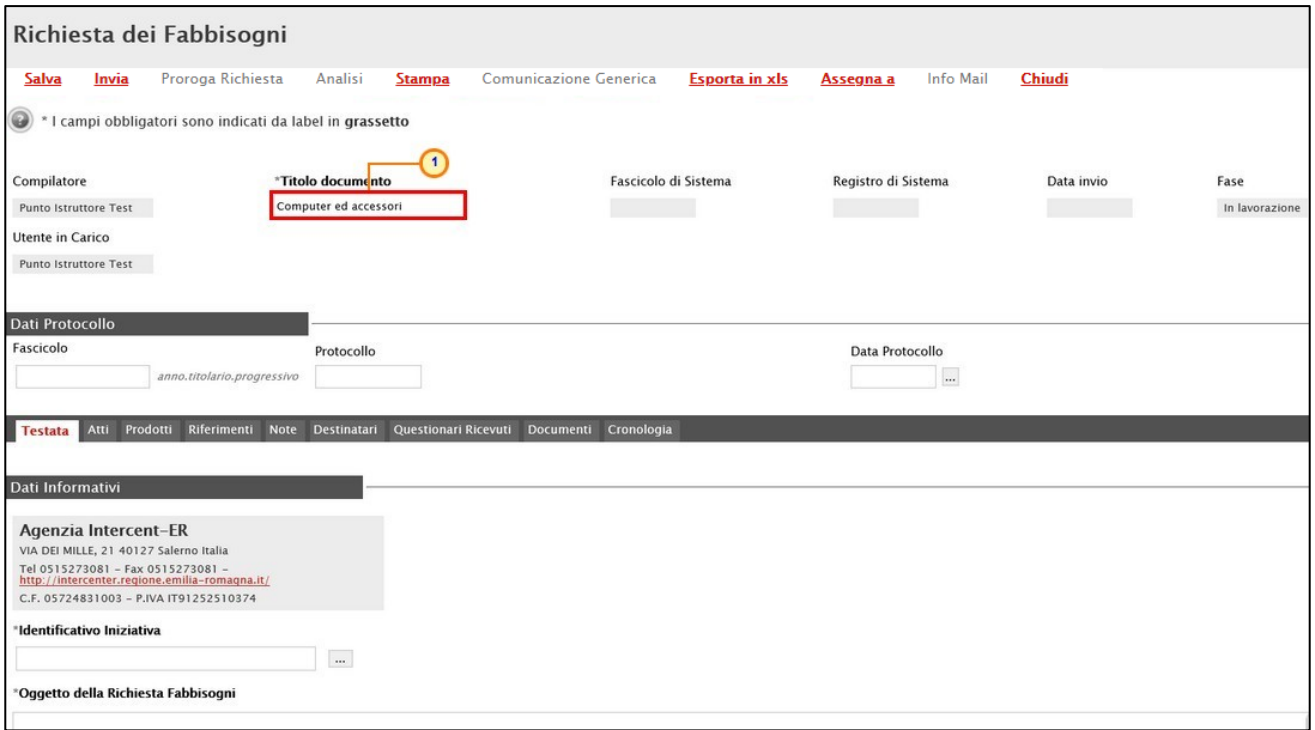

Figura 4: Richiesta Fabbisogni - Intestazione

Il documento si compone di diverse sezioni da compilare per la pubblicazione della Richiesta Fabbisogni e, per ciascuna di esse, è possibile consultare lo specifico paragrafo disponibile nel presente manuale.

In particolare, la schermata presenterà le seguenti sezioni: Testata, Atti, Prodotti, Riferimenti, Note, Destinatari, Questionari Ricevuti, Documenti, Cronologia.

Non è prevista una precisa sequenza di compilazione delle diverse sezioni, è possibile, infatti, anche non rispettare l'ordine riportato nella schermata mentre è necessario inserire tutte le informazioni obbligatorie richieste, indicate dal label in grassetto e dal simbolo \*.

Predisposte tutte le sezioni previste, sarà necessario procedere con l'Invio della Richiesta Fabbisogni, al fine di avviare la fase di rilevazione e consentire successivamente le analisi per l'aggregazione delle esigenze degli Enti destinatari della richiesta.

#### <span id="page-6-0"></span>2.1 Testata

Nella sezione Testata di una Richiesta Fabbisogni, andranno definiti l'oggetto della Richiesta, i termini, ed i parametri che la caratterizzano.

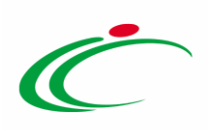

Inserire l'informazione Identificativo Iniziativa, cliccando sul comando  $\Box$ .

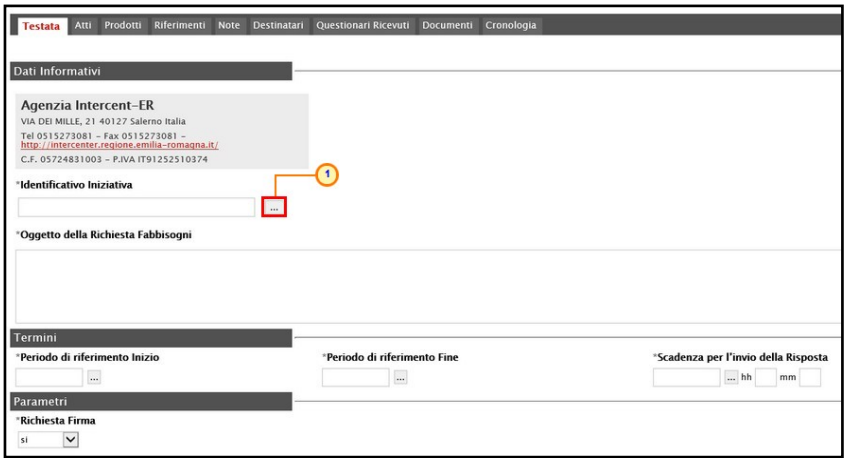

Figura 5: Richiesta Fabbisogni – Testata – Identificativo Iniziativa

Verrà mostrata una schermata in cui è possibile selezionare l'Identificativo Iniziativa attraverso due modalità:

1) digitare nell'apposto campo la parola chiave per cui si intende effettuare la ricerca, cliccare sul comando Correa, selezionare il risultato della ricerca e cliccare sul comando Conferma

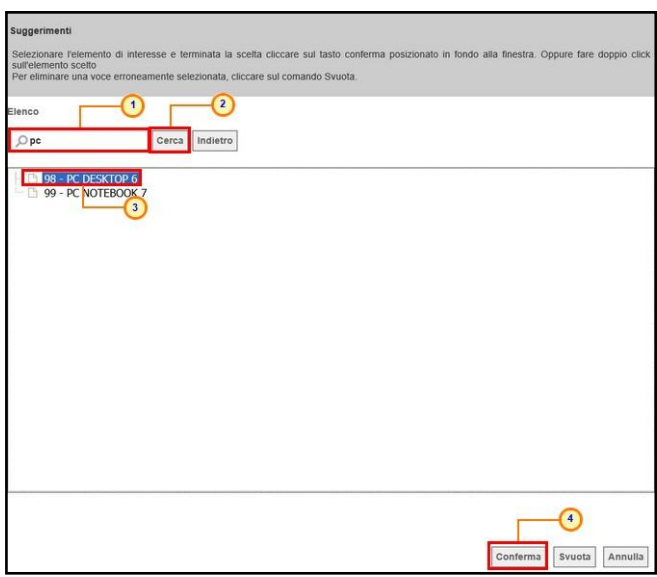

Figura 6: Selezione Identificativo Iniziativa modalità 1

2) selezionare l'Identificativo Iniziativa tra quelli proposti nell'elenco e cliccare sul comando Conferma.

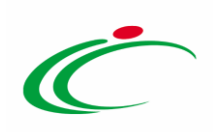

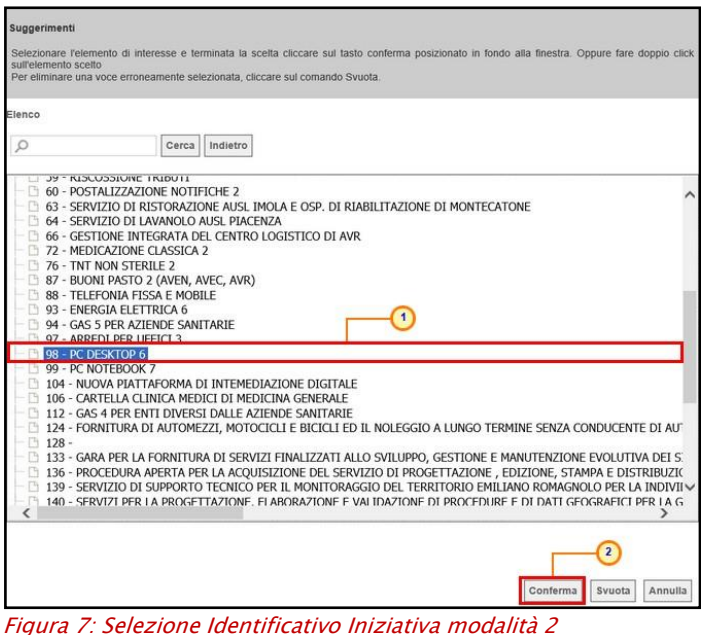

Inserire una descrizione breve della Richiesta Fabbisogni nel campo Oggetto della Richiesta Fabbisogni.

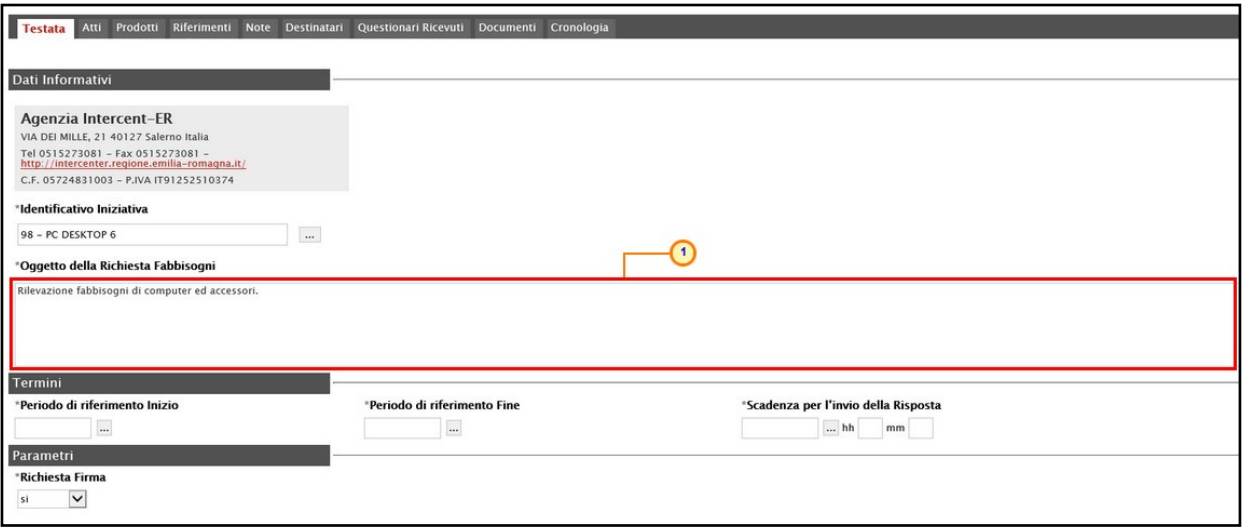

Figura 8: Richiesta Fabbisogni - Testata - Oggetto

Inserire le informazioni obbligatorie relative ai Termini richiesti, rispettando il seguente criterio: considerando l'ordine di posizione dei termini nella sezione Testata (da sinistra a destra), la data del termine successivo deve essere maggiore rispetto alla data impostata per il termine precedente.

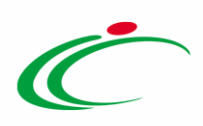

Nello specifico vengono richiesti i seguenti termini: Periodo di riferimento Inizio, Periodo di riferimento Fine e Scadenza per l'invio della Risposta (entro cui le Amministrazioni coinvolte possono rispondere al questionario ricevuto).

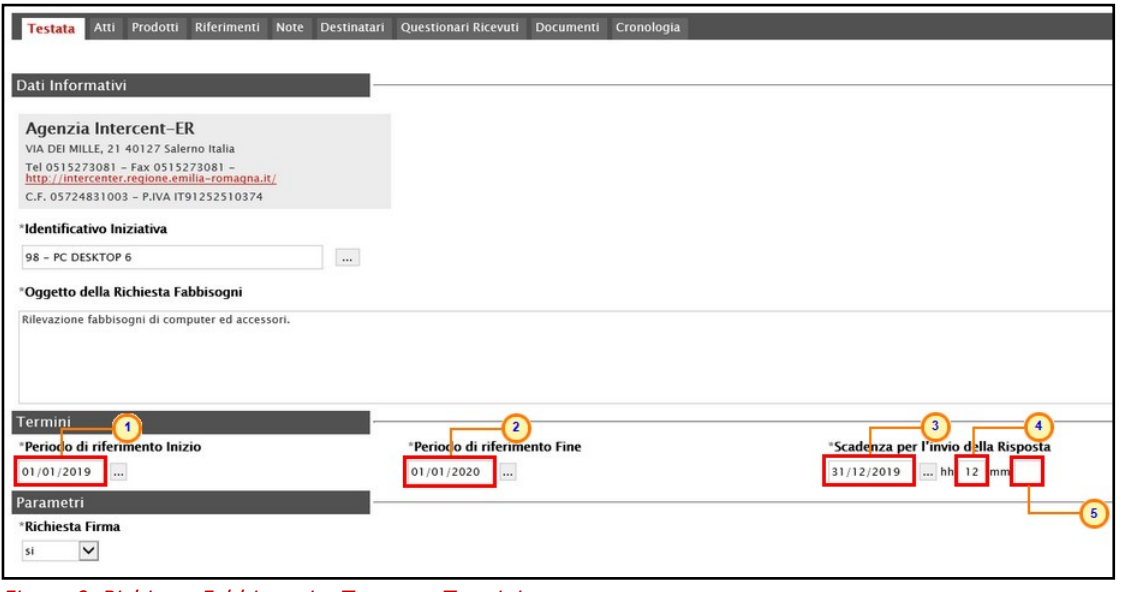

Figura 9: Richiesta Fabbisogni - Testata - Termini

Nell'area dedicata ai parametri, di default, il campo Richiesta Firma è impostato su "si"; se desidera invece che il questionario sottoposto dalle Amministrazioni non debba essere firmato digitalmente, cliccare sul comando  $\Box$  e selezionare "no".

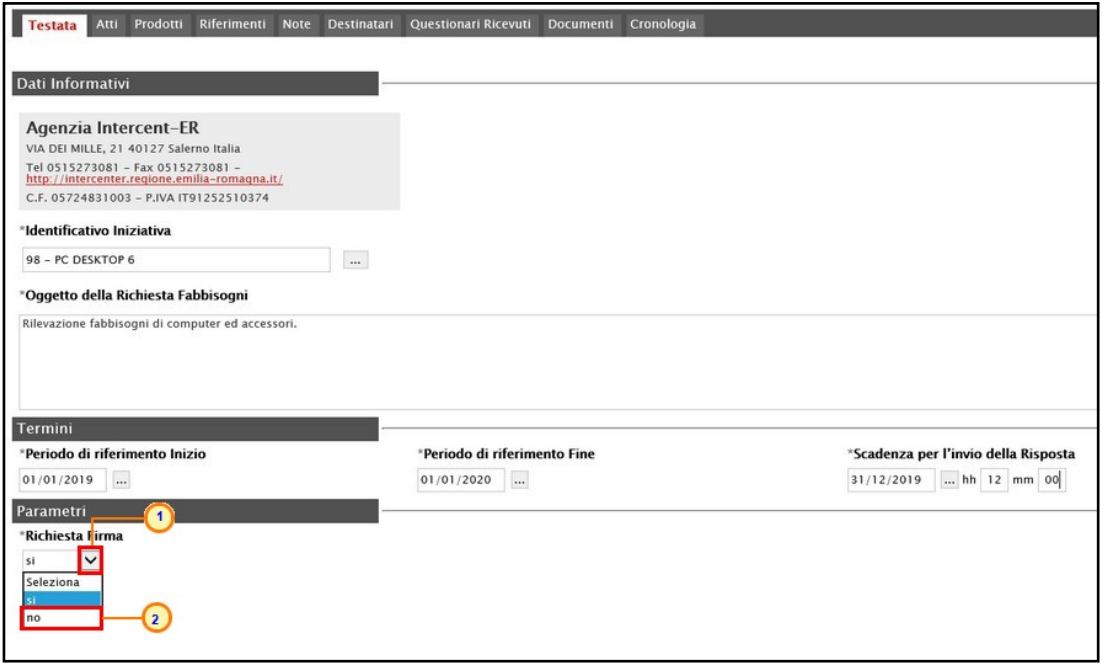

Figura 10: Richiesta Fabbisogni - Testata - Parametri

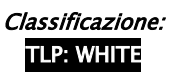

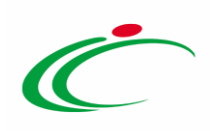

#### <span id="page-10-0"></span> $2.2$ Atti

La sezione Atti, consente la predisposizione della documentazione relativa alla richiesta fabbisogni a supporto delle Amministrazioni, ad esempio per la compilazione del questionario di risposta.

Per inserire la documentazione necessaria, cliccare sul comando **Aggiungi documentazione** e, nella riga che verrà aggiunta alla tabella, indicare la Descrizione della documentazione e cliccare sul comando  $\Box$  per allegare il relativo file.

Per maggiori dettagli, consultare il capitolo "Caricamento di un file" del manuale "Funzionalità generiche e approfondimenti".

ATTENZIONE: cliccare sul comando Aggiungi documentazione e ripetere le operazioni descritte tante volte quanti sono i documenti da allegare.

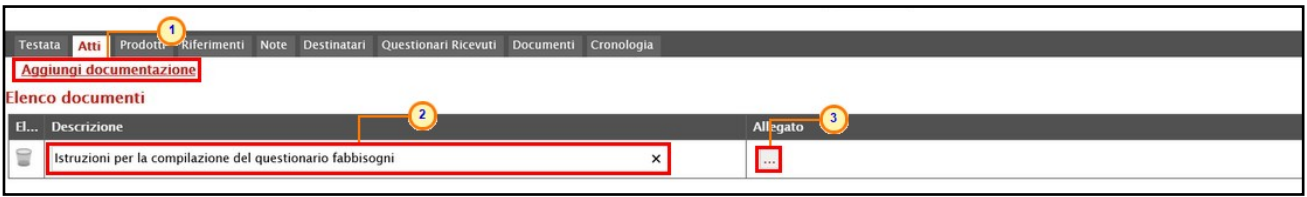

Figura 11: Richiesta Fabbisogni - Atti

Per eliminare una riga relativa ad un documento predisposto, cliccare sul relativo comando **E** nella tabella Elenco documenti.

| Ш<br>Testata Atti Prodotti Riferimenti Note Destinatari Questionari Ricevuti Documenti Cronologia |                             |
|---------------------------------------------------------------------------------------------------|-----------------------------|
| <b>Aggiungi documentazione</b>                                                                    |                             |
| Elenco documenti                                                                                  |                             |
| El Descrizione                                                                                    | Allegato                    |
| <b>1</b> Iste 1 I i per la compilazione del questionario fabbisogni                               | Istruzioni questionario.pdf |
| Documento 1                                                                                       | Documento.pdf               |

Figura 12: : Richiesta Fabbisogni - Elimina documento

### <span id="page-10-1"></span>2.3 Prodotti

Nella sezione Prodotti dovranno essere indicate le specifiche dei beni e servizi oggetto della richiesta fabbisogni.

Cliccare sul comando <sup>v</sup>e selezionare l'Ambito tra quelli proposti (Farmaci, Lavori, Dispositivi Medici, Altri Beni e Servizi).

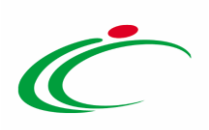

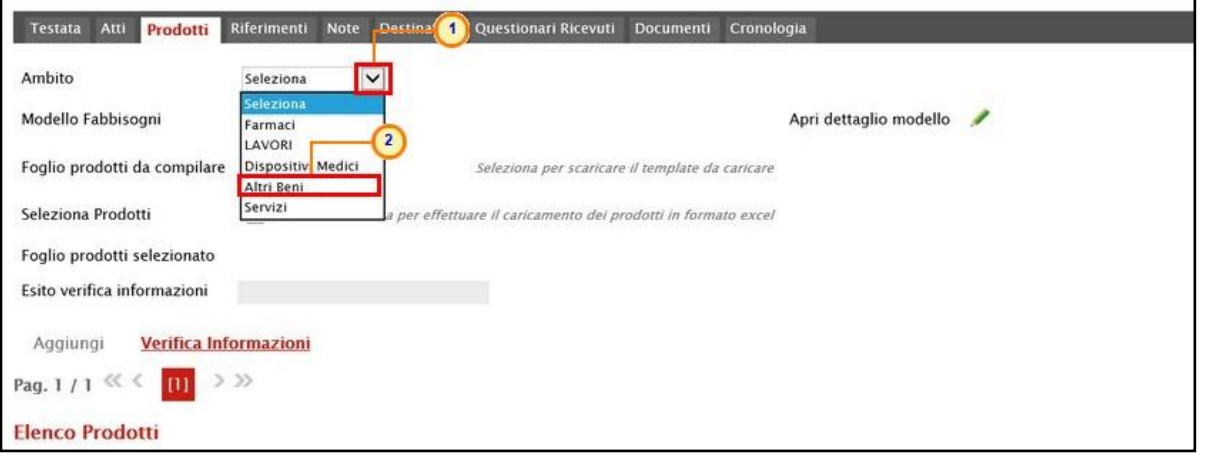

Figura 13: Richiesta Fabbisogni - Prodotti – Selezione Ambito

Successivamente, cliccare sul comando ⊠ Modello Fabbisogni e, a seconda dell'Ambito precedentemente selezionato e dei modelli precaricati, indicare il Modello Fabbisogni tra quelli proposti.

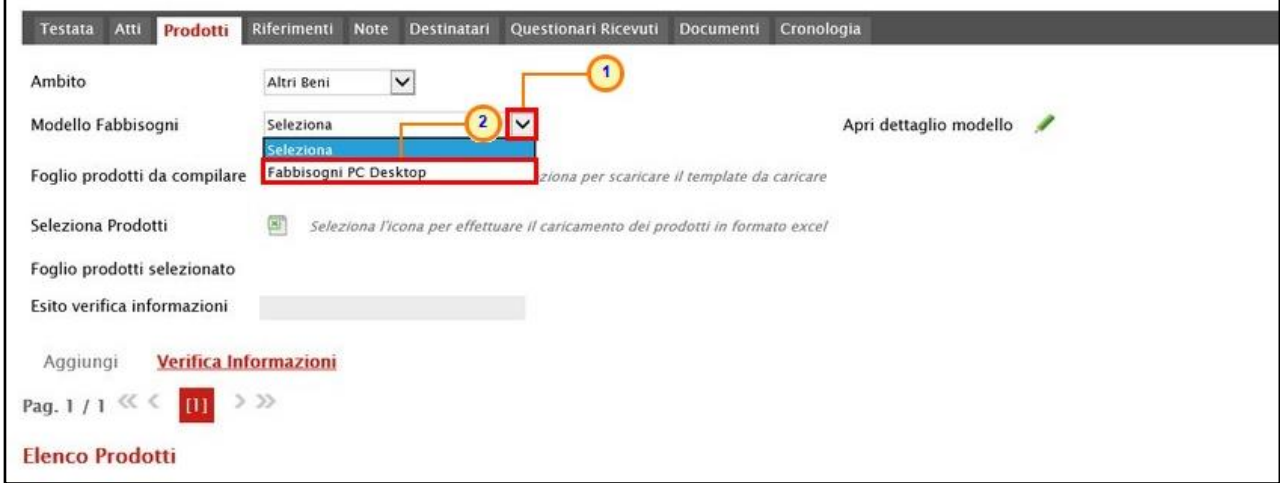

Figura 14: Richiesta Fabbisogni - Prodotti - Modello Fabbisogni

Un messaggio di informazione a video confermerà l'operazione. Cliccare su <sup>ok per</sup> chiudere il messaggio.

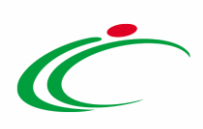

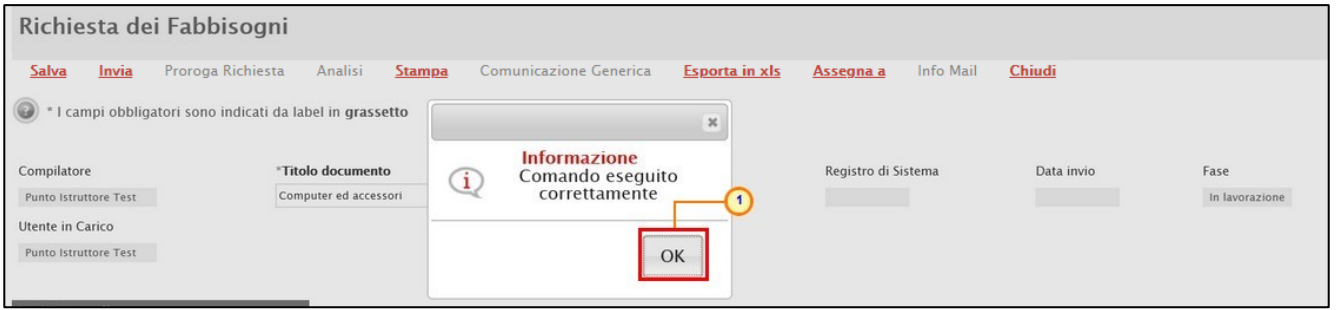

Figura 15: Messaggio di conferma selezione modello

Selezionato il Modello Fabbisogni, in fondo alla schermata verrà mostrata una tabella composta dalle voci e dagli attributi utili a specificare i beni ed i servizi oggetto della Richiesta Fabbisogni. In particolare, gli attributi previsti come "obbligatori" nel modello, per i quali è richiesta dunque la compilazione, verranno evidenziati dal simbolo "\*" nella relativa denominazione. Relativamente ai campi di tipo numerico, verrà data evidenza anche del numero dei decimali possibili durante l'imputazione.

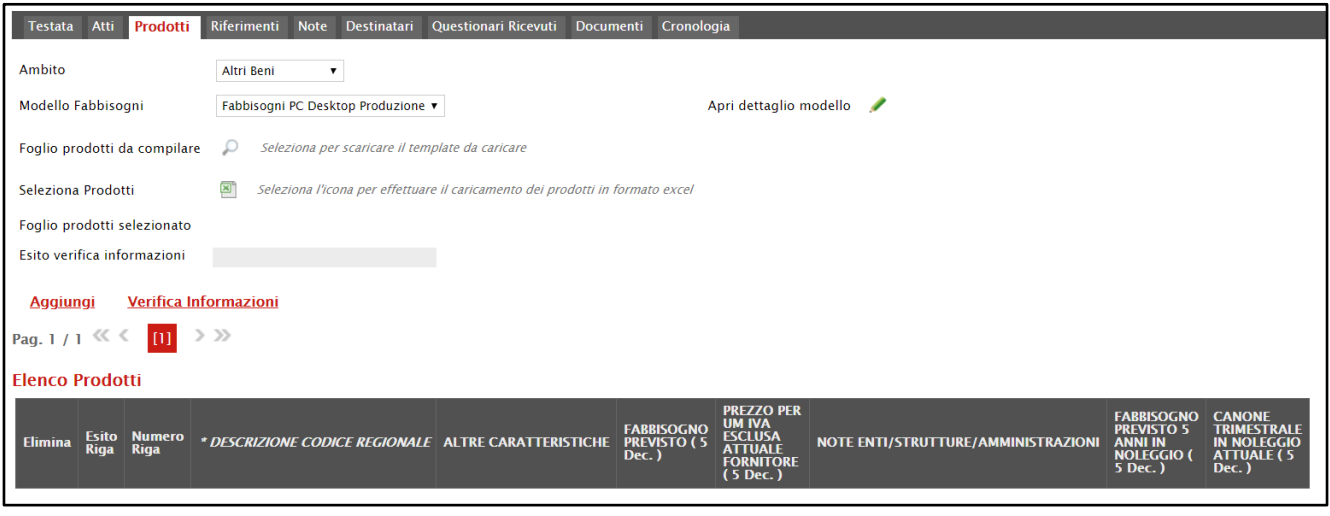

Prima di procedere alla compilazione della tabella dei prodotti, è possibile personalizzare/modificare il modello selezionato, cliccando sull'apposito comando . Per maggiori dettagli, consultare il paragrafo di approfondimento "[Configurazione Modelli](#page-20-0)".

La tabella Elenco Prodotti può essere compilata secondo due modalità:

- 1) direttamente a Sistema;
- 2) scaricando il Foglio prodotti da compilare in formato .xlsx.

Figura 16: Modello Elenco Prodotti

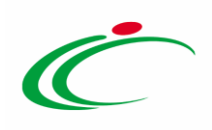

#### <span id="page-13-0"></span>Compilazione Elenco Prodotti a sistema

È possibile compilare la tabella Elenco Prodotti direttamente su SATER, inserendo le informazioni richieste per prodotto a seconda del modello configurato. Tale modalità di compilazione è consigliata nel caso in cui si debbano caricare pochi articoli/servizi.

Cliccare sul comando Aggiungi posizionato nella toolbar in alto alla tabella per aggiungere la prima riga dei prodotti.

ATTENZIONE: cliccare sul comando **Aggiungi** tante volte quanti sono i prodotti/servizi oggetto della Richiesta Fabbisogni.

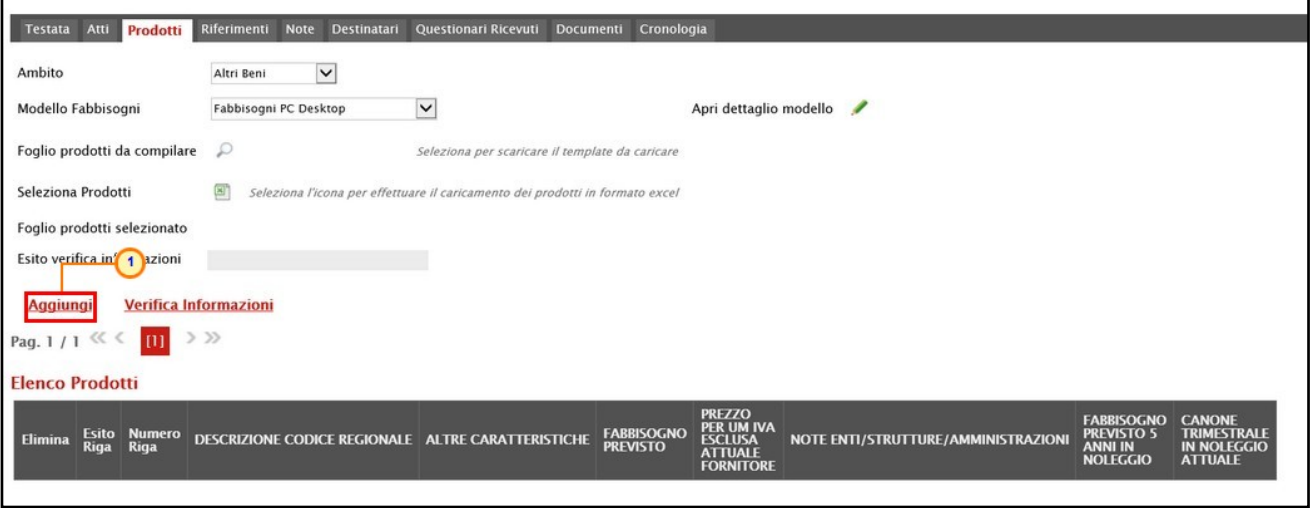

Figura 17: Aggiungi prodotto

Nella nuova riga che verrà predisposta, inserire tutte le informazioni richieste per prodotto, a seconda del modello definito.

Nell'esempio che segue, vengono indicate le informazioni DESCRIZIONE CODICE REGIONALE e ALTRE CARATTERISTICHE del prodotto.

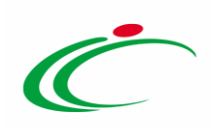

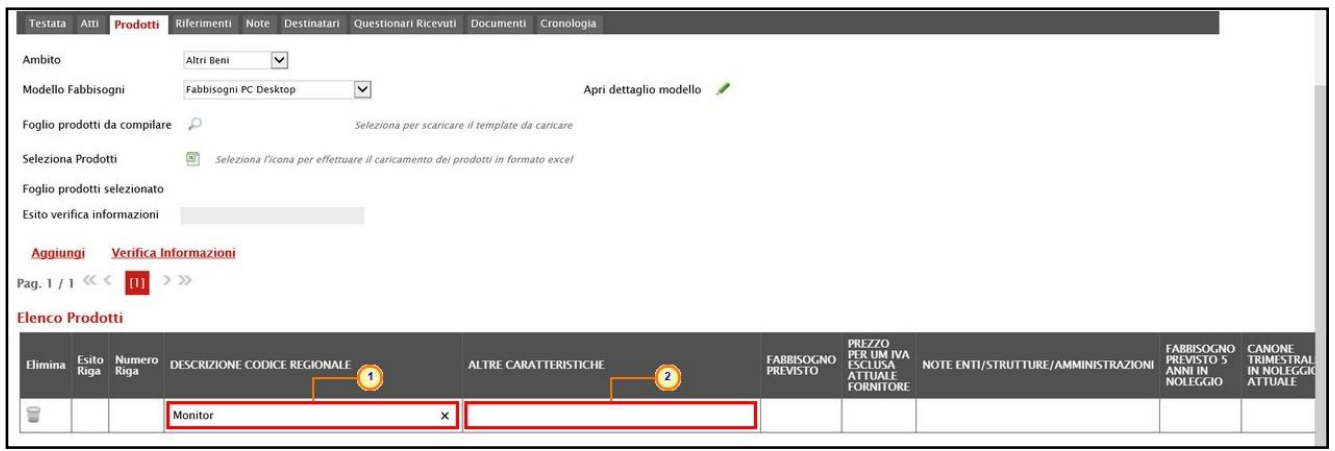

Figura 18: Compilazione Elenco Prodotti a sistema

Inserite tutte le informazioni richieste nella tabella Elenco Prodotti, cliccare sul comando Verifica Informazioni posizionato nella toolbar posta sopra alla tabella.

| Testata Atti<br>Prodotti             | Riferimenti Note Destinatari Questionari Ricevuti Documenti Cronologia              |                                                 |                                      |                                                                                            |                                     |                                                                             |                                                   |
|--------------------------------------|-------------------------------------------------------------------------------------|-------------------------------------------------|--------------------------------------|--------------------------------------------------------------------------------------------|-------------------------------------|-----------------------------------------------------------------------------|---------------------------------------------------|
| Ambito                               | $\checkmark$<br>Altri Beni                                                          |                                                 |                                      |                                                                                            |                                     |                                                                             |                                                   |
| Modello Fabbisogni                   | $\check{}$<br>Fabbisogni PC Desktop                                                 | Apri dettaglio modello                          |                                      |                                                                                            |                                     |                                                                             |                                                   |
| Foglio prodotti da compilare 2       |                                                                                     | Seleziona per scaricare il template da caricare |                                      |                                                                                            |                                     |                                                                             |                                                   |
| Seleziona Prodotti                   | Ø1<br>Seleziona l'icona per effettuare il caricamento dei prodotti in formato excel |                                                 |                                      |                                                                                            |                                     |                                                                             |                                                   |
| Foglio prodotti selezionato          |                                                                                     |                                                 |                                      |                                                                                            |                                     |                                                                             |                                                   |
| Esito verifica informazioni          | $\left( \begin{matrix} 1 \end{matrix} \right)$                                      |                                                 |                                      |                                                                                            |                                     |                                                                             |                                                   |
| <b>Aggiungi</b>                      | <b>Verifica Informazion</b>                                                         |                                                 |                                      |                                                                                            |                                     |                                                                             |                                                   |
| Pag. $1/1$ $\ll$ $\lt$<br>m          | $>$ $\gg$                                                                           |                                                 |                                      |                                                                                            |                                     |                                                                             |                                                   |
| <b>Elenco Prodotti</b>               |                                                                                     |                                                 |                                      |                                                                                            |                                     |                                                                             |                                                   |
| Esito Numero<br>Riga Riga<br>Elimina | DESCRIZIONE CODICE REGIONALE                                                        | <b>ALTRE CARATTERISTICHE</b>                    | <b>FABBISOGNO</b><br><b>PREVISTO</b> | <b>PREZZO</b><br><b>PER UM IVA</b><br><b>ESCLUSA</b><br><b>ATTUALE</b><br><b>FORNITORE</b> | NOTE ENTI/STRUTTURE/AMMINISTRAZIONI | <b>FABBISOGNO</b><br><b>PREVISTO 5</b><br><b>ANNI IN</b><br><b>NOLEGGIO</b> | <b>CANONE</b><br>TRIMESTRAL<br><b>IN NOLEGGIO</b> |
|                                      |                                                                                     |                                                 |                                      |                                                                                            |                                     |                                                                             | <b>ATTUALE</b>                                    |
| €                                    | Monitor                                                                             | attivazione al tatto                            |                                      |                                                                                            |                                     |                                                                             |                                                   |
| 旨                                    | Computer Desktop                                                                    | Windows                                         |                                      |                                                                                            |                                     |                                                                             |                                                   |
| ₩                                    | Monitor                                                                             | 18,5'                                           |                                      |                                                                                            |                                     |                                                                             |                                                   |
| 旨                                    | Monitor                                                                             | 21,5'                                           |                                      |                                                                                            |                                     |                                                                             |                                                   |

Figura 19: Verifica Informazioni

Il Sistema verificherà la presenza di eventuali anomalie nella compilazione della tabella Elenco Prodotti e, nel caso in cui non sia presente alcun errore nella predisposizione della tabella, un messaggio di informazione a video confermerà l'operazione. Cliccare su <sup>ok</sup> per chiudere il messaggio.

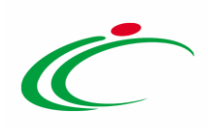

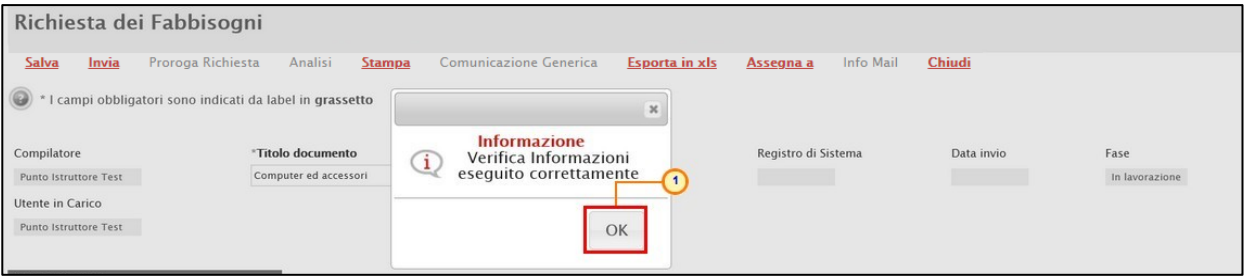

Figura 20: Messaggio di conferma verifica informazioni

La corretta compilazione della riga della tabella Elenco Prodotti verrà segnalata dal simbolo <sup>o</sup> nella colonna Esito Riga.

| <b>Elenco Prodotti</b> |                |                |                                                        |                              |                               |                                                                |                                     |                                      |  |  |  |  |  |
|------------------------|----------------|----------------|--------------------------------------------------------|------------------------------|-------------------------------|----------------------------------------------------------------|-------------------------------------|--------------------------------------|--|--|--|--|--|
| Elimina                |                |                | Esito Numero DESCRIZIONE CODICE REGIONALE<br>Riga Riga | <b>ALTRE CARATTERISTICHE</b> | <b>FABBISOGNO</b><br>PREVISTO | <b>PREZZO</b><br>PER UM IVA<br>ESCLUSA<br>ATTUALE<br>FORNITORE | NOTE ENTI/STRUTTURE/AMMINISTRAZIONI | FABBIS<br>PREVIS<br>ANNI II<br>NOLEG |  |  |  |  |  |
| €                      | $\circledcirc$ |                | monitor                                                | attivazione al tatto         |                               |                                                                |                                     |                                      |  |  |  |  |  |
| 18                     | $\circ$        | 2 <sup>1</sup> | <b>Computer Desktop</b>                                | Windows                      |                               |                                                                |                                     |                                      |  |  |  |  |  |
| €                      | O              |                | Monitor                                                | 18,5'                        |                               |                                                                |                                     |                                      |  |  |  |  |  |
| 12                     | $\circ$        |                | Monitor                                                | 21,5'                        |                               |                                                                |                                     |                                      |  |  |  |  |  |
| €                      | O              |                | Modulo RAM                                             | 4GB                          |                               |                                                                |                                     |                                      |  |  |  |  |  |

Figura 21: Esito Riga positivo

Nel caso in cui, invece, nella compilazione della tabella Elenco Prodotti siano stati commessi errori, un messaggio di errore a video ne notificherà la presenza. Cliccare su **okte** per chiudere il messaggio.

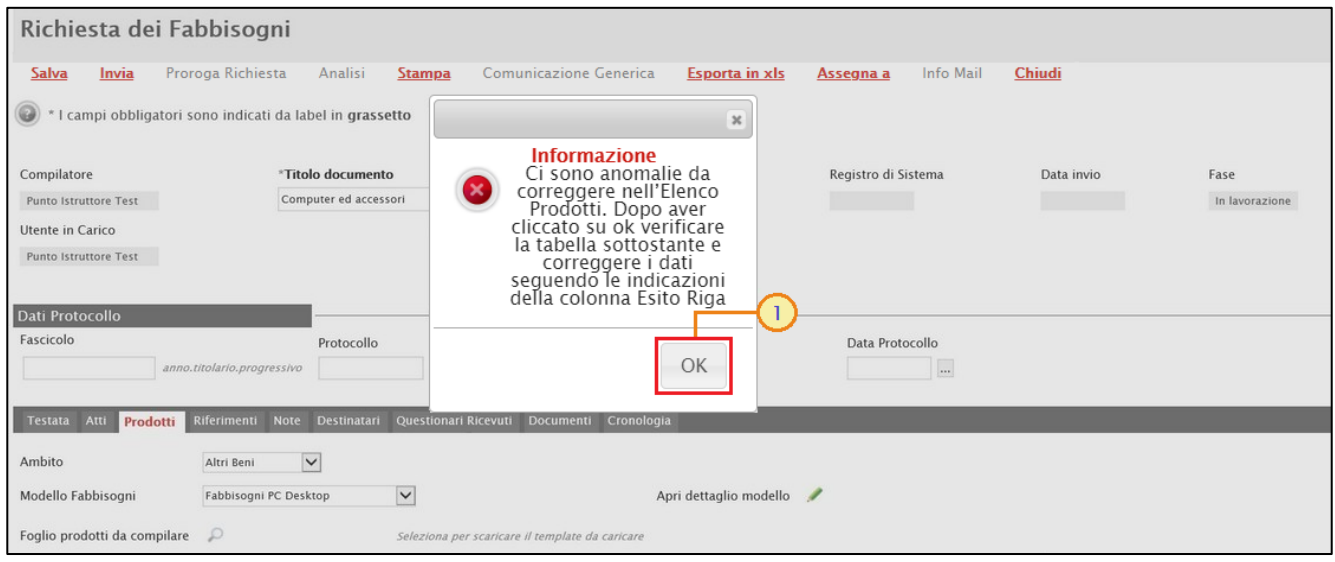

Figura 22: Messaggio presenza anomalie

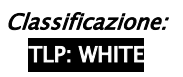

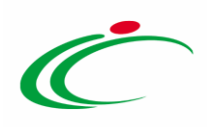

Il campo Esito verifica informazioni predisposto al di sopra della tabella Elenco Prodotti, verrà alimentato con l'esito negativo della verifica. In particolare, gli errori verranno segnalati nella colonna Esito Riga di ciascuna riga dal simbolo <sup>o</sup>, con annessa motivazione. In tal caso, sarà necessario correggere le anomalie evidenziate modificando le informazioni e ripetere la verifica cliccando sul comando Verifica Informazioni.

|          | <b>Elenco Prodotti</b>                                  |                |                                     |                              |            |                                                                |                       |  |  |  |  |  |  |
|----------|---------------------------------------------------------|----------------|-------------------------------------|------------------------------|------------|----------------------------------------------------------------|-----------------------|--|--|--|--|--|--|
|          | Elimina Esito Riga                                      |                | Numero DESCRIZIONE CODICE REGIONALE | <b>ALTRE CARATTERISTICHE</b> | FABBISOGNO | PREZZO<br>PER UM IVA<br>ESCLUSA<br>ATTUALE<br><b>FORNITORE</b> | <b>NOTE ENTI/STRU</b> |  |  |  |  |  |  |
| €        |                                                         |                | monitor                             | attivazione al tatto         |            |                                                                |                       |  |  |  |  |  |  |
| €        |                                                         | $\overline{2}$ | <b>Computer Desktop</b>             | Windows                      |            |                                                                |                       |  |  |  |  |  |  |
| €        |                                                         |                | Monitor                             | 18.5'                        |            |                                                                |                       |  |  |  |  |  |  |
| €        |                                                         | $\overline{4}$ | Monitor                             | 21,5'                        |            |                                                                |                       |  |  |  |  |  |  |
| $\equiv$ | $\bullet$<br>DESCRIZIONE CODICE REGIONALE obbligatorio. |                |                                     | 4GB                          |            |                                                                |                       |  |  |  |  |  |  |

Figura 23: Esito Riga con anomalie

#### <span id="page-16-0"></span>Compilazione Elenco Prodotti formato Excel

Per compilare la tabella Elenco Prodotti scaricando il Foglio prodotti da compilare in formato .xlsx, è necessario scaricare il relativo file cliccando sull'apposito comando  $\overline{P}$ . Tale modalità di compilazione è consigliata nel caso in cui si debbano caricare numerosi articoli/servizi.

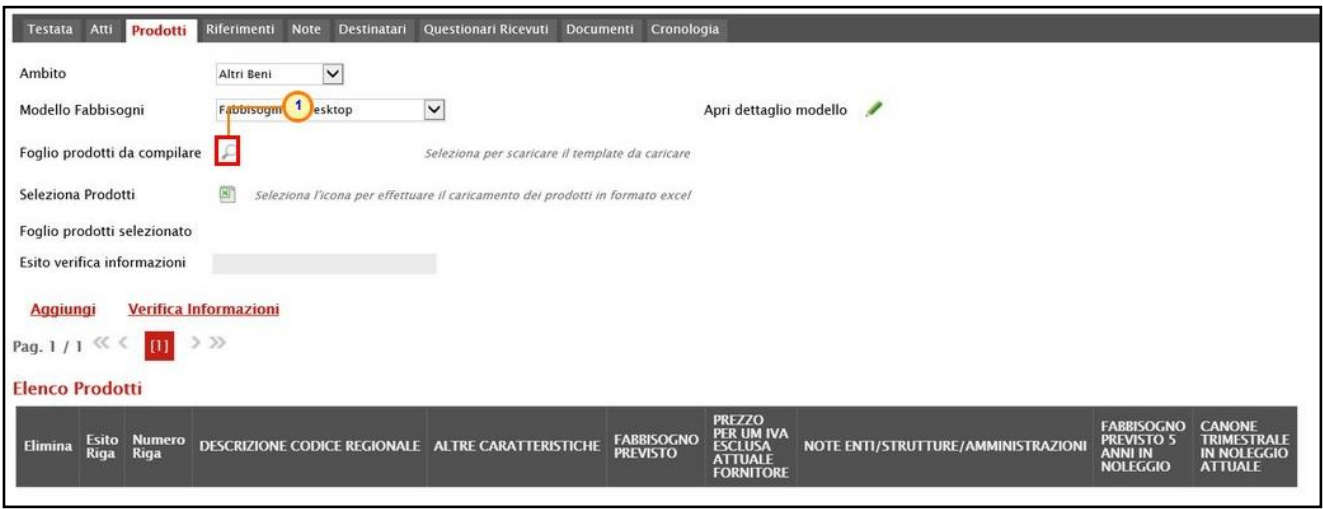

Figura 24: Download foglio prodotti da compilare

Salvato sul proprio computer ed aperto in Excel il file .xlsx, si potrà procedere alla sua compilazione, inserendo le informazioni richieste per prodotto, senza applicare formattazioni alle celle e senza aggiungere informazioni extra o colonne aggiuntive.

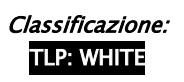

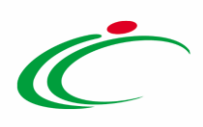

Completare il foglio Excel inserendo le informazioni richieste per ogni prodotto, a seconda del modello definito.

Nell'esempio che segue, è previsto l'inserimento dell'informazione Numero Riga, DESCRIZIONE CODICE REGIONALE e ALTRE CARATTERISTICHE.

ATTENZIONE: è possibile inserire l'informazione Numero Riga per tutti i prodotti/servizi digitando numeri progressivi a partire da "1" (es. 1, 2, ...). In caso contrario, se non viene inserito alcun numero, all'atto del caricamento del foglio prodotti a sistema, verranno in automatico numerate le righe relative ai prodotti, secondo l'ordine di inserimento sul foglio Excel.

| $H 5.0 - 1$                                                                                             | Articolialsx - Excel                                                                                                    |                        |                                                                                                    | $\begin{array}{ccccccccc}\n\hline\n\textbf{E} & - & \textbf{0} & \times\n\end{array}$ |
|----------------------------------------------------------------------------------------------------|----------------------------------------------------------------------------------------------------|------------------------|----------------------------------------------------------------------------------------------------|---------------------------------------------------------------------------------------|
| File Home Inserisci Layout-di-pagina Formule Dati Revisione Visualizza Guida Q Cosa-vuoi-fare?          |                                                                                                    |                        |                                                                                                    | $Q$ Condividi                                                                         |
|                                                                                                    |                                                                                                    |                        | $\begin{picture}(150,10) \put(0,0){\line(1,0){10}} \put(0,0){\line(1,0){10}} \put(0,0){\line(1,0){10}} \put(0,0){\line(1,0){10}} \put(0,0){\line(1,0){10}} \put(0,0){\line(1,0){10}} \put(0,0){\line(1,0){10}} \put(0,0){\line(1,0){10}} \put(0,0){\line(1,0){10}} \put(0,0){\line(1,0){10}} \put(0,0){\line(1,0){10}} \put(0,0){\line(1,0){10}} \put(0$ |                                                                                       |
| B2 $\bigoplus_{\mathbb{R}}$ $\mathbb{R}$ $\mathbb{R}$ $\mathbb{R}$ $\mathbb{R}$ $\mathbb{R}$ PC Desktop |                                                                                                    |                        |                                                                                                    |                                                                                       |
|                                                                                                    | $\mathsf{D}$ and $\mathsf{D}$ and $\mathsf{E}$ and $\mathsf{E}$ and $\mathsf{E}$ and $\mathsf{E}$ and $\mathsf{E}$ and $\mathsf{E}$ and $\mathsf{E}$ and $\mathsf{E}$ and $\mathsf{E}$ and $\mathsf{E}$ and $\mathsf{E}$ and $\mathsf{E}$ and $\mathsf{E}$ and $\mathsf{E}$ and $\mathsf{E}$ and |                        |                                                                                                    | and the state of the state of the state of<br>H                                       |
|                                                                                                    |                                                                                                    |                        | NOTE ENTI/STRUTTURE/AMMINISTRAZIONI FABBISOGNO PREVISTO 5 ANNI IN NOLEGGIO CANONE TRIMESTRALE IN NOLEGG                                                                                                    |                                                                                       |
|                                                                                                    |                                                                                                    |                        |                                                                                                    |                                                                                       |
|                                                                                                    |                                                                                                    |                        |                                                                                                    |                                                                                       |
|                                                                                                    |                                                                                                    |                        |                                                                                                    |                                                                                       |
|                                                                                                    |                                                                                                    |                        |                                                                                                    |                                                                                       |
|                                                                                                    |                                                                                                    |                        |                                                                                                    |                                                                                       |
|                                                                                                    |                                                                                                    |                        |                                                                                                    |                                                                                       |
|                                                                                                    |                                                                                                    |                        |                                                                                                    |                                                                                       |
|                                                                                                    |                                                                                                    |                        |                                                                                                    |                                                                                       |
|                                                                                                    |                                                                                                    |                        |                                                                                                    |                                                                                       |
|                                                                                                    |                                                                                                    |                        |                                                                                                    |                                                                                       |
|                                                                                                    |                                                                                                    |                        |                                                                                                    |                                                                                       |
|                                                                                                    |                                                                                                    |                        |                                                                                                    |                                                                                       |
|                                                                                                    |                                                                                                    |                        |                                                                                                    |                                                                                       |
|                                                                                                    |                                                                                                    |                        |                                                                                                    |                                                                                       |
|                                                                                                    |                                                                                                    |                        |                                                                                                    |                                                                                       |
|                                                                                                    |                                                                                                    |                        |                                                                                                    |                                                                                       |
|                                                                                                    |                                                                                                    |                        |                                                                                                    |                                                                                       |
|                                                                                                    |                                                                                                    |                        |                                                                                                    |                                                                                       |
|                                                                                                    |                                                                                                    |                        |                                                                                                    |                                                                                       |
|                                                                                                    |                                                                                                    |                        |                                                                                                    |                                                                                       |
|                                                                                                    |                                                                                                    |                        |                                                                                                    |                                                                                       |
|                                                                                                    |                                                                                                    |                        |                                                                                                    |                                                                                       |
|                                                                                                    |                                                                                                    |                        |                                                                                                    |                                                                                       |
|                                                                                                    |                                                                                                    |                        |                                                                                                    |                                                                                       |
|                                                                                                    |                                                                                                    |                        |                                                                                                    |                                                                                       |
|                                                                                                    |                                                                                                    |                        |                                                                                                    |                                                                                       |
|                                                                                                    |                                                                                                    |                        |                                                                                                    |                                                                                       |
|                                                                                                    |                                                                                                    |                        |                                                                                                    |                                                                                       |
|                                                                                                    |                                                                                                    |                        |                                                                                                    |                                                                                       |
|                                                                                                    |                                                                                                    | $\left  \cdot \right $ |                                                                                                    | the control of the con-                                                               |
| Invio                                                                                                   |                                                                                                    |                        |                                                                                                    | ■ ■ ■ → → 100%                                                                        |

Figura 25: Compilazione Elenco Prodotti in Excel

Compilato e salvato il file xlsx relativo al Foglio Prodotti da compilare, cliccare sul comando Seleziona Prodotti per caricarlo a Sistema.

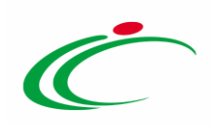

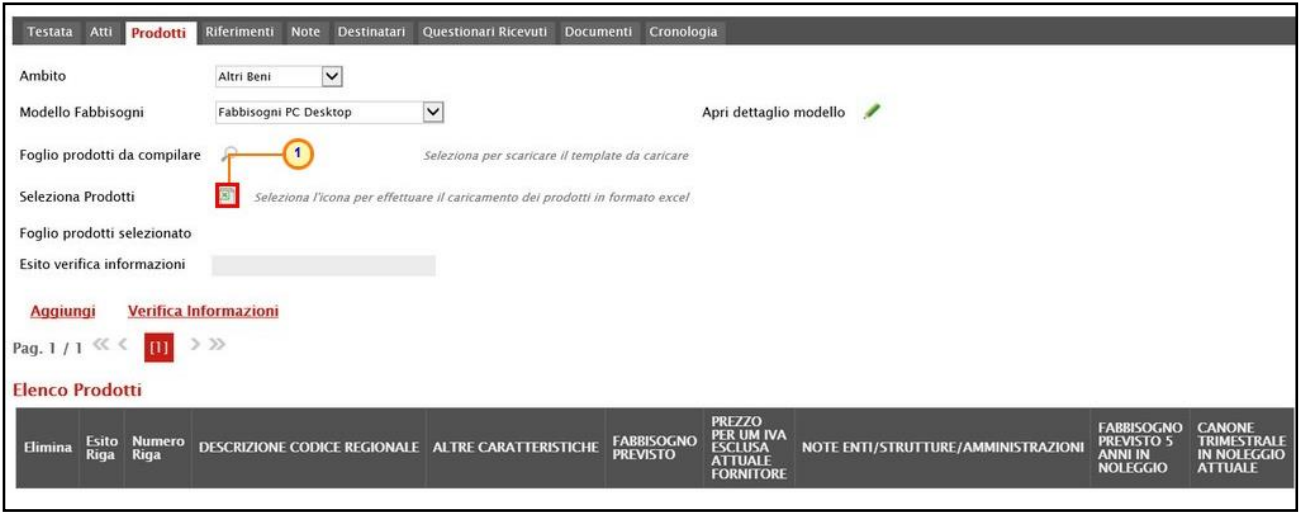

Figura 26: Caricamento foglio prodotti

Il Sistema verificherà in automatico la presenza di eventuali anomalie nella compilazione del file .xlsx caricato e, nel caso in cui non siano presenti errori, tutte le colonne della tabella Elenco Prodotti verranno correttamente compilate. Un messaggio di informazione a video confermerà l'operazione eseguita. Cliccare su  $\sigma$  per chiudere il messaggio.

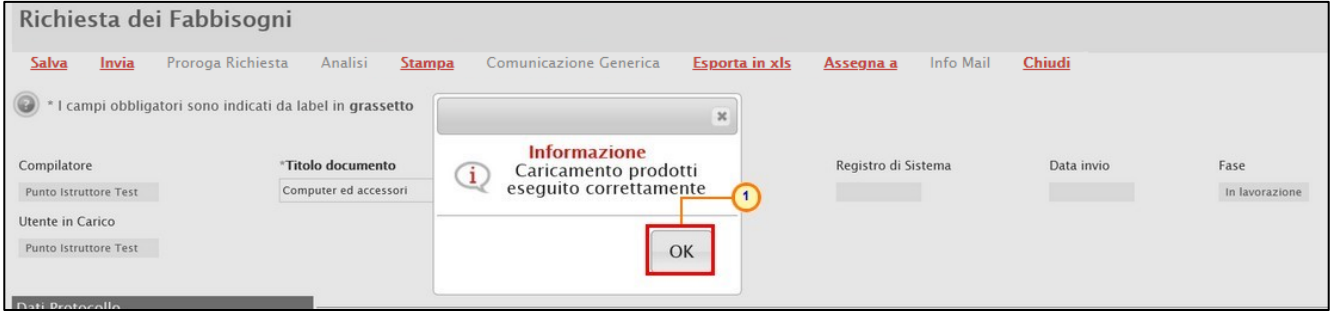

Figura 27: Messaggio di caricamento prodotti eseguito correttamente

Il file caricato verrà mostrato dall'icona **i nel campo Foglio prodotti selezionato** e la corretta compilazione di ciascuna riga della tabella Elenco Prodotti verrà segnalata dal simbolo **O** nella colonna Esito.

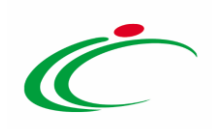

| Modello Fabbisogni     |         |                              | Fabbisogni PC Desktop                                                                                        | $\checkmark$ | Apri dettaglio modello                          |  |                                      |                                                                              |                                     | $\wedge$                                      |
|------------------------|---------|------------------------------|----------------------------------------------------------------------------------------------------|--------------|-------------------------------------------------|--|--------------------------------------|------------------------------------------------------------------------------|-------------------------------------|-----------------------------------------------|
|                        |         | Foglio prodotti da compilare | $\mathcal{L}$                                                                                                |              | Seleziona per scaricare il template da caricare |  |                                      |                                                                              |                                     |                                               |
| Seleziona Prodotti     |         |                              | $\left  \mathbf{x} \right $<br>Seleziona l'icona per effettuare il caricamento dei prodotti in formato excel |              |                                                 |  |                                      |                                                                              |                                     |                                               |
|                        |         | Foglio prodotti selezionato  | $\overline{\mathbf{x}}$ Articoli.xlsx                                                                        |              |                                                 |  |                                      |                                                                              |                                     |                                               |
|                        |         | Esito verifica informazioni  |                                                                                                    |              |                                                 |  |                                      |                                                                              |                                     |                                               |
| <b>Aggiungi</b>        |         |                              | <b>Verifica Informazioni</b>                                                                                 |              |                                                 |  |                                      |                                                                              |                                     |                                               |
| Pag. 1/1 $\ll \ll$     |         | $\mathbf{u}$ > $\gg$         |                                                                                                    |              |                                                 |  |                                      |                                                                              |                                     |                                               |
| <b>Elenco Prodotti</b> |         |                              |                                                                                                    |              |                                                 |  |                                      |                                                                              |                                     |                                               |
| Elimina                |         | Esito Numero<br>Riga Riga    | DESCRIZIONE CODICE REGIONALE                                                                                 |              | <b>ALTRE CARATTERISTICHE</b>                    |  | <b>FABBISOGNO</b><br><b>PREVISTO</b> | PREZZO<br>PER UM IVA<br><b>ESCLUSA</b><br><b>ATTUALE</b><br><b>FORNITORE</b> | NOTE ENTI/STRUTTURE/AMMINISTRAZIONI | <b>FABBISOC</b><br><b>PREVISTO</b><br>ANNI IN |
| €                      | $\circ$ |                              | PC Desktop                                                                                                   |              | Linux                                           |  |                                      |                                                                              |                                     |                                               |
| 9                      | $\circ$ | $\overline{2}$               | Monitor                                                                                                    |              | 18,5'                                           |  |                                      |                                                                              |                                     |                                               |
| €                      | Ø       | 3                            | Monitor                                                                                                    |              | 21,5                                            |  |                                      |                                                                              |                                     |                                               |
| €                      | G       | $\overline{4}$               | Modulo RAM                                                                                                   |              | 4GB                                             |  |                                      |                                                                              |                                     |                                               |

Figura 28: Foglio prodotti selezionato

 $\mathsf{OK}% \left( \mathcal{M}\right)$ 

Nel caso in cui, invece, nella compilazione del file .xlsx Foglio prodotti da compilare siano stati commessi errori, un messaggio di errore a video ne notificherà la presenza. Cliccare su

per chiudere il messaggio.

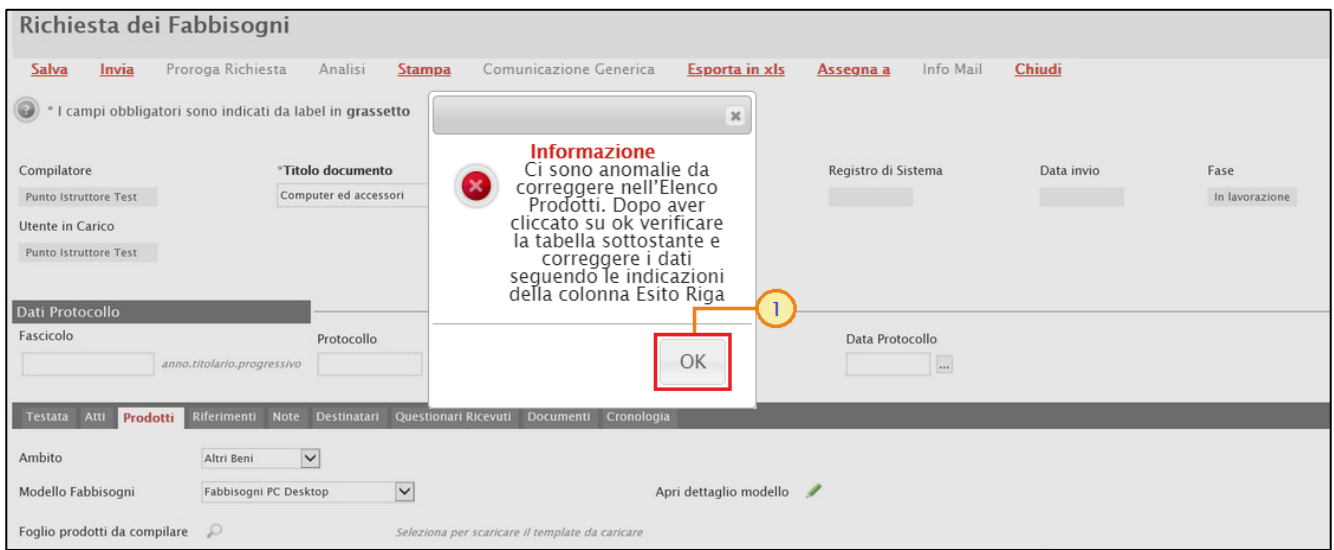

Figura 29: Messaggio presenza anomalie

Il campo Esito verifica informazioni predisposto al di sopra della tabella Elenco Prodotti, verrà alimentato con l'esito negativo della verifica. In particolare, gli errori verranno segnalati nella colonna Esito Riga di ciascuna riga dal simbolo <sup>0</sup>, con annessa motivazione. In tal caso, sarà necessario correggere le anomalie evidenziate modificando le informazioni e ripetere la verifica cliccando sul comando Verifica Informazioni.

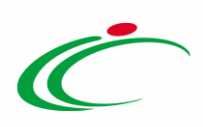

È possibile correggere gli errori segnalati modificando le informazioni inserite direttamente nella tabella Elenco Prodotti, senza dunque dover necessariamente ricaricare il file .xlsx modificato.

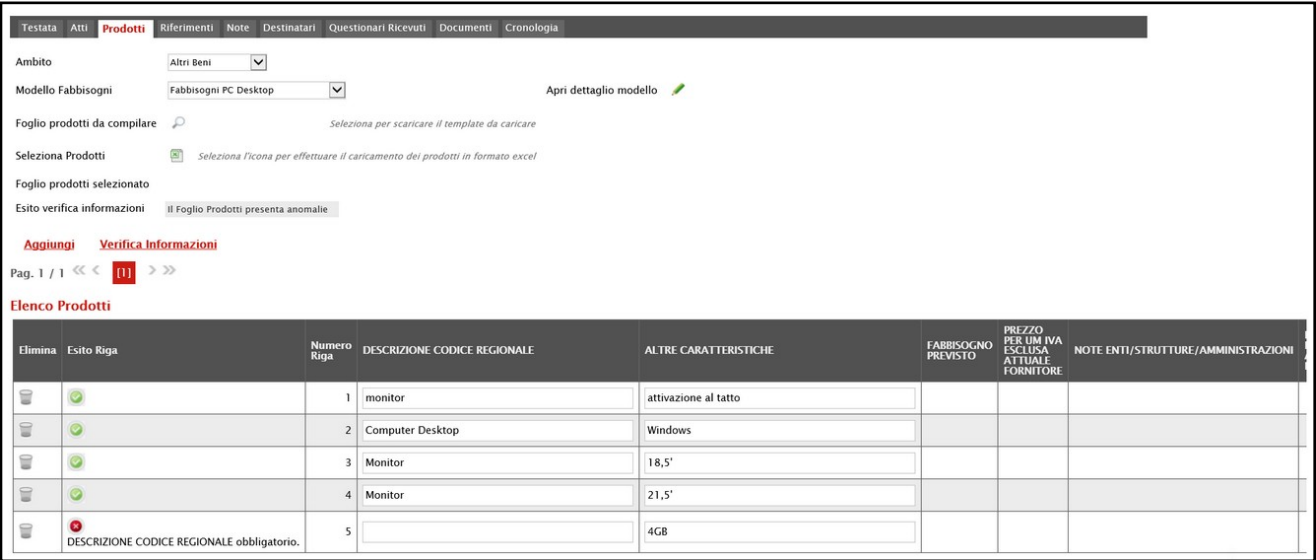

Figura 30: Esito Riga con anomalie

ATTENZIONE: se sono state apportate formattazioni a celle, righe, colonne e/o aggiunte informazioni extra, verrà mostrato il seguente messaggio di errore:

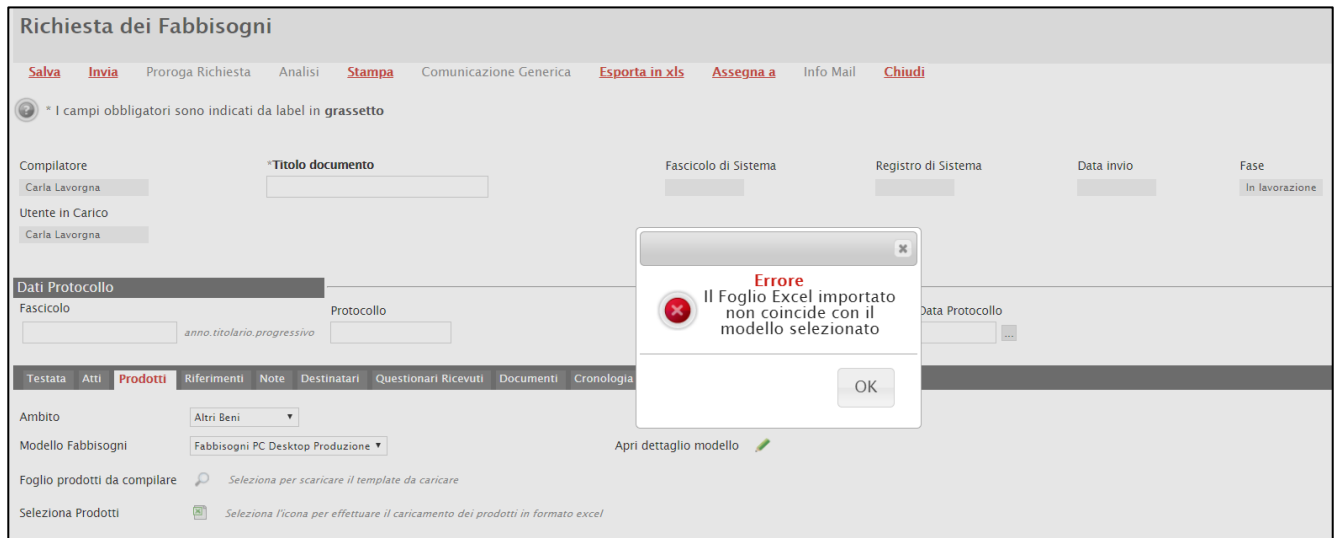

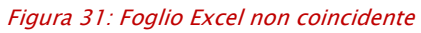

<span id="page-20-0"></span>Approfondimento: Configurazione Modelli

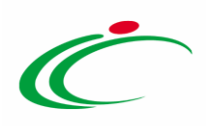

Selezionato l'Ambito ed indicato il Modello Fabbisogni tra quelli proposti, in fondo alla schermata verrà mostrata una tabella composta dalle voci e dagli attributi utili a specificare i beni ed i servizi oggetto della Richiesta Fabbisogni.

Prima di procedere alla compilazione della tabella relativa ai prodotti, è possibile personalizzare il modello selezionato, cliccando sull'apposito comando , ai fini di modificare gli attributi da utilizzare, il loro ordinamento e l'algoritmo di aggregazione.

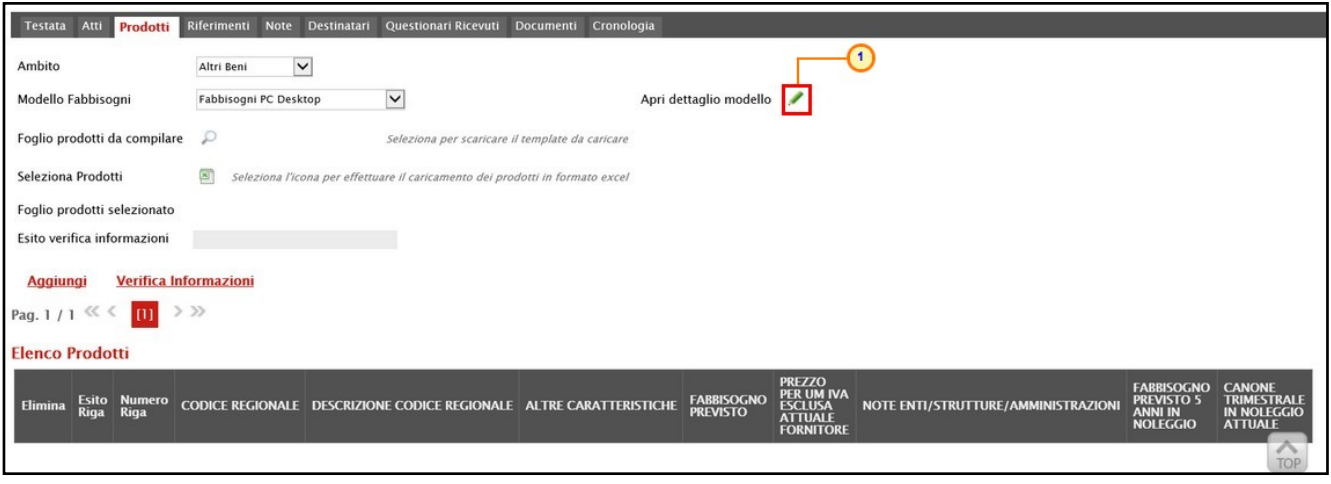

Figura 32: Apri dettaglio modello

Verrà mostrata una schermata nella quale è presente una toolbar con una serie di comandi per la gestione del documento:

- "Conferma" per applicare le modifiche apportate al modello;
- "Precedente" per accedere ad una versione precedente del documento, se esistente;
- "Esporta in XML" per esportare le informazioni contenute sulla pagina in formato XML;
- "Chiudi" per chiudere il documento e tornare alla pagina precedente.

Nell'area di intestazione della schermata che verrà mostrata, verranno visualizzate una serie di informazioni identificative e non editabili quali l'Operatore e il Registro di Sistema. A seguire, viene riportato l'Ambito di riferimento, precedentemente selezionato, e la tabella degli attributi.

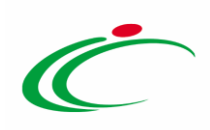

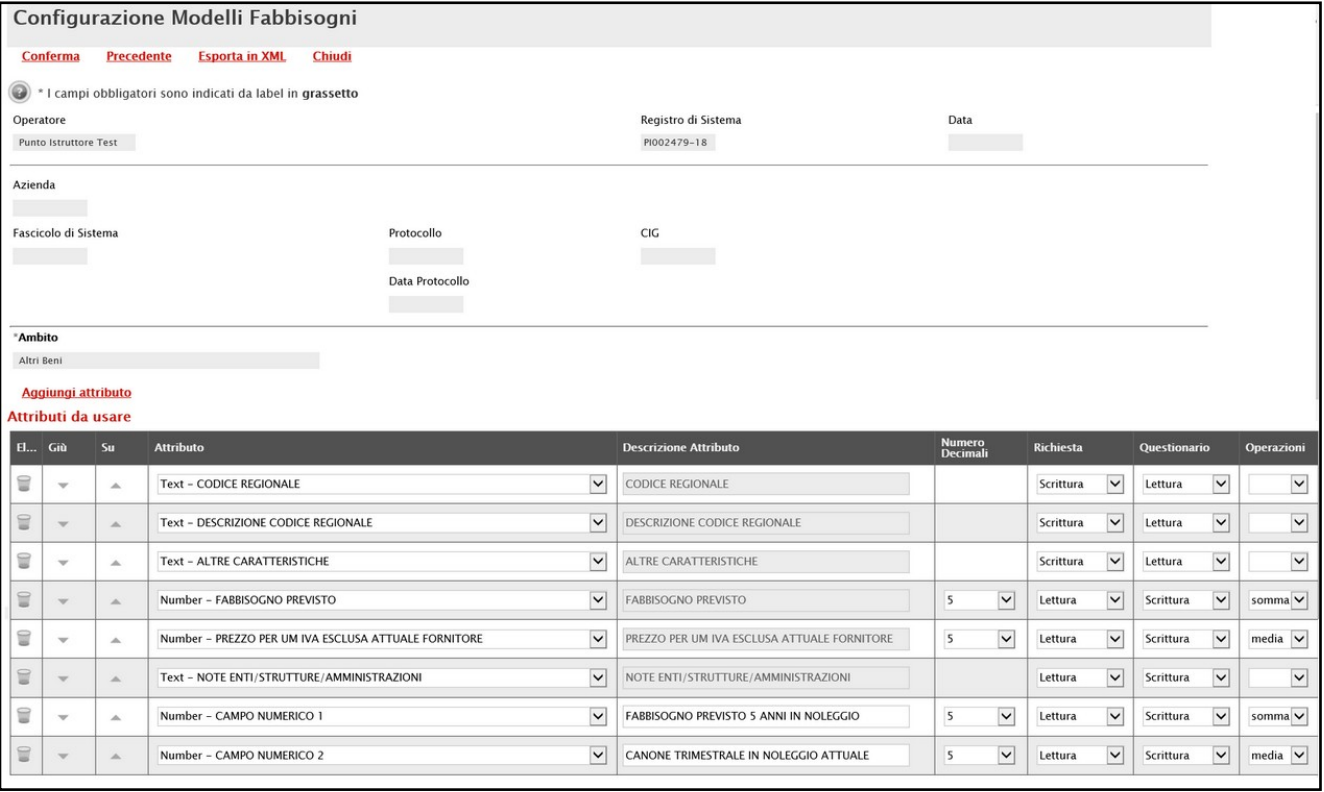

Figura 33: Configurazione Modelli Fabbisogni

Tutte le voci della colonna Descrizione Attributo, presenti nella tabella Attributi da usare, corrispondono alla denominazione delle singole colonne che compongono la corrispettiva tabella Elenco Prodotti nella sezione Prodotti.

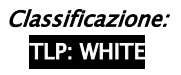

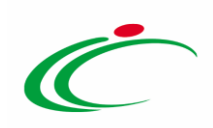

|                 |                          |                                   | Testata Atti Prodotti Riferimenti Note Destinatari Questionari-Ricevuti Documenti Cronologia  |                                                 |                         |                                             |                        |                                                                |                                     |              |           |              |                                                 |              |                                                 |
|-----------------|--------------------------|-----------------------------------|-----------------------------------------------------------------------------------------------|-------------------------------------------------|-------------------------|---------------------------------------------|------------------------|----------------------------------------------------------------|-------------------------------------|--------------|-----------|--------------|-------------------------------------------------|--------------|-------------------------------------------------|
| Ambito          |                          |                                   | $\checkmark$<br>Altri Beni                                                                    |                                                 |                         |                                             |                        |                                                                |                                     |              |           |              |                                                 |              |                                                 |
|                 | Modello Fabbisogni       |                                   | $\checkmark$<br>Fabbisogni PC Desktop                                                         |                                                 |                         | Apri dettaglio modello                      |                        |                                                                |                                     |              |           |              |                                                 |              |                                                 |
|                 |                          | Foglio prodotti da compilare      | $\mathcal{L}$                                                                                 | Seleziona per scaricare il template da caricare |                         |                                             |                        |                                                                |                                     |              |           |              |                                                 |              |                                                 |
|                 | Seleziona Prodotti       |                                   | $\mathbf{x}$<br>Seleziona l'icona per effettuare il caricamento dei prodotti in formato excel |                                                 |                         |                                             |                        |                                                                |                                     |              |           |              |                                                 |              |                                                 |
|                 |                          | Foglio prodotti selezionato       |                                                                                               |                                                 |                         |                                             |                        |                                                                |                                     |              |           |              |                                                 |              |                                                 |
|                 |                          | Esito verifica informazioni       |                                                                                               |                                                 |                         |                                             |                        |                                                                |                                     |              |           |              |                                                 |              |                                                 |
| <b>Aggiungi</b> |                          |                                   | <b>Verifica Informazioni</b>                                                                  |                                                 |                         |                                             |                        |                                                                |                                     |              |           |              |                                                 |              |                                                 |
|                 | Pag. $1/1$ $\ll$ $\lt$   | $\mathbf{m}$                      | $>$ $>$                                                                                       |                                                 |                         |                                             |                        |                                                                |                                     |              |           |              |                                                 |              |                                                 |
|                 | <b>Elenco Prodotti</b>   |                                   |                                                                                               |                                                 |                         |                                             |                        |                                                                |                                     |              |           |              |                                                 |              |                                                 |
|                 |                          | Elimina Esito Numero<br>Riga Riga | <b>DESCRIZIONE CODICE REGIONALE</b>                                                           | <b>ALTRE CARATTERISTICHE</b>                    |                         |                                             | FABBISOGNO<br>PREVISTO | PREZZO<br>PER UM IVA<br>ESCLUSA<br><b>ATTUALE</b><br>FORNITORE | NOTE ENTI/STRUTTURE/AMMINISTRAZIONI |              |           |              | FABBISOGNO<br>PREVISTO 5<br>ANNI IN<br>NOLEGGIO |              | CANONE<br>TRIMESTRALE<br>IN NOLEGGIO<br>ATTUALE |
| 旨               | $\circ$                  | $\mathbf{1}$                      | PC Desktop                                                                                    | Linux                                           |                         |                                             |                        |                                                                |                                     |              |           |              |                                                 |              |                                                 |
| ₩               | O                        | $\overline{c}$                    | Monitor                                                                                       | 18,5'                                           |                         |                                             |                        |                                                                |                                     |              |           |              |                                                 |              |                                                 |
| ₩               | $\circ$                  | 3                                 | Monitor                                                                                       | 21,5'                                           |                         |                                             |                        |                                                                |                                     |              |           |              |                                                 |              |                                                 |
| $\Box$          | $\circ$                  | $\ddot{4}$                        | Modulo RAM                                                                                    | 4GB                                             |                         |                                             |                        |                                                                |                                     |              |           |              |                                                 |              |                                                 |
| €               | $\circ$                  | 5                                 | Computer Desktop                                                                              | Windows                                         |                         |                                             |                        |                                                                |                                     |              |           |              |                                                 |              |                                                 |
|                 |                          |                                   |                                                                                               |                                                 |                         |                                             |                        |                                                                |                                     |              |           |              |                                                 |              |                                                 |
|                 |                          |                                   |                                                                                               |                                                 |                         |                                             |                        |                                                                |                                     |              |           |              |                                                 |              |                                                 |
|                 |                          |                                   |                                                                                               |                                                 |                         |                                             |                        |                                                                |                                     |              |           |              |                                                 |              |                                                 |
|                 |                          | Aggiungi attributo                |                                                                                               |                                                 |                         |                                             |                        |                                                                |                                     |              |           |              |                                                 |              |                                                 |
| El Giù          |                          | Attributi da usare<br>Su          | <b>Attributo</b>                                                                              |                                                 |                         | <b>Descrizione Attributo</b>                |                        |                                                                |                                     |              | Richiesta |              | Questionario                                    |              | Operazioni                                      |
|                 | $\overline{\phantom{a}}$ |                                   |                                                                                               |                                                 |                         |                                             |                        |                                                                | <b>Numero</b><br>Decimali           |              |           |              |                                                 |              |                                                 |
| €               |                          | $\Delta$                          | <b>Text - CODICE REGIONALE</b>                                                                |                                                 | $\checkmark$            | CODICE REGIONALE                            |                        |                                                                |                                     |              | Scrittura | $\check{}$   | Lettura                                         | $\check{ }$  | $\checkmark$                                    |
| 旨               | $\mathbf{v}$             | $\Delta$                          | Text - DESCRIZIONE CODICE REGIONALE                                                           |                                                 | $\check{}$              | DESCRIZIONE CODICE REGIONALE                |                        |                                                                |                                     |              | Scrittura | $\check{ }$  | Lettura                                         | $\check{}$   | $\check{}$                                      |
| €               | $\mathbf{v}$             | $\Delta$                          | Text - ALTRE CARATTERISTICHE                                                                  |                                                 | $\check{}$              | ALTRE CARATTERISTICHE                       |                        |                                                                |                                     |              | Scrittura | $\checkmark$ | Lettura                                         | $\check{ }$  | $\check{ }$                                     |
| ₩               | $\overline{\phantom{a}}$ | $\mathbb{A}$                      | Number - FABBISOGNO PREVISTO                                                                  |                                                 | $\overline{\mathbf{v}}$ | FABBISOGNO PREVISTO                         |                        |                                                                | 5                                   | $\check{ }$  | Lettura   | $\check{}$   | Scrittura                                       | $\checkmark$ | somma V                                         |
| €               | $\mathbf{v}$             | $\Delta$                          | Number - PREZZO PER UM IVA ESCLUSA ATTUALE FORNITORE                                          |                                                 | $\check{}$              | PREZZO PER UM IVA ESCLUSA ATTUALE FORNITORE |                        |                                                                | $\overline{\phantom{a}}$            | $\check{}$   | Lettura   | $\check{ }$  | Scrittura                                       | $\checkmark$ | media $\vee$                                    |
| 旨               | $\mathbf{v}$             | $\Delta$                          | Text - NOTE ENTI/STRUTTURE/AMMINISTRAZIONI                                                    |                                                 | $\checkmark$            | NOTE ENTI/STRUTTURE/AMMINISTRAZIONI         |                        |                                                                |                                     |              | Lettura   | $\check{ }$  | Scrittura                                       | $\checkmark$ | $\check{~}$                                     |
| ₩               | $\overline{\phantom{a}}$ | $\Delta$                          | Number - CAMPO NUMERICO 1                                                                     |                                                 | $\checkmark$            | FABBISOGNO PREVISTO 5 ANNI IN NOLEGGIO      |                        |                                                                | $\overline{\phantom{a}}$            | $\checkmark$ | Lettura   | $\checkmark$ | Scrittura                                       | $\checkmark$ | somma v                                         |

Figura 34: Attributi del modello

<span id="page-23-0"></span>*Giù e su*

I comandi " " e " " (rispettivamente "Giù" e "Su"), consentono di spostare l'ordine delle colonne nella tabella Elenco Prodotti presente, a seconda della definizione dell'attributo, nel documento di Richiesta o del Questionario.

ATTENZIONE: nell'esempio che segue viene mostrato l'ordinamento della tabella Elenco Prodotti del documento di Richiesta.

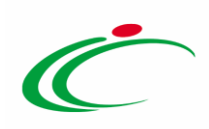

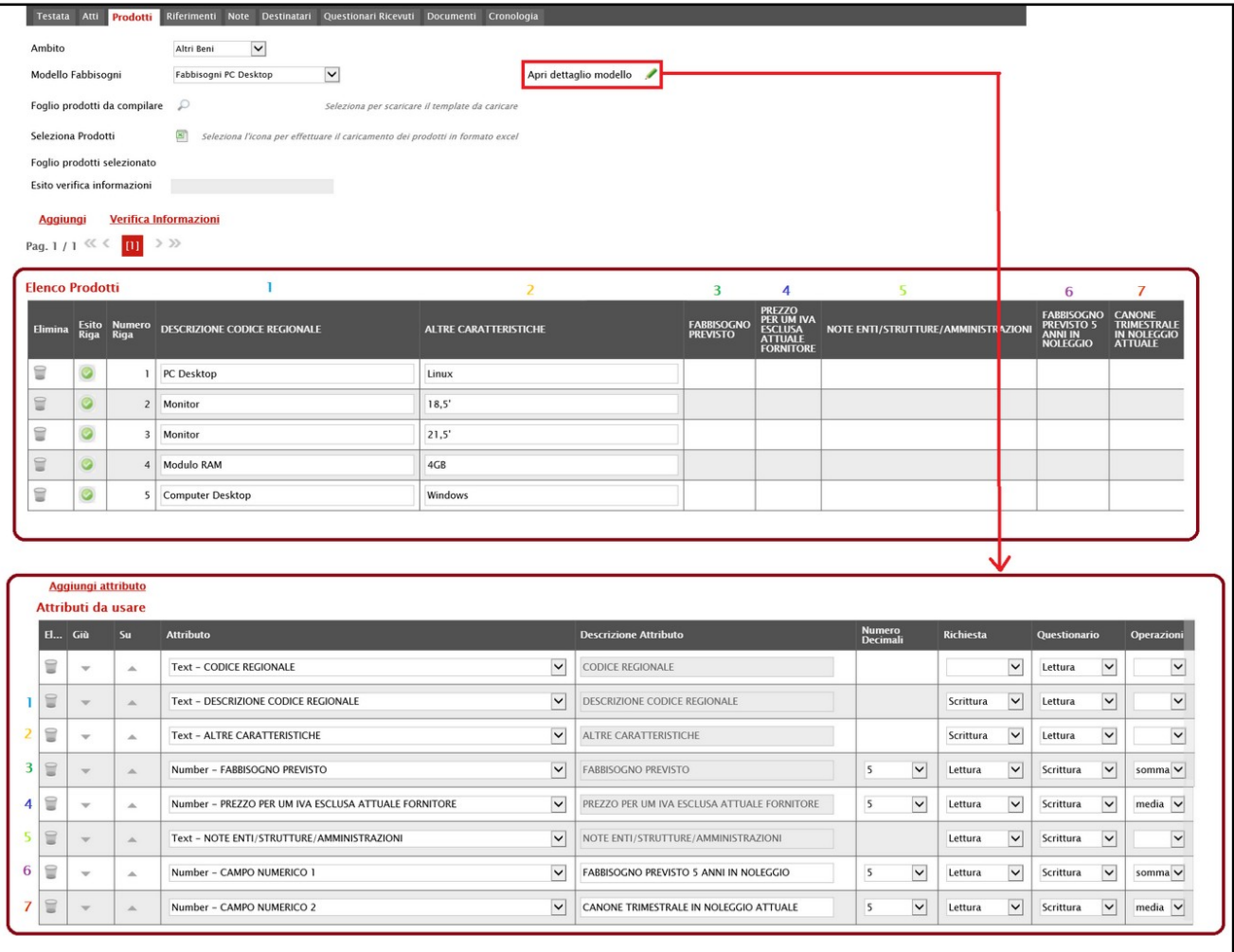

Figura 35: Ordine attributi

#### <span id="page-24-0"></span>*Vedi attributo gerarchico/dominio*

Nel caso di attributo "Gerarchico" o "Dominio", per visualizzare le informazioni che è possibile selezionare tra quelle proposte, attraverso la relativa struttura, cliccare sul comando ...

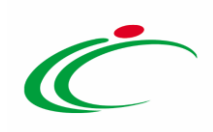

|   | Aggiungi attributo       |                   |                                                      |                           |                                             |                                      |                                      |                                      |                           |
|---|--------------------------|-------------------|------------------------------------------------------|---------------------------|---------------------------------------------|--------------------------------------|--------------------------------------|--------------------------------------|---------------------------|
|   | Attributi da usare       |                   |                                                      |                           |                                             |                                      |                                      |                                      |                           |
|   | El Giù                   | Su                | <b>Attributo</b>                                     |                           | <b>Descrizione Attributo</b>                | Numero<br>Decimali                   | <b>Richiesta</b>                     | Questionario                         | <b>Operazioni</b>         |
| € | $\mathcal{L}$            | $\Delta$          | Number - CAMPO INTERO 1                              | $\bullet$                 | LOTTO                                       |                                      | Scrittura<br>$\bullet$               | Lettura<br>٠                         | $\scriptstyle\star$       |
| ₩ | $\overline{\phantom{a}}$ | $\Delta_{\rm c}$  | Text - DESCRIZIONE CODICE REGIONALE                  | $\tau$                    | DESCRIZIONE CODICE REGIONALE                |                                      | Obbligatorio *                       | Lettura<br>$\tau$                    | ٠                         |
| ₩ | $\mathbf{v}$             | $\Delta_{\rm b}$  | Domain Ext - UM OGGETTO INIZIATIVA                   | $\cdot$ $\circ$           | UM OGGETTO INIZIATIVA                       |                                      | Obbligatorio v                       | Lettura<br>$\pi^-$                   | $\boldsymbol{\mathrm{v}}$ |
| ₩ | $\mathcal{F}$            | $\Delta$          | Gerarchico - ATC                                     | $\mathbf{v}$              | Area <sub>1</sub>                           |                                      | Obbligatorio *                       | Lettura<br>$\pi$                     | ۰                         |
| ₩ | $\overline{\phantom{a}}$ | $\mathcal{A}_n$   | Domain Ext - PRINCIPIO ATTIVO                        | $\cdot$ P                 | PRINCIPIO ATTIVO                            |                                      | Scrittura<br>$\overline{\mathbf{v}}$ | Lettura<br>$\pi$                     | $\scriptstyle\rm v$       |
| 旨 | $\rightarrow$            | $\Delta$          | Domain Ext - VIA DI SOMMINISTRAZIONE                 | $x$ $x$                   | VIA DI SOMMINISTRAZIONE                     |                                      | Scrittura<br>$\mathbf v$             | Lettura<br>$\tau$                    | $\overline{\mathbf{r}}$   |
| ₩ | $\sim$                   | $\Delta$          | Domain Ext - FORMA FARMACEUTICA                      | $\cdot P$                 | FORMA FARMACEUTICA                          |                                      | Scrittura<br>$\mathbf{v}$            | Lettura<br>$\boldsymbol{\mathrm{v}}$ | $\boldsymbol{\mathrm{v}}$ |
| 旨 | $\mathbf{v}$             | $\Delta$          | <b>Text - TARGET</b>                                 | $\pmb{\mathrm{v}}$        | TARGET                                      |                                      | Scrittura<br>٠                       | Lettura<br>۰                         | ۰                         |
| ₩ | $\mathcal{L}$            | á.                | Text - DOSAGGIO                                      | $\scriptstyle\rm v$       | <b>DOSAGGIO</b>                             |                                      | $\pi$<br><b>Scrittura</b>            | $\mathbf{v}$<br>Lettura              | $\mathbf v$               |
| ₩ | $\mathcal{A}$            | $\Delta_{\rm L}$  | Domain Ext - UM DOSAGGIO                             | $\mathbf{v}$              | UM DOSAGGIO                                 |                                      | Scrittura<br>$\tau$                  | Lettura<br>$\boldsymbol{\mathrm{v}}$ | ٠                         |
| € | $\overline{\phantom{a}}$ | $\Delta$          | Text - ALTRE CARATTERISTICHE                         | $\bullet$                 | ALTRE CARATTERISTICHE                       |                                      | ٠<br>Scrittura                       | Lettura<br>۰                         | ۰                         |
| ₩ | $\mathcal{L}$            | $\Delta_{\rm{c}}$ | Number - QUANTITA' PRODOTTO PER SINGOLO PEZZO        | $\pmb{\mathrm{v}}$        | QUANTITA' PRODOTTO PER SINGOLO PEZZO        | $\overline{2}$<br>$\pmb{\mathrm{v}}$ | Scrittura<br>$\pmb{\tau}$            | Lettura<br>۰                         | ۰                         |
| € | $\mathcal{P}$            | $\Delta$          | Domain Ext - UM QUANTITA' PRODOTTO SINGOLO PEZZO     | $\cdot$ $\circ$           | UM QUANTITA' PRODOTTO SINGOLO PEZZO         |                                      | Scrittura<br>$\pmb{\mathrm{v}}$      | Lettura<br>٠                         | ۰                         |
| ₩ | $\mathcal{L}$            | $\mathcal{A}_n$   | Text - CODIFICA ARTICOLO OPERATORE ECONOMICO         | $\boldsymbol{\mathrm{v}}$ | CODIFICA ARTICOLO OPERATORE ECONOMICO       |                                      | $\tau$                               | Scrittura<br>$\mathbf{v}$            | $\mathbf{v}$              |
| ₩ | $\mathcal{L}$            | $\Delta$          | Text - DENOMINAZIONE ARTICOLO OPERATORE ECONOMICO    | $\mathbf{v}$              | DENOMINAZIONE ARTICOLO OPERATORE ECONOMICO  |                                      | Scrittura<br>$\mathbf v$             | Lettura<br>$\mathbf{v}$              | $\boldsymbol{\mathrm{v}}$ |
| ₩ | $\overline{\phantom{a}}$ | $\Delta$          | Text - RAGIONE SOCIALE ATTUALE FORNITORE             | $\tau$                    | RAGIONE SOCIALE ATTUALE FORNITORE           |                                      | $\mathbf{r}$                         | Scrittura<br>$\tau$                  | ۰                         |
| ₩ | $\mathcal{L}$            | $\mathcal{A}$     | Number - PREZZO PER UM IVA ESCLUSA ATTUALE FORNITORE | $\boldsymbol{\mathrm{v}}$ | PREZZO PER UM IVA ESCLUSA ATTUALE FORNITORE | Seleziona v                          | $\mathbf{v}$                         | Scrittura<br>$\Psi_{\cdot}$          | media *                   |
|   |                          |                   |                                                      |                           |                                             |                                      |                                      |                                      |                           |

Figura 36: Dettaglio attributo dominio/gerarchico

#### Verrà mostrato il dettaglio delle possibili selezioni.

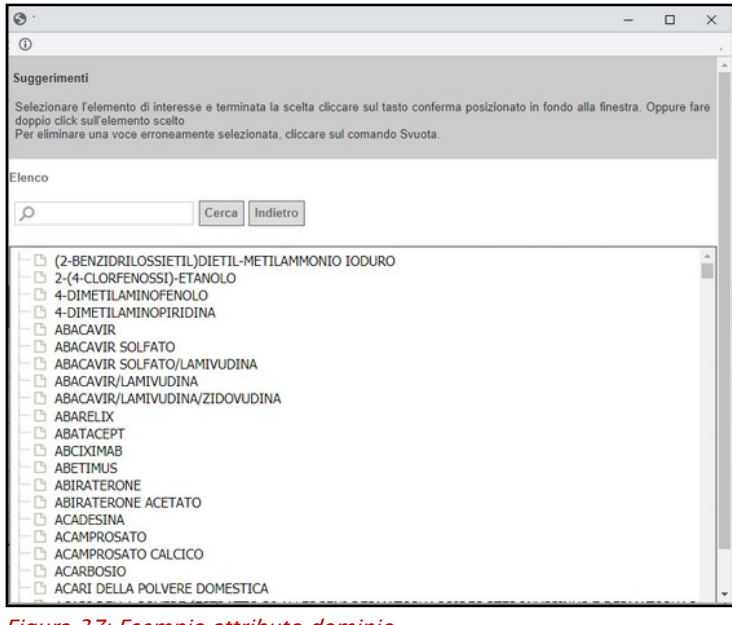

Figura 37: Esempio attributo dominio

#### <span id="page-25-0"></span>*Eliminazione di un attributo*

Per eliminare un'informazione presente nella tabella Elenco Prodotti (es. ALTRE CARATTERISTICHE), è necessario aprire il dettaglio del modello attraverso il comando .

Classificazione:

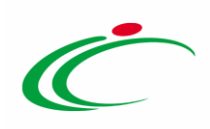

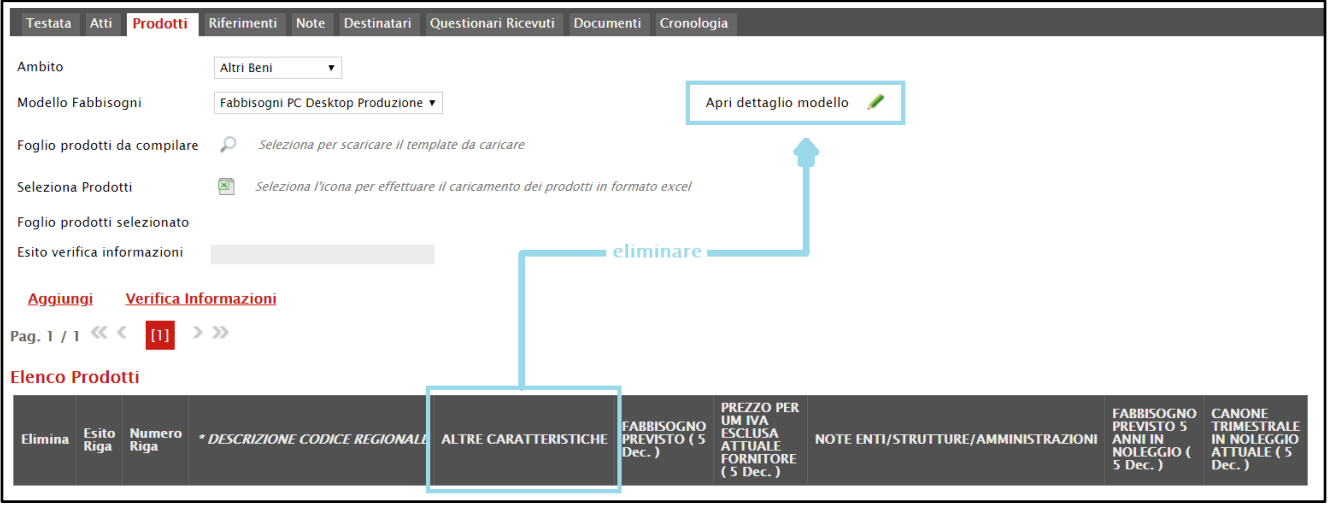

Figura 38: Eliminazione di un attributo

Individuata quindi la riga relativa all'attributo da eliminare, cliccare sulla corrispettiva icona "  $\blacksquare$ " nella prima colonna (El...) della tabella Attributi da usare.

|                                           | <b>Aggiungi attributo</b><br>Attributi da usare |             |                                                      |                                             |                                  |                  |                    |                           |                    |  |  |  |  |  |
|-------------------------------------------|-------------------------------------------------|-------------|------------------------------------------------------|---------------------------------------------|----------------------------------|------------------|--------------------|---------------------------|--------------------|--|--|--|--|--|
| El., Giù                                  |                                                 | Su:         | <b>Attributo</b>                                     | <b>Descrizione Attributo</b>                | <b>Numero</b><br><b>Decimali</b> | <b>Richiesta</b> |                    | Questionario              | <b>Operazioni</b>  |  |  |  |  |  |
| $\subseteq$                               | $\mathbf{v}$                                    | <b>ALC</b>  | <b>Text - CODICE REGIONALE</b>                       | <b>CODICE REGIONALE</b>                     |                                  |                  | $\mathbf{v}$       | Lettura                   |                    |  |  |  |  |  |
| $\subseteq$                               |                                                 | $\Delta$    | Text - DESCRIZIONE CODICE REGIONALE                  | <b>DESCRIZIONE CODICE REGIONALE</b>         |                                  | Scrittura        | $\pmb{\mathrm{v}}$ | Lettura<br>$\cdot$        |                    |  |  |  |  |  |
| $\blacksquare$                            | $\overline{\phantom{a}}$                        | $\Delta$    | $\mathbf{v}$<br><b>Text - ALTRE CARATTERISTICHE</b>  | <b>ALTRE CARATTERISTICHE</b>                |                                  | Scrittura        | $\mathbf{v}$       | Lettura<br>$\mathbf{v}$   |                    |  |  |  |  |  |
| $\subseteq$                               | $\mathbf{v}$                                    | $\triangle$ | Number - FABBISOGNO PREVISTO<br>۰.                   | <b>FABBISOGNO PREVISTO</b>                  | $\pmb{\mathrm{v}}$<br>s          | Lettura          | $\mathbf{v}$       | Scrittura<br>$\mathbf{v}$ | somma v            |  |  |  |  |  |
| €                                         | $\overline{\phantom{a}}$                        | $\Delta$    | Number - PREZZO PER UM IVA ESCLUSA ATTUALE FORNITORE | PREZZO PER UM IVA ESCLUSA ATTUALE FORNITORE | $\mathbf{v}$                     | Lettura          | $\mathbf{v}$       | Scrittura<br>$\cdot$      | media v            |  |  |  |  |  |
| $\textcolor{red}{\widehat{\blacksquare}}$ | $\mathbf{w}$                                    | $\triangle$ | Text - NOTE ENTI/STRUTTURE/AMMINISTRAZIONI<br>۰.     | NOTE ENTI/STRUTTURE/AMMINISTRAZIONI         |                                  | Lettura          | $\bullet$          | Scrittura<br>$\mathbf{v}$ |                    |  |  |  |  |  |
| €                                         | $\overline{\phantom{a}}$                        | $\Delta$    | Number - CAMPO NUMERICO 1<br>$\mathbf{r}$            | FABBISOGNO PREVISTO 5 ANNI IN NOLEGGIO      | $\mathbf{v}$                     | Lettura          |                    | Scrittura<br>$\bullet$    | somma <sup>v</sup> |  |  |  |  |  |
| $\subseteq$                               | $\overline{\phantom{m}}$                        | $\triangle$ | Number - CAMPO NUMERICO 2<br>$\mathbf{r}$            | CANONE TRIMESTRALE IN NOLEGGIO ATTUALE      | -5<br>$\pmb{\mathrm{v}}$         | Lettura          | $\mathbf{v}$       | Scrittura<br>$\mathbf{v}$ | media v            |  |  |  |  |  |

Figura 39: Elimina attributo

#### <span id="page-26-0"></span>*Descrizione degli attributi*

Gli attributi definiti nel modello corrispondono alle informazioni utilizzate durante le fasi di raccolta fabbisogni. Nel dettaglio, la colonna Richiesta rappresenta le informazioni che il gestore della Richiesta Fabbisogni deve introdurre per rendere comprensibile agli Enti/Amministrazioni l'ambito dell'analisi mentre la colonna Questionario rappresenta ciò che il singolo Ente visualizzerà nella richiesta e le informazioni che dovrà indicare in maniera obbligatoria/facoltativa nella risposta.

In particolare, nella colonna Attributo, viene indicata la tipologia dell'informazione richiesta:

- Text: informazioni di tipo testuale;

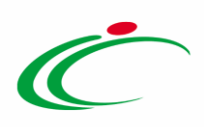

- *Number*: informazioni di tipo numerico (es. quantità). Si precisa che per i campi di tipo numerico "intero" non viene richiesto di specificare il numero di decimali;

- Attach: informazioni di tipo allegato;

- Domain: informazioni da selezionare tra quelle proposte;

- *Gerarchico*: informazioni da selezionare tra quelle proposte attraverso una struttura gerarchica.

Inoltre, alcuni attributi sono correlati a descrizioni non editabili come ad esempio "CODICE REGIONALE" mentre altri possono essere personalizzati e quindi appariranno editabili come ad esempio "FABBISOGNO PREVISTO 5 ANNI A NOLEGGIO".

| El Giù        | Su         | <b>Attributo</b>                                     |              | <b>Descrizione Attributo</b>                  |   |                         | <b>Richiesta</b>          |                         |           |                         | Operazioni              |
|---------------|------------|------------------------------------------------------|--------------|-----------------------------------------------|---|-------------------------|---------------------------|-------------------------|-----------|-------------------------|-------------------------|
| w.            | CAL-       | <b>Text - CODICE REGIONALE</b>                       | $\checkmark$ | <b>CODICE REGIONALE</b>                       |   |                         | Scrittura                 | $\overline{\mathsf{v}}$ | Lettura   | $\check{ }$             | $\checkmark$            |
| $\sim$        | A          | <b>Text - DESCRIZIONE CODICE REGIONALE</b>           | $\checkmark$ | DESCRIZIONE CODICE REGIONALE                  |   |                         | Scrittura                 | $\checkmark$            | Lettura   | $\checkmark$            | $\check{ }$             |
| $\mathcal{L}$ | $\Delta$   | <b>Text - ALTRE CARATTERISTICHE</b>                  | $\check{ }$  | ALTRE CARATTERISTICHE                         |   |                         | Scrittura                 | $\overline{\mathsf{v}}$ | Lettura   | $\overline{\mathbf{v}}$ | $\checkmark$            |
| $\rightarrow$ | Calls:     | Number - FABBISOGNO PREVISTO                         | $\checkmark$ | <b>FABBISOGNO PREVISTO</b>                    | 5 | $\check{ }$             | Lettura                   | $\check{ }$             | Scrittura | $\checkmark$            | somma V                 |
| $\rightarrow$ | $\Delta$   | Number - PREZZO PER UM IVA ESCLUSA ATTUALE FORNITORE | $\checkmark$ | PREZZO PER UM IVA ESCLUSA ATTUALE FORNITORE   | 5 | $\overline{\mathsf{v}}$ | Lettura                   | $\check{ }$             | Scrittura | $\overline{\mathbf{v}}$ | media $\vee$            |
| $-$           | $\Delta$   | Text - NOTE ENTI/STRUTTURE/AMMINISTRAZIONI           | $\check{ }$  | NOTE ENTI/STRUTTURE/AMMINISTRAZIONI           |   |                         | Lettura                   | $\checkmark$            | Scrittura | $\checkmark$            | $\overline{\mathbf{v}}$ |
| $\mathcal{L}$ | A          | Number - CAMPO NUMERICO 1                            | $\check{ }$  | <b>FABBISOGNO PREVISTO 5 ANNI IN NOLEGGIO</b> | 5 | $\check{}$              | Lettura                   | $\check{ }$             | Scrittura | $\overline{\mathbf{v}}$ | somma v                 |
| $\rightarrow$ | <b>ALL</b> | Number - CAMPO NUMERICO 2                            | $\checkmark$ | CANONE TRIMESTRALE IN NOLEGGIO ATTUALE        | 5 | $\check{ }$             | Lettura                   | $\check{ }$             | Scrittura | $\checkmark$            | media $\vee$            |
|               |            | Aggiungi attributo<br>Attributi da usare             |              |                                               |   |                         | <b>Numero</b><br>Decimali |                         |           |                         | <b>Ouestionario</b>     |

Figura 40: Descrizione Attributo

In particolare, gli attributi di tipo "Text" e "Number" generici consentono di inserire una descrizione personalizzata per l'informazione richiesta.

| € | ÷                        | 盀           | Text - CAMPO TESTO 1      | ⊻            | A (CAMPO TESTO)             |  |  |  |  |  |  |  |
|---|--------------------------|-------------|---------------------------|--------------|-----------------------------|--|--|--|--|--|--|--|
| ≘ | $\overline{\phantom{a}}$ | $\triangle$ | Text - CAMPO TESTO 2      | M            | <b>B (CAMPO TESTO)</b>      |  |  |  |  |  |  |  |
| ≘ | $\overline{\phantom{a}}$ | $\Delta$    | Text - CAMPO TESTO 3      | $\checkmark$ | C (CAMPO TESTO)             |  |  |  |  |  |  |  |
| € | $\sim$                   | $\triangle$ | Number - CAMPO NUMERICO 1 | M            | 1 (CAMPO NUMERICO)          |  |  |  |  |  |  |  |
| ≘ | $\overline{\phantom{a}}$ | $\Delta$    | Number - CAMPO NUMERICO 2 | M            | 2 (CAMPO NUMERICO)          |  |  |  |  |  |  |  |
| € | $\overline{\phantom{a}}$ | △           | Number - CAMPO NUMERICO 3 | M            | 3 (CAMPO NUMERICO)          |  |  |  |  |  |  |  |
|   |                          |             |                           |              |                             |  |  |  |  |  |  |  |
| ≘ | $\overline{\phantom{a}}$ |             |                           |              |                             |  |  |  |  |  |  |  |
|   |                          | 盀           | Text - CAMPO TESTO 1      | $\checkmark$ | <b>COLORE</b>               |  |  |  |  |  |  |  |
| ≘ | $\overline{\phantom{a}}$ | $\triangle$ | Text - CAMPO TESTO 2      | M            | <b>MATERIALE</b>            |  |  |  |  |  |  |  |
| € | $\overline{\phantom{a}}$ | A           | Text - CAMPO TESTO 3      | M            | C (CAMPO TESTO)             |  |  |  |  |  |  |  |
| € | $\overline{\phantom{a}}$ | $\triangle$ | Number - CAMPO NUMERICO 1 | M            | <b>MESI DI GARANZIA</b>     |  |  |  |  |  |  |  |
| ⋸ | $\overline{\phantom{a}}$ | $\triangle$ | Number - CAMPO NUMERICO 2 | ⊻            | <b>GIORNI DI ASSISTENZA</b> |  |  |  |  |  |  |  |

Figura 41: Attributi Text/Number generici

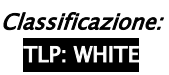

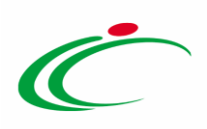

Per aggiungere una nuova riga che consente di specializzare un nuovo attributo, cliccare sul comando **Aggiungi attributo** 

|              | $\left( 1\right)$<br>Aggiungi attributo<br>Attributi da usare |          |                                                      |              |                                             |                           |        |                  |              |                     |              |                         |  |  |  |
|--------------|---------------------------------------------------------------|----------|------------------------------------------------------|--------------|---------------------------------------------|---------------------------|--------|------------------|--------------|---------------------|--------------|-------------------------|--|--|--|
| $E$ $Gi$     |                                                               | Su       | <b>Attributo</b>                                     |              | <b>Descrizione Attributo</b>                | <b>Numero</b><br>Decimali |        | <b>Richiesta</b> |              | <b>Ouestionario</b> |              | Operazioni              |  |  |  |
| €            | $-$                                                           | $\Delta$ | <b>Text - CODICE REGIONALE</b>                       | $\checkmark$ | <b>CODICE REGIONALE</b>                     |                           |        | Scrittura        | $\vee$       | Lettura             | $\vee$       | $\vee$                  |  |  |  |
| $\mathbf{r}$ | $-$                                                           | A        | Text - DESCRIZIONE CODICE REGIONALE                  | $\vee$       | DESCRIZIONE CODICE REGIONALE                |                           |        | Scrittura        | $\vee$       | Lettura             | $\vee$       | $\vee$                  |  |  |  |
| €            | $\mathcal{L}$                                                 | 人        | Text - ALTRE CARATTERISTICHE                         | $\checkmark$ | ALTRE CARATTERISTICHE                       |                           |        | Scrittura        | $\checkmark$ | Lettura             | $\checkmark$ | $\overline{\mathbf{v}}$ |  |  |  |
| $\Box$       | $\mathbf{w}$                                                  | 一        | Number - FABBISOGNO PREVISTO                         | $\checkmark$ | <b>FABBISOGNO PREVISTO</b>                  | 15                        | $\vee$ | Lettura          | $\vee$       | Scrittura           | $\vee$       | somma V                 |  |  |  |
| ₩            | $\mathbf{v}$                                                  | 人        | Number - PREZZO PER UM IVA ESCLUSA ATTUALE FORNITORE | $\checkmark$ | PREZZO PER UM IVA ESCLUSA ATTUALE FORNITORE | 5                         | $\vee$ | Lettura          | $\vee$       | Scrittura           | $\vee$       | media $\vee$            |  |  |  |
| T            | $\mathcal{L}$                                                 | Δ        | Text - NOTE ENTI/STRUTTURE/AMMINISTRAZIONI           | $\checkmark$ | NOTE ENTI/STRUTTURE/AMMINISTRAZIONI         |                           |        | Lettura          | $\vee$       | Scrittura           | $\vee$       | $\check{ }$             |  |  |  |
| €            | $\mathcal{A}$                                                 | Δ        | Number - CAMPO NUMERICO 1                            | $\checkmark$ | FABBISOGNO PREVISTO 5 ANNI IN NOLEGGIO      | 5                         | $\vee$ | Lettura          | $\vee$       | Scrittura           | $\vee$       | somma V                 |  |  |  |
| T            | $\mathcal{L}$                                                 | ム        | Number - CAMPO NUMERICO 2                            | $\checkmark$ | CANONE TRIMESTRALE IN NOLEGGIO ATTUALE      | 5                         | $\vee$ | Lettura          | $\vee$       | Scrittura           | $\vee$       | media $\vee$            |  |  |  |

Figura 42: Aggiungi Attributo

In fondo alla tabella Attributi da usare, verrà predisposta una nuova riga per la definizione dell'attributo per il quale dovranno essere compilate le informazioni richieste prestando attenzione a non selezionare attributi già previsti nel modello specifico.

Cliccare sul comando ⊠ nella colonna Attributo e, nel menù che verrà mostrato, selezionare la tipologia dell'informazione richiesta tra quelle proposte.

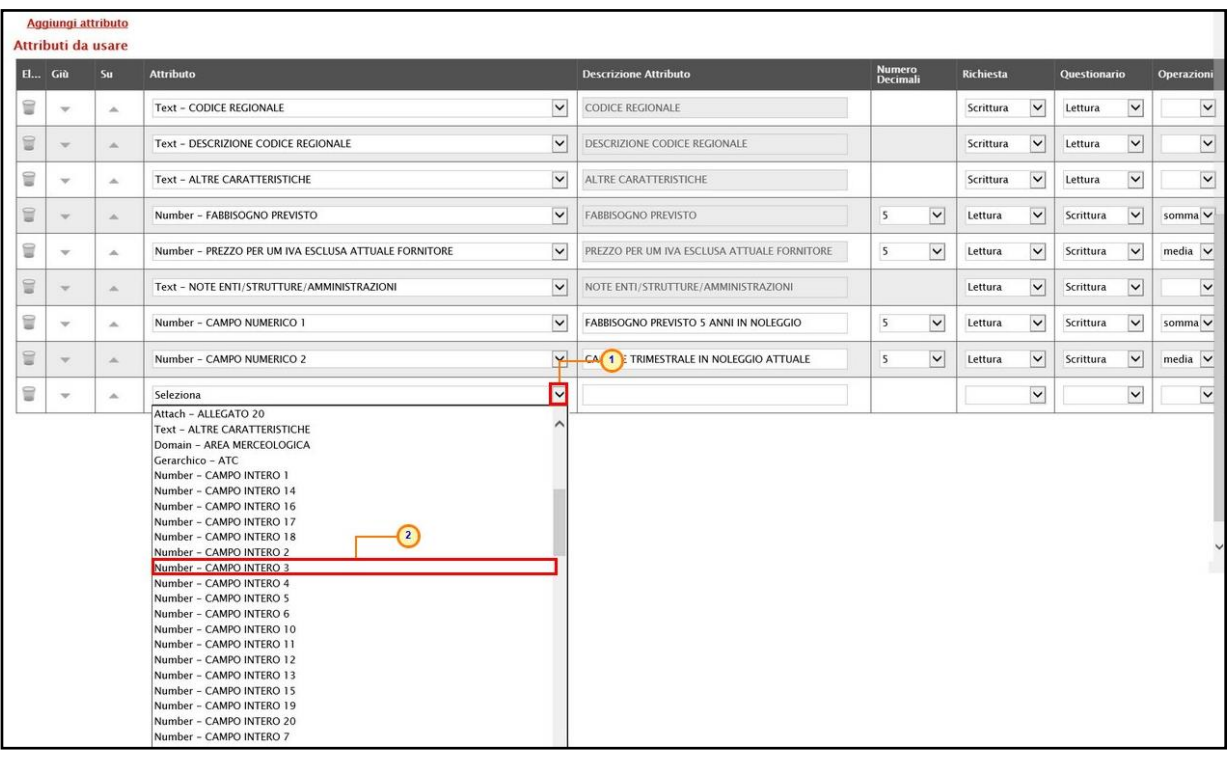

Figura 43: Selezione attributo

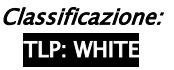

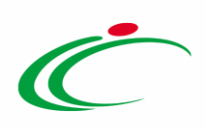

ATTENZIONE: non è consentito l'inserimento di attributi duplicati. All'atto della conferma del modello, un messaggio a video segnalerà l'errore, come mostrato di seguito.

| <b>Ambito</b><br>Altri Beni                                                                                               |                             |             |                                                      |                         | $\boldsymbol{\varkappa}$                                                            |  |                           |                           |                  |                           |                                        |                           |
|----------------------------------------------------------------------------------------------------|-----------------------------|-------------|------------------------------------------------------|-------------------------|-------------------------------------------------------------------------------------|--|---------------------------|---------------------------|------------------|---------------------------|----------------------------------------|---------------------------|
| Aggiungi attributo<br>Attributi da usare                                                                                  |                             |             |                                                      | ×                       | <b>Errore</b><br>Operazione non<br>consentita, descrizioni<br>duplicate sul modello |  |                           |                           |                  |                           |                                        |                           |
| EL. Giù                                                                                                    |                             | Su:         | <b>Attributo</b>                                     |                         |                                                                                     |  | <b>Numero</b><br>Decimali |                           | <b>Richiesta</b> |                           | <b>Ouestionario</b>                    | <b>Operazioni</b>         |
| $\textcolor{red}{\textcolor{blue}{\textbf{1}}}\textcolor{blue}{\textcolor{blue}{\textbf{2}}}\textcolor{blue}{\textbf{1}}$ | $\mathcal{L}$               | $\triangle$ | <b>Text - CODICE REGIONALE</b>                       |                         | OK                                                                                  |  |                           |                           |                  | $\mathbf{v}$              | $\mathbf{v}$<br>Lettura                | $\blacksquare$            |
| $\textcolor{red}{\textbf{a}}$                                                                                             | $\mathbf{v}$                | $\triangle$ | Text - DESCRIZIONE CODICE REGIONALE                  |                         | <b>DEJOINERVINE CODICE INEVIONALE</b>                                               |  |                           |                           | Scrittura        | $\boldsymbol{\mathrm{v}}$ | $\boldsymbol{\mathrm{v}}$<br>Lettura   | $\boldsymbol{\mathrm{v}}$ |
| $\textcolor{red}{\textbf{a}}$                                                                                             | $\mathbf{v}$                | $\triangle$ | <b>Text - ALTRE CARATTERISTICHE</b>                  |                         | <b>ALTRE CARATTERISTICHE</b>                                                        |  |                           |                           | Scrittura        | $\boldsymbol{\mathrm{v}}$ | $\boldsymbol{\mathrm{v}}$<br>Lettura   |                           |
| $\textcolor{red}{\textbf{a}}$                                                                                             | $\mathcal{L}$               | $\triangle$ | Number - FABBISOGNO PREVISTO                         | $\mathbf{v}$            | <b>FABBISOGNO PREVISTO</b>                                                          |  | 5                         | $\mathbf{v}$              | Lettura          | $\mathbf{v}$              | Scrittura<br>$\boldsymbol{\mathrm{v}}$ | somma v                   |
| $\textcolor{red}{\textcircled{\scriptsize{1}}}\hspace{1.5cm}$                                                             | $\overline{\phantom{m}}$    | $\triangle$ | Number - PREZZO PER UM IVA ESCLUSA ATTUALE FORNITORE | $\mathbf{v}$            | PREZZO PER UM IVA ESCLUSA ATTUALE FORNITORE                                         |  | $\overline{5}$            | $\boldsymbol{\mathrm{v}}$ | Lettura          | $\boldsymbol{\mathrm{v}}$ | Scrittura<br>$\mathbf{v}$              | media v                   |
| $\textcolor{red}{\textbf{a}}$                                                                                             | $\mathcal{L}_{\mathcal{F}}$ | $\triangle$ | Text - NOTE ENTI/STRUTTURE/AMMINISTRAZIONI           | $\mathbf{v}$            | NOTE ENTI/STRUTTURE/AMMINISTRAZIONI                                                 |  |                           |                           | Lettura          | $\boldsymbol{\mathrm{v}}$ | $\boldsymbol{\mathrm{v}}$<br>Scrittura |                           |
| $\textcolor{red}{\textbf{a}}$                                                                                             | $\mathcal{L}_{\mathcal{F}}$ | $\triangle$ | Number - CAMPO NUMERICO 1                            | $\mathbf{v}$            | FABBISOGNO PREVISTO 5 ANNI IN NOLEGGIO                                              |  | $\overline{5}$            | $\overline{\mathbf{v}}$   | Lettura          | $\boldsymbol{\mathrm{v}}$ | Scrittura<br>$\boldsymbol{\mathrm{v}}$ | somma ▼                   |
| $\textcolor{red}{\textbf{a}}$                                                                                             | $\mathcal{L}_{\mathcal{F}}$ | $\triangle$ | Number - CAMPO NUMERICO 2                            | $\mathbf{v}$            | CANONE TRIMESTRALE IN NOLEGGIO ATTUALE                                              |  | 5                         | $\boldsymbol{\mathrm{v}}$ | Lettura          | $\boldsymbol{\mathrm{v}}$ | $\mathbf{v}$<br>Scrittura              | $media$ $\overline{v}$    |
| $\textcolor{red}{\textcolor{blue}{\textbf{1}}}\textcolor{blue}{\textcolor{blue}{\textbf{2}}}\textcolor{blue}{\textbf{1}}$ | $\overline{\mathbf{v}}$     | $\triangle$ | <b>Text - ALTRE CARATTERISTICHE</b>                  | $\overline{\mathbf{v}}$ | <b>ALTRE CARATTERISTICHE</b>                                                        |  |                           |                           |                  | $\overline{\mathbf{v}}$   | $\boldsymbol{\mathrm{v}}$              | $\mathbf{v}$              |

Figura 44: Attributo duplicato

A seconda dell'attributo, sarà possibile effettuare la personalizzazione e saranno disponibili differenti informazioni.

Nel caso di un attributo che consente la personalizzazione della descrizione, inserire la Descrizione Attributo nell'apposito campo.

|                                                | Aggiungi attributo<br>Attributi da usare |              |                                                                |  |                                                    |                                  |                      |                  |                          |              |                          |              |  |  |  |
|------------------------------------------------|------------------------------------------|--------------|----------------------------------------------------------------|--|----------------------------------------------------|----------------------------------|----------------------|------------------|--------------------------|--------------|--------------------------|--------------|--|--|--|
|                                                | El Giù                                   | Su           | <b>Attributo</b>                                               |  | <b>Descrizione Attributo</b>                       | <b>Numero</b><br><b>Decimali</b> |                      | <b>Richiesta</b> |                          | Questionario |                          | Operazioni   |  |  |  |
| ₩                                              | $\mathcal{L}$                            | $\Delta$     | <b>Text - CODICE REGIONALE</b><br>$\checkmark$                 |  | <b>CODICE REGIONALE</b>                            |                                  |                      | Scrittura        | $\overline{\mathbf{v}}$  | Lettura      | $\checkmark$             | $\checkmark$ |  |  |  |
| T                                              | $\mathcal{L}$                            | $\mathbb{A}$ | <b>Text - DESCRIZIONE CODICE REGIONALE</b><br>$\checkmark$     |  | DESCRIZIONE CODICE REGIONALE                       |                                  |                      | Scrittura        | $\checkmark$             | Lettura      | $\checkmark$             | $\check{ }$  |  |  |  |
| €                                              | $\mathbf{v}$                             | $\Delta$     | $\checkmark$<br>Text - ALTRE CARATTERISTICHE                   |  | ALTRE CARATTERISTICHE                              |                                  |                      | Scrittura        | $\vee$                   | Lettura      | $\vert \mathbf{v} \vert$ | $\checkmark$ |  |  |  |
| $\Xi$                                          | $\overline{\phantom{a}}$                 | A            | $\vee$<br>Number - FABBISOGNO PREVISTO                         |  | <b>FABBISOGNO PREVISTO</b>                         | 5                                | $\checkmark$         | Lettura          | $\vee$                   | Scrittura    | $\vee$                   | somma V      |  |  |  |
| t                                              | $\mathcal{L}$                            | $\triangle$  | Number - PREZZO PER UM IVA ESCLUSA ATTUALE FORNITORE<br>$\vee$ |  | PREZZO PER UM IVA ESCLUSA ATTUALE FORNITORE        | 5                                | $\checkmark$         | Lettura          | $\vee$                   | Scrittura    | $\overline{\mathbf{v}}$  | media $\vee$ |  |  |  |
| $\textcolor{red}{\textcolor{blue}{\boxtimes}}$ | $\mathcal{A}$                            | $\Delta$     | $\vee$<br>Text - NOTE ENTI/STRUTTURE/AMMINISTRAZIONI           |  | NOTE ENTI/STRUTTURE/AMMINISTRAZIONI                |                                  |                      | Lettura          | $\checkmark$             | Scrittura    | $\vee$                   | $\checkmark$ |  |  |  |
| €                                              | $\mathcal{L}$                            | 스            | $\overline{\mathbf{v}}$<br>Number - CAMPO NUMERICO 1           |  | FABBISOGNO PREVISTO 5 ANNI IN NOLEGGIO             | 5                                | $\blacktriangledown$ | Lettura          | $\vert \mathbf{v} \vert$ | Scrittura    | $\overline{\mathbf{v}}$  | somma V      |  |  |  |
| €                                              | $\mathcal{L}$                            | A            | $\checkmark$<br>Number - CAMPO NUMERICO 2                      |  | CANONE TRIMESTRALE IN NOLEGGI <sup>(1</sup> )TUALE | 5                                | $\vee$               | Lettura          | $\vee$                   | Scrittura    | $\vee$                   | media $\vee$ |  |  |  |
| €                                              | $\rightarrow$                            | $\Delta$     | $\check{}$<br>Number - CAMPO INTERO 3                          |  |                                                    |                                  |                      |                  | $\check{~}$              |              | $\checkmark$             | $\checkmark$ |  |  |  |
|                                                |                                          |              |                                                                |  |                                                    |                                  |                      |                  |                          |              |                          |              |  |  |  |

Figura 45: Descrizione Attributo

Nel caso di un attributo "Numerico" verrà abilitato il campo Numero Decimali. In tal caso, cliccare sul relativo comando  $\mathbb{Z}$  e selezionare la cifra decimale tra quelle proposte.

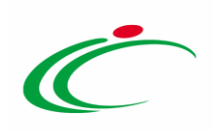

|               | Aggiungi attributo<br>Attributi da usare |                     |                                                      |              |                                             |                                        |                           |                   |                         |                     |              |              |
|---------------|------------------------------------------|---------------------|------------------------------------------------------|--------------|---------------------------------------------|----------------------------------------|---------------------------|-------------------|-------------------------|---------------------|--------------|--------------|
| <b>El</b> Giù |                                          | Su                  | <b>Attributo</b>                                     |              | <b>Descrizione Attributo</b>                |                                        | <b>Numero</b><br>Decimali | <b>Richiesta</b>  |                         | <b>Ouestionario</b> |              | Operazioni   |
| ₩             | $\;$                                     | $\Delta$            | <b>Text - CODICE REGIONALE</b>                       | $\checkmark$ | CODICE REGIONALE                            |                                        |                           | Scrittura         | $\vee$                  | Lettura             | $\vee$       | $\check{ }$  |
| T             | $\mathcal{L}$                            | ide.                | Text - DESCRIZIONE CODICE REGIONALE                  | $\checkmark$ | DESCRIZIONE CODICE REGIONALE                |                                        |                           | Scrittura         | $\vee$                  | Lettura             | $\vee$       | $\check{}$   |
| ₩             | $\sim$                                   | 人                   | <b>Text - ALTRE CARATTERISTICHE</b>                  | $\checkmark$ | ALTRE CARATTERISTICHE                       |                                        |                           | Scrittura         | $\checkmark$            | Lettura             | $\check{ }$  | $\check{}$   |
| ₩             | $\mathcal{P}$                            | $\Delta$            | Number - FABBISOGNO PREVISTO                         | $\checkmark$ | <b>FABBISOGNO PREVISTO</b>                  | <sub>5</sub>                           | $\vee$                    | Lettura           | $\vee$                  | Scrittura           | $\vee$       | somma V      |
| €             | $\sim$                                   | $\Delta_i$          | Number - PREZZO PER UM IVA ESCLUSA ATTUALE FORNITORE | $\checkmark$ | PREZZO PER UM IVA ESCLUSA ATTUALE FORNITORE | 5                                      | $\check{ }$               | Lettura           | $\check{ }$             | Scrittura           | $\vee$       | media $\vee$ |
| €             | $\mathcal{L}$                            | A                   | Text - NOTE ENTI/STRUTTURE/AMMINISTRAZIONI           | $\vee$       | NOTE ENTI/STRUTTURE/AMMINISTRAZIONI         |                                        |                           | Lettura           | $\check{ }$             | Scrittura           | $\vee$       | $\checkmark$ |
| ₩             | $\overline{\phantom{a}}$                 | $\Delta$            | Number - CAMPO NUMERICO 1                            | $\checkmark$ | FABBISOGNO PREVISTO 5 ANNI IN NOLEGGIO      | 5                                      | Y                         | $La$ <sup>1</sup> | $\overline{\mathbf{v}}$ | Scrittura           | $\vee$       | somma v      |
| g             | $\mathcal{P}$                            | $\Delta \mathbf{k}$ | Number - CAMPO NUMERICO 2                            | $\checkmark$ | CANONE TRIMESTRALE IN NOLEGGIO ATTUALE      |                                        | Seleziona V               | Lettura           | $\vee$                  | Scrittura           | $\vee$       | media $\vee$ |
| ₩             | $\mathbf{v}$                             | $\Delta$            | Number - CAMPO INTERO 3                              | $\checkmark$ | $\times$<br>Durata garanzia in mesi         | $\circ$                                | Selezional                | $\overline{2}$    | $\checkmark$            |                     | $\checkmark$ | $\check{ }$  |
|               |                                          |                     |                                                      |              |                                             | $\overline{2}$<br>$\overline{z}$<br>10 |                           |                   |                         |                     |              |              |

Figura 46: Attributo - Numero Decimale

Per le informazioni Richiesta e Questionario, cliccare sul comando  $\Box$  e indicare se quello che si sta aggiungendo/modificando, nel relativo documento Richiesta/Questionario, è un Attributo di:

- Lettura: l'informazione risulterà di sola lettura;
- Scrittura: l'informazione è editabile ma non obbligatoria;
- Obbligatorio: l'informazione è resa obbligatoria.

Nell'esempio che segue, l'attributo CODICE REGIONALE è impostato come "Scrittura" sulla "Richiesta" per l'Amministrazione/Ente che la sta predisponendo e in sola "Lettura" sul "Questionario" per l'Ente che dovrà rispondervi.

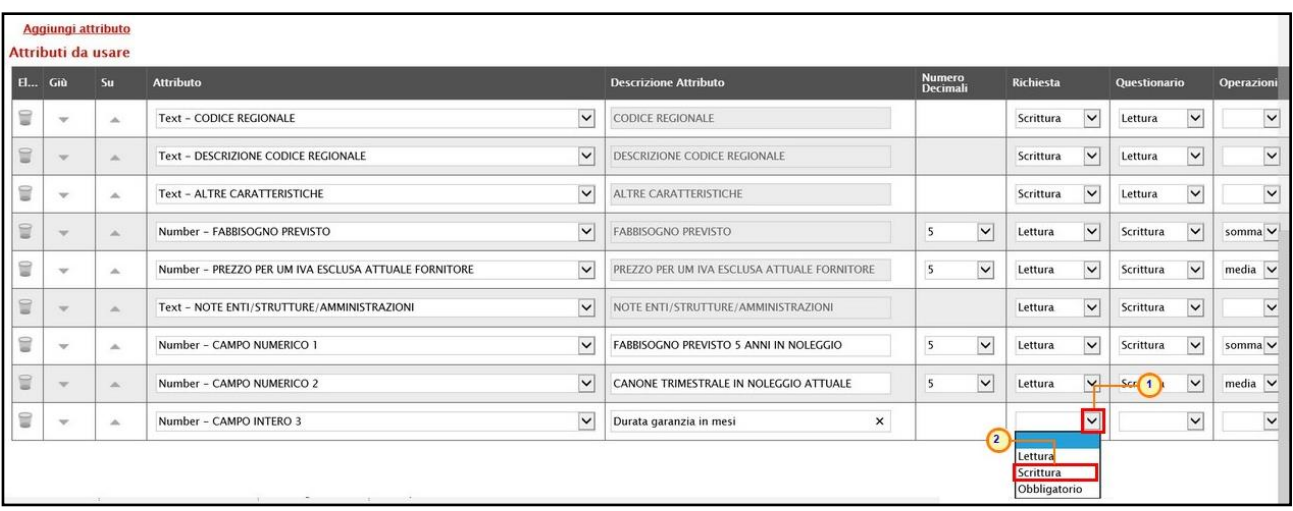

Figura 47: Attributo – Richiesta/Questionario

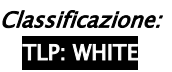

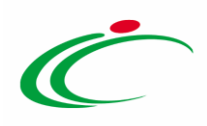

Nel caso di informazioni di tipo numerico, per specificare, se necessario, l'algoritmo di aggregazione da utilizzare nelle fasi di aggregazioni necessarie per i Questionari/Sub-Questionari e l'Analisi dei risultati, cliccare sul comando  $\square$  Operazioni e indica: Minimo, Massimo, Somma, o Media.

|               | Aggiungi attributo<br>Attributi da usare |                 |                                                      |              |                                             |                           |             |                  |              |                     |                                        |                             |  |  |
|---------------|------------------------------------------|-----------------|------------------------------------------------------|--------------|---------------------------------------------|---------------------------|-------------|------------------|--------------|---------------------|----------------------------------------|-----------------------------|--|--|
| <b>El</b> Giù |                                          | Su              | <b>Attributo</b>                                     |              | <b>Descrizione Attributo</b>                | <b>Numero</b><br>Decimali |             | <b>Richiesta</b> |              | <b>Ouestionario</b> |                                        | Operazioni                  |  |  |
| ₩             | $\rightarrow$                            | $\Delta$        | <b>Text - CODICE REGIONALE</b>                       | $\check{ }$  | CODICE REGIONALE                            |                           |             | Scrittura        | $\checkmark$ | Lettura             | $\blacktriangledown$                   | $\check{ }$                 |  |  |
| ₩             | $\mathcal{L}$                            | A.              | <b>Text - DESCRIZIONE CODICE REGIONALE</b>           | $\vee$       | DESCRIZIONE CODICE REGIONALE                |                           |             | Scrittura        | $\checkmark$ | Lettura             | $\checkmark$                           | $\check{ }$                 |  |  |
| ₩             | $\sim$                                   | $\mathbb{A}$    | <b>Text - ALTRE CARATTERISTICHE</b>                  | $\check{ }$  | ALTRE CARATTERISTICHE                       |                           |             | Scrittura        | $\checkmark$ | Lettura             | $\checkmark$                           | $\check{ }$                 |  |  |
| ₩             | $\rightarrow$                            | $\mathcal{A}_1$ | Number - FABBISOGNO PREVISTO                         | $\checkmark$ | <b>FABBISOGNO PREVISTO</b>                  | 5                         | $\vee$      | Lettura          | $\vee$       | Scrittura           | $\vee$                                 | somma V                     |  |  |
| ₩             | $\rightarrow$                            | $\Delta$        | Number - PREZZO PER UM IVA ESCLUSA ATTUALE FORNITORE | $\check{ }$  | PREZZO PER UM IVA ESCLUSA ATTUALE FORNITORE | $\mathsf{S}$              | $\check{~}$ | Lettura          | $\checkmark$ | Scrittura           | $\vee$                                 | media $\vee$                |  |  |
| 冒             | $-$                                      | $\mathbb{A}$    | Text - NOTE ENTI/STRUTTURE/AMMINISTRAZIONI           | $\vee$       | NOTE ENTI/STRUTTURE/AMMINISTRAZIONI         |                           |             | Lettura          | $\vee$       | Scrittura           | $\checkmark$                           | $\checkmark$                |  |  |
| ₩             | $\sim$                                   | $\Delta_i$      | Number - CAMPO NUMERICO 1                            | $\checkmark$ | FABBISOGNO PREVISTO 5 ANNI IN NOLEGGIO      | $\mathsf{s}$              | $\vee$      | Lettura          | $\checkmark$ | Scrittura           | $\vee$                                 | somma v                     |  |  |
| ū             | $\rightarrow$                            | A               | Number - CAMPO NUMERICO 2                            | $\vee$       | CANONE TRIMESTRALE IN NOLEGGIO ATTUALE      | $\overline{\mathbf{5}}$   | $\vee$      | Lettura          | $\vee$       | Scrittura           |                                        | $\sqrt{1}$ media $\sqrt{1}$ |  |  |
| t             | $\mathbf{v}$                             | $\Delta$        | Number - CAMPO INTERO 3                              | $\checkmark$ | Durata garanzia in mesi                     |                           |             |                  | $\checkmark$ | Scrittura           | $\overline{\phantom{0}}$<br>$\sqrt{2}$ | $\overline{\mathbf{v}}$     |  |  |
|               |                                          |                 |                                                      |              |                                             |                           |             |                  |              |                     |                                        | min<br>max                  |  |  |
|               |                                          |                 |                                                      |              |                                             |                           |             |                  |              |                     |                                        | media<br>somma              |  |  |

Figura 48: Attributo - Operazioni

#### <span id="page-31-0"></span>*Conferma modello*

Predisposta correttamente la tabella Attributi da usare, cliccare sul comando Conferma presente nella toolbar in alto nella schermata per confermare il modello.

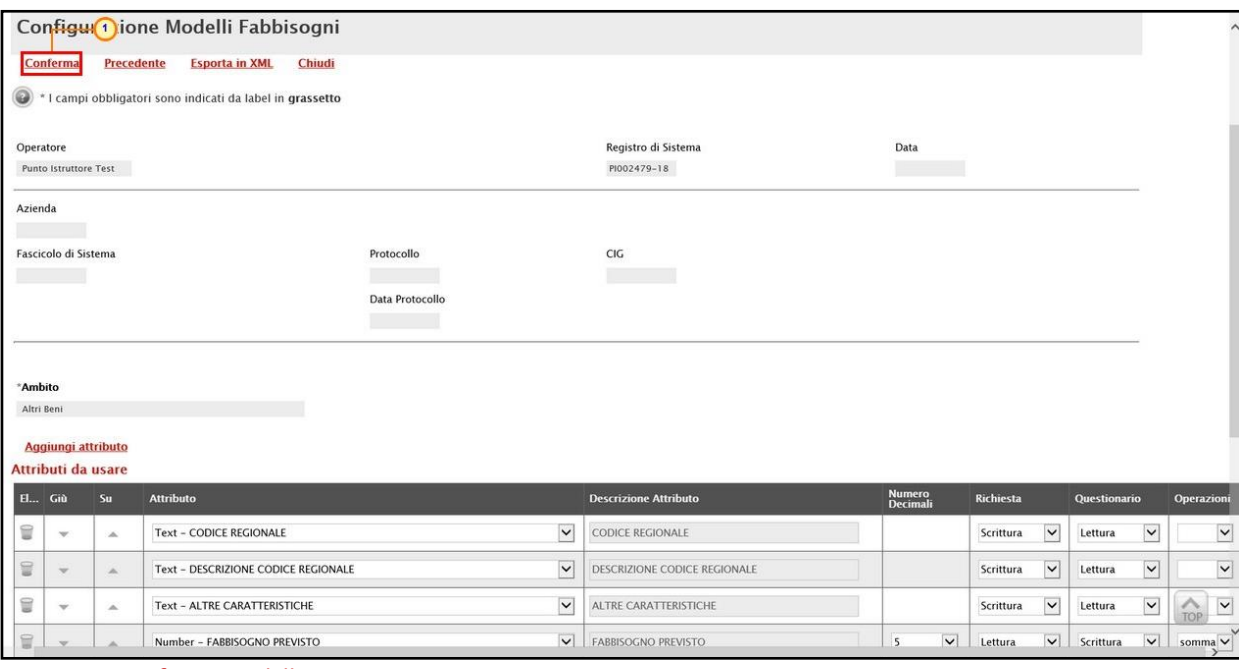

Figura 49: Conferma modello

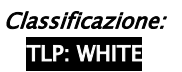

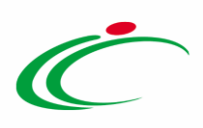

Un messaggio di informazione a video confermerà l'operazione. Cliccare su **per chiudere** il messaggio.

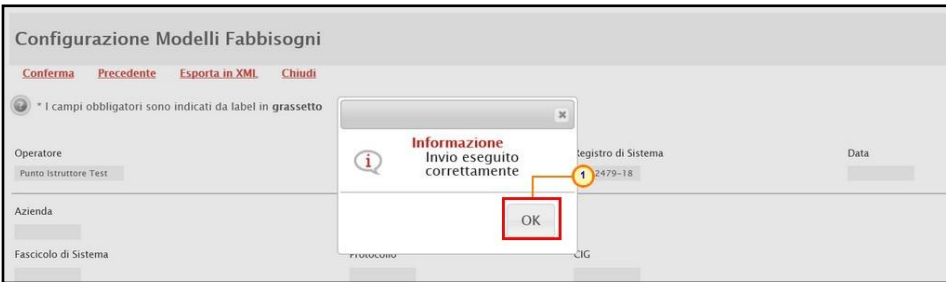

Figura 50: Messaggio di conferma invio modello

### <span id="page-32-0"></span>2.4 Riferimenti

Il presente paragrafo mostra le indicazioni per la compilazione della sezione Riferimenti, in cui vengono indicati gli Utenti che possono operare e visualizzare la specifica Raccolta Fabbisogni nella propria area riservata.

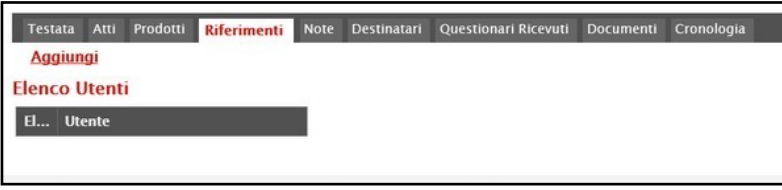

Figura 51: Riferimenti

Per aggiungere un riferimento, cliccare sul comando **Aggiungi** e, nella riga che verrà predisposta, cliccare sul comando  $\vee$  e selezionare il nominativo dell'Utente tra quelli proposti.

ATTENZIONE: verranno mostrati esclusivamente i nominativi corrispondenti agli utenti con il profilo di "Gestione Fabbisogni".

ATTENZIONE: cliccare sul comando **Aggiungi** tante volte quanti sono i riferimenti da indicare.

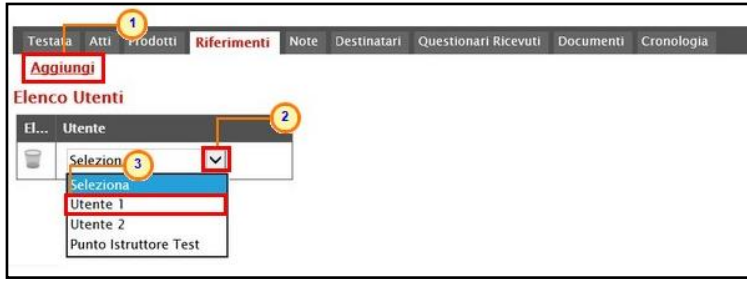

Figura 52: Aggiungi utente

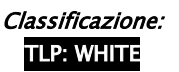

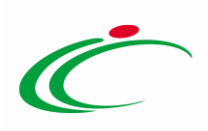

Per eliminare un Riferimento predisposto, cliccare sul comando .

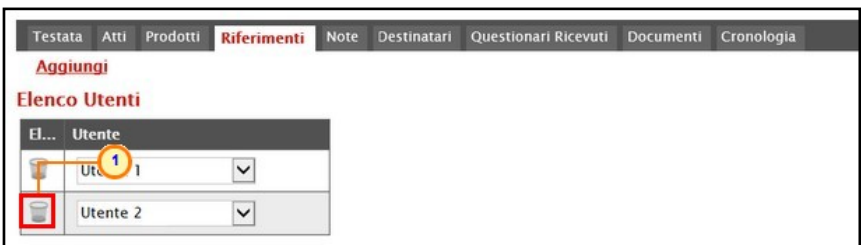

Figura 53: Elimina utente

#### <span id="page-33-0"></span>2.1 Note

Il presente paragrafo mostra le indicazioni per la compilazione della sezione Note, in cui è possibile inserire eventuali note descrittive o informazioni per le Amministrazioni coinvolte nella richiesta fabbisogni, digitando il testo nell'apposito campo Note.

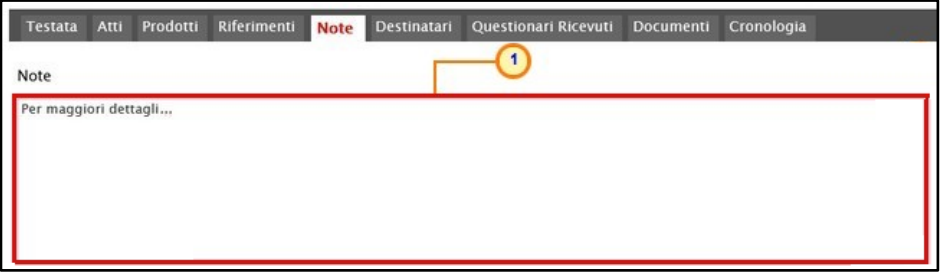

Figura 54: Note

#### <span id="page-33-1"></span>Destinatari

Nella sezione Destinatari dovranno essere indicati gli Enti a cui si desidera inoltrare la Richiesta Fabbisogni.

Durante la fase di creazione della richiesta fabbisogni, e dunque di predisposizione delle varie sezioni, la sezione risulterà vuota e le informazioni Numero Partecipanti, Numero Risposte e Percentuale Risposte saranno tutte pari a "0", come mostrato dall'immagine che segue.

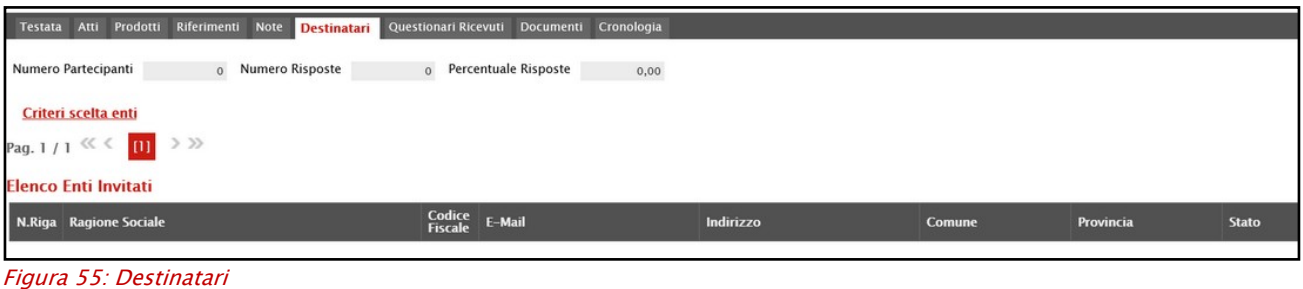

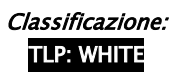

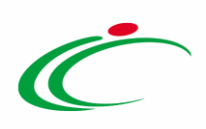

Per definire gli Enti Destinatari, cliccare sul comando Criteri scelta enti presente nella sezione.

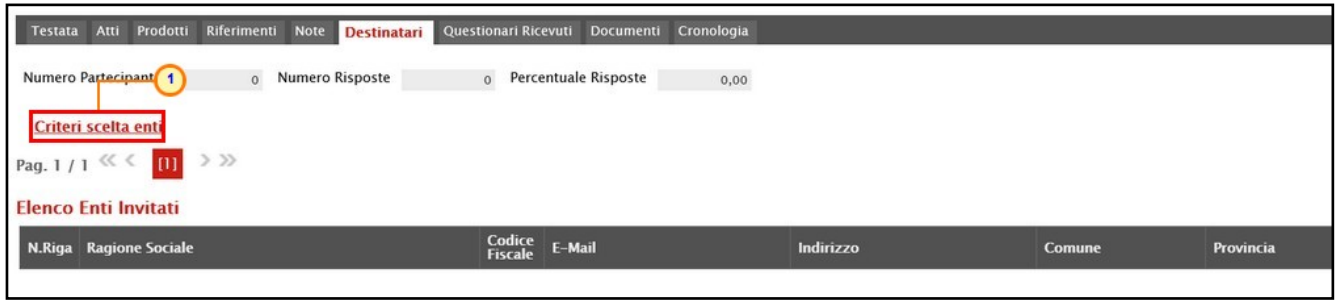

Figura 56: Criteri scelta enti

In alto nella schermata che verrà mostrata, è presente una toolbar per la gestione della funzione con i seguenti comandi:

• "Salva" per salvare il documento di selezione e riprenderlo in un secondo momento dalla schermata "Documenti" del dettaglio della Richiesta:

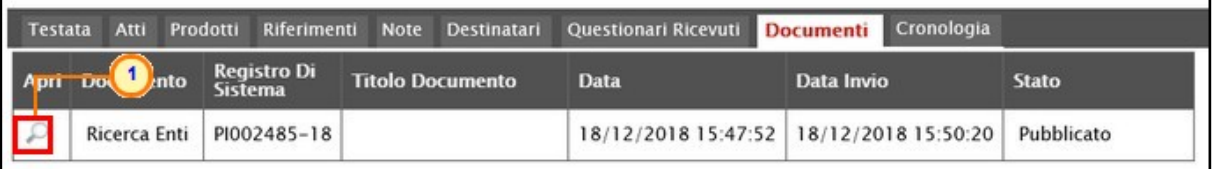

Figura 57: Documento Ricerca Enti salvato

- "Conferma" per inserire gli Enti come destinatari della Richiesta;
- "Precedente" per accedere ad una versione precedente del documento, se esistente;
- "Esporta in xls" per esportare l'intero documento di ricerca in formato xls;
- "Chiudi" per chiudere il documento senza salvare e tornare al dettaglio della Richiesta.

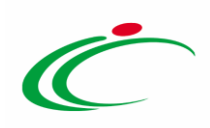

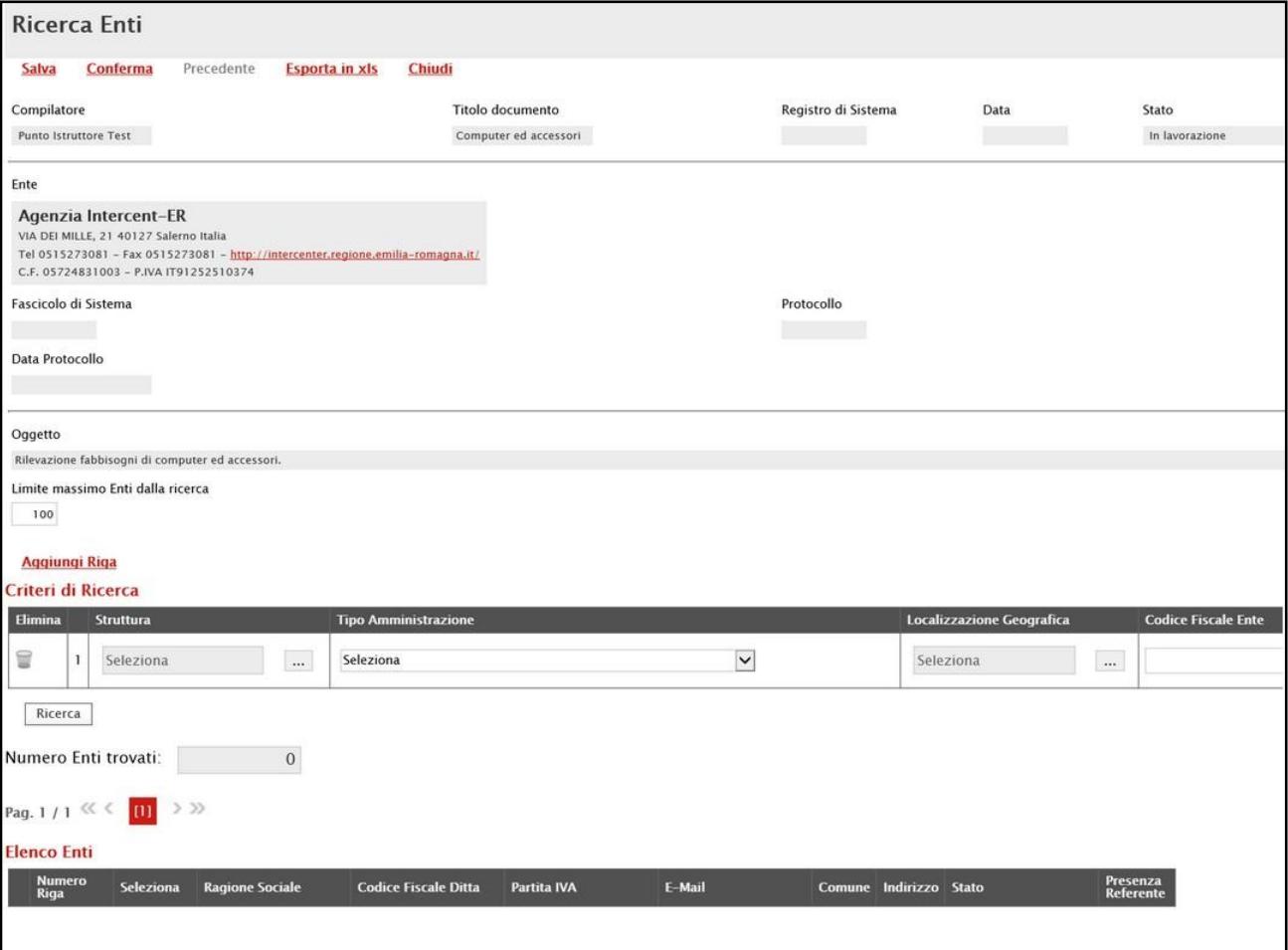

Figura 58: Ricerca Enti

Nella schermata che verrà mostrata, il Limite massimo Enti dalla ricerca è di default impostato su "100" ma è tuttavia modificabile nel caso in cui il numero degli Enti di interesse superasse tale limite.

Si precisa che l'inserimento di un "limite massimo" serve solo per fornire al sistema un'indicazione di massima delle dimensioni del risultato atteso e per consentirgli di impostare una ricerca con tempi di attesa più ridotti: qualora il numero di Enti che rispondono ai criteri di selezione ecceda il limite massimo inserito, il sistema NON eliminerà dal risultato gli Enti in eccesso, ma chiederà all'utente di aumentare il limite massimo e di effettuare una nuova ricerca. In particolare, verrà visualizzato il seguente messaggio: Attenzione il numero degli Enti della ricerca ha superato il limite previsto nel campo "Limite massimo Enti dalla ricerca".

Per definire gli Enti Destinatari della Richiesta Fabbisogni, impostare uno o più dei seguenti Criteri di Ricerca: Struttura, Tipo Amministrazione, Localizzazione Geografica e Codice Fiscale Ente.
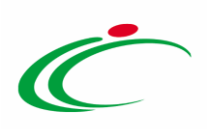

ATTENZIONE: nell'esempio che segue viene impostato il criterio "Codice Fiscale Ente".

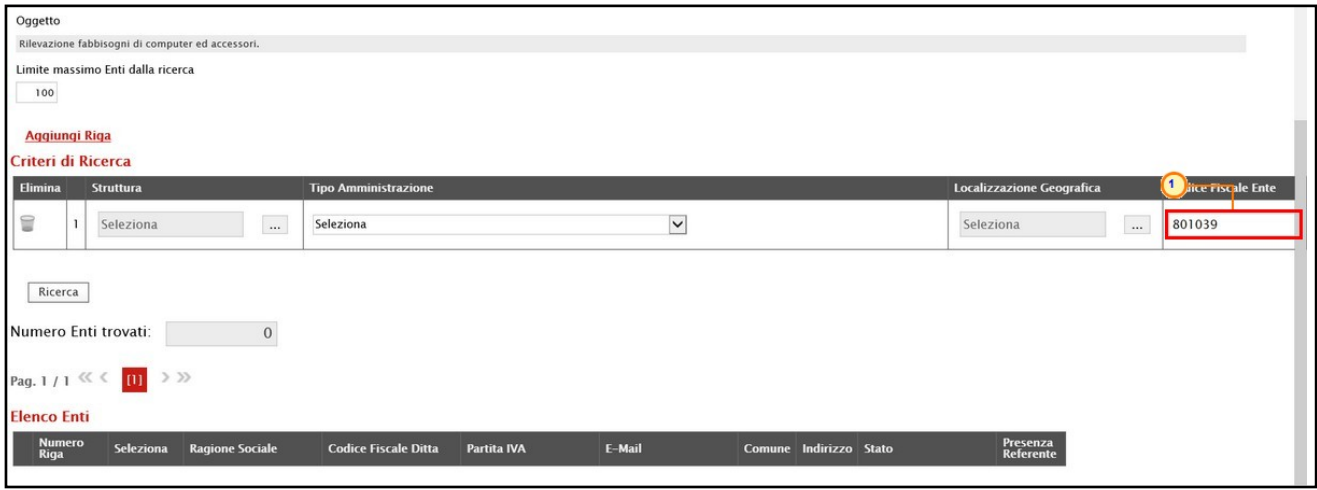

Figura 59: criteri

Per aggiungere uno o più Criteri di Ricerca, cliccare sul comando Aggiungi Riga.

Alla tabella Criteri di Ricerca verrà aggiunta una riga in cui indicare il nuovo criterio. È possibile inserire tutte le righe necessarie e combinare i criteri in modo da ottenere i filtri desiderati.

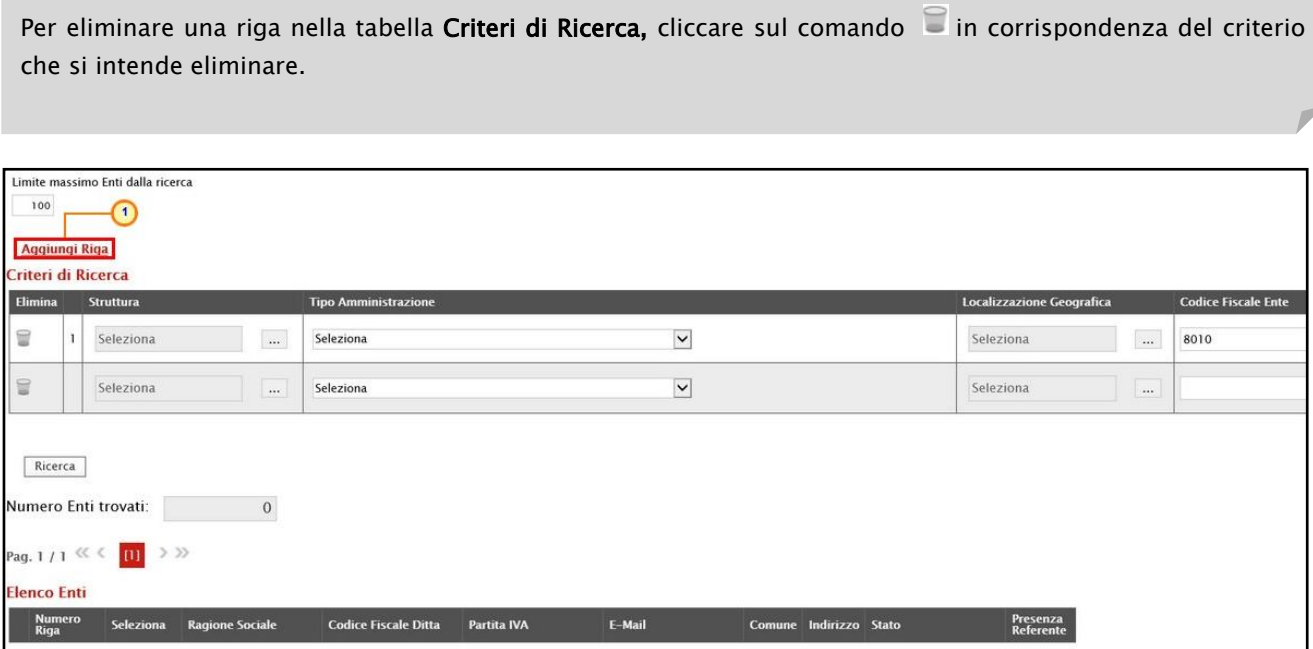

Figura 60: Aggiungi riga

Predisposti tutti i criteri, cliccare sul comando **Ricerca**.

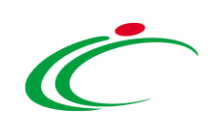

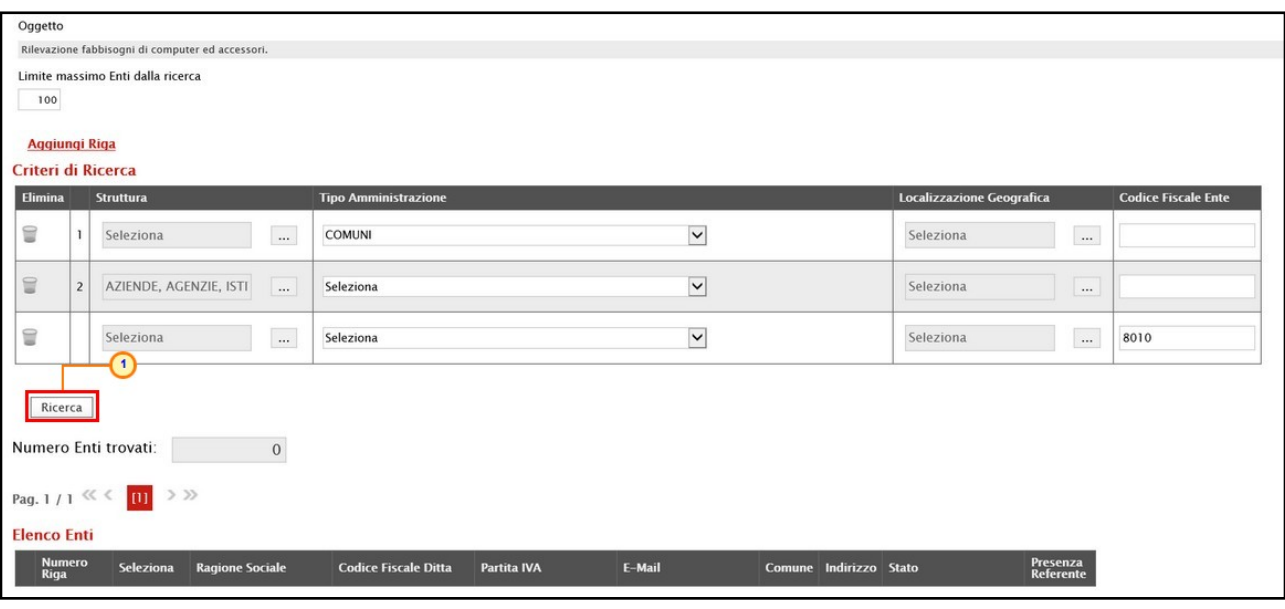

#### Figura 61: Ricerca

All'atto della ricerca, il campo Numero Enti trovati verrà alimentato con l'indicazione del numero degli Enti che soddisfano i criteri della ricerca e, contestualmente, nella tabella Elenco Enti ne verranno riportate le ragioni sociali con le principali informazioni.

In particolare, nel caso in cui siano stati impostati più Criteri di Ricerca, nella tabella Elenco Enti, il numero riportato nella colonna Numero Riga (1, 2, ...) darà l'evidenza del criterio - o dei criteri - rispettato/i dal singolo Ente.

|                     | Aggiungi Riga            | Criteri di Ricerca                                |                        |                         |               |                        |                             |                             |                    |                                        |                                         |                                  |              |                             |                       |
|---------------------|--------------------------|---------------------------------------------------|------------------------|-------------------------|---------------|------------------------|-----------------------------|-----------------------------|--------------------|----------------------------------------|-----------------------------------------|----------------------------------|--------------|-----------------------------|-----------------------|
| Elimina             |                          | <b>Struttura</b>                                  |                        |                         |               |                        | <b>Tipo Amministrazione</b> |                             |                    |                                        |                                         | <b>Localizzazione Geografica</b> |              | <b>Codice Fiscale Enter</b> |                       |
| 9                   | n                        |                                                   | Seleziona              |                         |               | $\cdots$               | <b>COMUNI</b>               |                             |                    | $\check{}$                             |                                         | Seleziona                        | $\ldots$     |                             |                       |
| ₩                   | $\overline{2}$           |                                                   | AZIENDE, AGENZIE, ISTI |                         |               | $\cdots$               | Seleziona                   |                             |                    | $\check{}$                             |                                         | Seleziona                        | $\cdots$     |                             |                       |
| 9                   | $\left( \bullet \right)$ |                                                   | Seleziona              |                         |               | $\cdots$               | Seleziona                   |                             |                    | $\checkmark$                           |                                         | Seleziona                        | $\ldots$     | 8010                        |                       |
| <b>Elenco Enti</b>  | Ricerca                  | Numero Enti trovati:<br>Pag. 1 / 1 $\ll$ $\ll$ 11 | $>$ $>$                |                         |               | $\overline{7}$         |                             |                             |                    |                                        |                                         |                                  |              |                             |                       |
|                     | <b>Numero</b><br>Riga    |                                                   | <b>Seleziona</b>       |                         |               | <b>Ragione Sociale</b> |                             | <b>Codice Fiscale Ditta</b> | <b>Partita IVA</b> | E-Mail                                 | Comune                                  | Indirizzo                        | <b>Stato</b> |                             | Presenza<br>Referente |
| $\mathcal{L}$       | ⋒                        |                                                   | Includi                | $\checkmark$            |               | Comune di Bologna      |                             | 00304260XXX                 | IT01232710XXX      | <b>Communication</b> it                | Bologna                                 | Piazza Maggiore, 6               | Italia       |                             | si                    |
| $\varphi$           | $\circ$                  |                                                   | Includi                | $\overline{\mathbf{v}}$ | Ente 02       |                        |                             | 00152400XXX                 | IT00152400XXX      | <b>Zeppertos manual Ppec.</b><br>it    | Bologna                                 | Via Tributi                      | Italia       |                             | si                    |
| Q                   | ത                        |                                                   | Includi                | $\overline{\mathsf{v}}$ |               | Comune di Rimini       |                             | 00304260XXX                 | IT00304260XXX      | $\mathcal{D}_i$ i.it<br>Gilm           | Rimini                                  | Piazza Cavour 27                 | Italia       |                             | si                    |
| $\circlearrowright$ | ω                        |                                                   | Escludi                |                         | <b>COMUNE</b> |                        |                             | 01207650XXX                 | IT01207650XXX      | $ \phi$ $\sim$ $\pi$<br><b>Billing</b> | Bologna                                 | Via Ruoppolo                     | Italia       |                             | no                    |
| $\mathcal{L}$       | T <sub>2</sub>           |                                                   | Includi                | $\check{ }$             | E.N.T.E.      |                        |                             | 03950050XXX                 | IT03950050XXX      | $-2$<br>Building                       | Rimini                                  | via address 2                    | Italia       |                             | si                    |
| $\mathcal{L}$       | $\boxed{2}$              |                                                   | Includi                | $\check{ }$             |               | Agenzia Intercent-ER   |                             | 05724831XXX                 | IT91252510XXX      | <b>Liternational Lab</b><br>$-1$ .it   | Bologna                                 | VIA DEI MILLE, 21                | Italia       |                             | si                    |
| $\varphi$           | 00                       |                                                   | Includi                | $\check{ }$             | Ente 01       |                        |                             | 80103960XXX                 | IT80103960XXX      | <b>Angeles Charles Colla</b><br>$$ it  | Castel Guelfo di Bologna   Via G. Verdi |                                  | Italia       |                             | si                    |

Figura 62: Enti ricercati

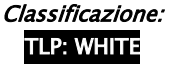

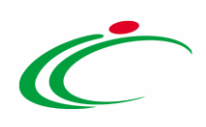

ATTENZIONE: nel caso in cui la funzionalità della raccolta fabbisogni sia stata attivata da parte dell'Amministratore di Sistema dell'Agenzia Intercent-ER per l'Ente e, inoltre, per quest'ultimo siano stati definiti i destinatari della stessa - ovvero gli Enti a cui può inviare la richiesta fabbisogni, al fine di rilevare in maniera strutturata i fabbisogni in materia di acquisti ed effettuare le analisi per l'aggregazione delle loro esigenze e ottimizzare quindi, le fasi successive di una procedura di gara - nel risultato della ricerca saranno esclusi in automatico eventuali Enti i cui criteri rispondono a quanto definito nei criteri di ricerca, ma che non sono stati indicati nella lista dei destinatari abilitati alla ricezione della richiesta da parte dell'Ente.

Nel caso in cui, effettuata già la ricerca, i criteri impostati vengano modificati, verrà mostrato il seguente messaggio che avviserà della necessità di eseguire una nuova ricerca secondo i nuovi criteri impostati/modificati.

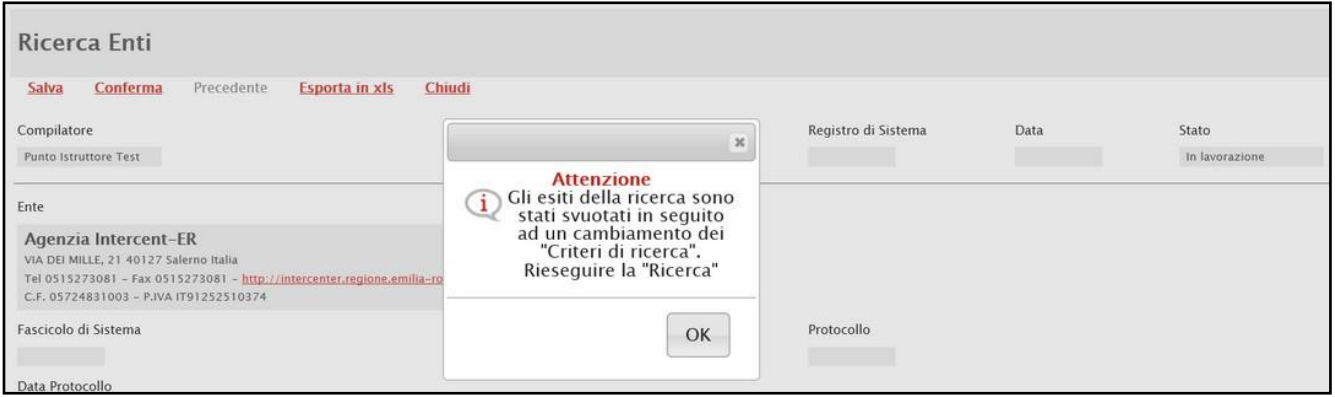

Figura 63: Messaggio modifica criteri

Dalla tabella Elenco Enti è possibile, inoltre, selezionare gli Enti da includere/escludere tra i Destinatari della Richiesta Fabbisogni. Di default, tutti gli Enti individuati con la ricerca effettuata sono inclusi tra i Destinatari, purché esista almeno un utente dell'Amministrazione con profilo "Fabbisogno - Operativo" (Presenza Referente). In caso contrario, l'Ente viene automaticamente considerato "Escluso".

In generale, per escludere un Ente dai Destinatari, cliccare sul relativo comando **Includi** V e selezionare "Escludi".

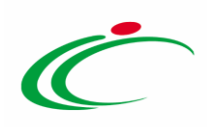

|               | Numero Enti trovati:  |                                    | $\rightarrow$          |                             |               |                                         |                                         |                    |        |                       |
|---------------|-----------------------|------------------------------------|------------------------|-----------------------------|---------------|-----------------------------------------|-----------------------------------------|--------------------|--------|-----------------------|
|               |                       | $>$ $>$                            |                        |                             |               |                                         |                                         |                    |        |                       |
|               | <b>Elenco Enti</b>    |                                    |                        |                             |               |                                         |                                         |                    |        |                       |
|               | <b>Numero</b><br>Riga | Seleziona                          | <b>Ragione Sociale</b> | <b>Codice Fiscale Ditta</b> | Partita IVA   | E-Mail                                  | <b>Comune</b>                           | Indirizzo          | Stato  | Presenza<br>Referente |
| $\mathcal{D}$ |                       | $\checkmark$<br>Includi            | Comune di Bologna      | 00304260XXX                 | IT01232710XXX | i in the second of the second second it | Bologna                                 | Piazza Maggiore, 6 | Italia | si                    |
| $\mathcal{D}$ |                       | $\overline{\mathbf{v}}$<br>Escludi | Ente 02                | 00152400XXX                 | IT00152400XXX | Papper www. Opec.                       | .it Bologna                             | Via Tributi        | Italia | si                    |
| $\mathcal{Q}$ |                       | Includi<br>$\checkmark$            | Comune di Rimini       | 00304260XXX                 | IT00304260XXX | <b>Like</b><br>$\mathcal{D}_i$ i.it     | Rimini                                  | Piazza Cavour 27   | Italia | si                    |
| $\Omega$      |                       | Escludi <sub>[</sub>               | <b>I</b> COMUNE        | 01207650XXX                 | IT01207650XXX |                                         | Bologna                                 | Via Ruoppolo       | Italia | no                    |
| $\mathcal{D}$ | 1, 2                  | Includi                            | E.N.T.E.               | 03950050XXX                 | IT03950050XXX | $\mathbb{Z}$<br><b>Building</b>         | Rimini                                  | via address 2      | Italia | si                    |
| 22            |                       | Seleziona<br>Escludi               | Agenzia Intercent-ER   | 05724831XXX                 | IT91252510XXX | <b>Allen and Option in Lit</b>          | Bologna                                 | VIA DEI MILLE, 21  | Italia | si                    |
|               | $\mathcal{D}$ 1.3     | <b>Includ</b><br><b>THERE</b>      | $2$ $[$ e 01           | 80103960XXX                 | IT80103960XXX | $\omega$<br>.it                         | Castel Guelfo di Bologna   Via G. Verdi |                    | Italia | si                    |

Figura 64: Escludi Ente

Definito l'elenco degli Enti destinatari della Richiesta Fabbisogni, cliccare sul comando Conferma posizionato nella toolbar in alto nella schermata.

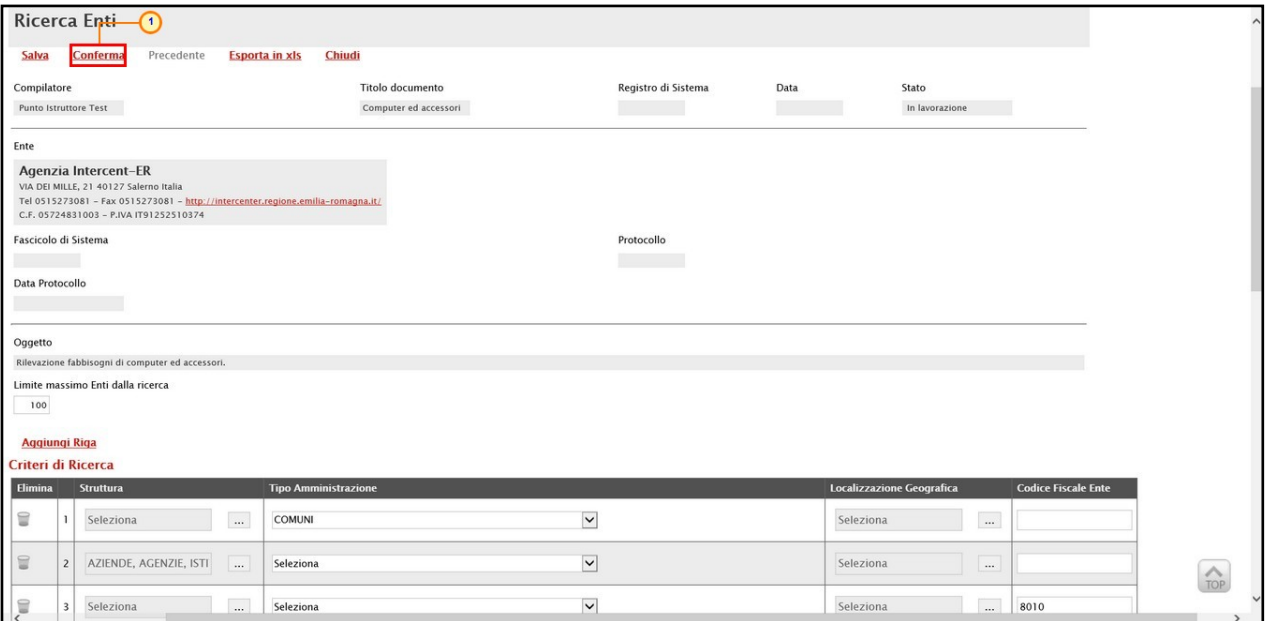

Figura 65: Conferma Ricerca Enti

In automatico verrà mostrata la sezione Destinatari e la tabella Elenco Enti Invitati verrà alimentata con gli Enti definiti secondo i Criteri scelta enti.

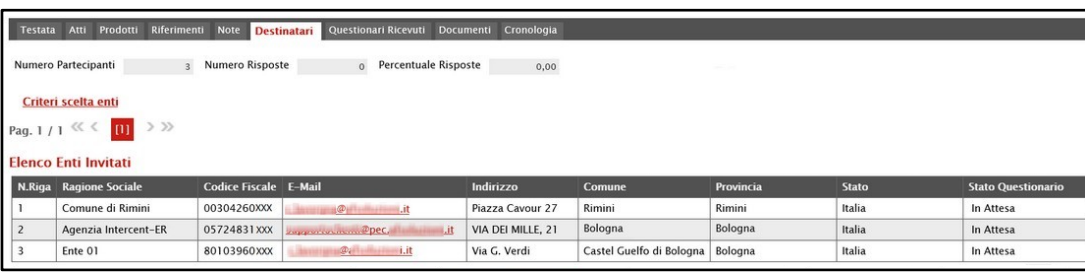

Figura 66: Enti Destinatari

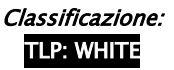

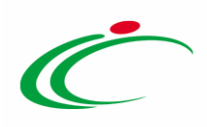

Inviata la Richiesta Fabbisogni, man mano che gli Enti inviano la propria risposta (questionario), la tabella Elenco Enti Invitati si aggiornerà automaticamente.

In particolare, vengono aggiornate le informazioni Numero Partecipanti, Numero Risposte e Percentuale Risposte presenti nell'area al di sopra della tabella nella sezione Destinatari.

Un questionario può assumere il seguente Stato:

- In Attesa: se la richiesta è stata ricevuta dall'Ente;
- In Lavorazione: se la richiesta è stata ricevuta dall'Ente che sta lavorando la risposta;
- Completato: se l'Ente ha ricevuto la richiesta ed ha lavorato la risposta;
- Variato: se l'Ente ha inviato una nuova risposta
- Annullato: alla chiusura della richiesta di fabbisogno vengono annullati dal sistema i questionari non completati.

In particolare, quando il questionario risulta "Completato", è possibile visualizzarne il contenuto cliccando sulla relativa icona  $P$  nella colonna Apri nonché, a partire dal momento in cui viene preso in carico, il nominativo dell'Utente che ha In Carico il documento. Per maggiori dettagli consultare il paragrafo "*[Visualizzazione dei Questionari](#page-53-0)*".

| <b>Testata</b> | Prodotti<br>Atti                                      | Riferimenti<br><b>Note</b>        | Questionari Ricevuti<br><b>Destinatari</b> | Documenti<br>Cronologia |                          |           |              |                                |               |                         |
|----------------|-------------------------------------------------------|-----------------------------------|--------------------------------------------|-------------------------|--------------------------|-----------|--------------|--------------------------------|---------------|-------------------------|
|                | Numero Partecipanti                                   | Numero Risposte<br>$\overline{3}$ | Percentuale Risposte<br>$\overline{2}$     | 66,66667                |                          |           |              |                                |               |                         |
|                | Criteri scelta enti                                   |                                   |                                            |                         |                          |           |              |                                |               |                         |
|                | $\mathbf{u} \rightarrow \infty$<br>Pag. 1/1 $\ll \ll$ |                                   |                                            |                         |                          |           |              |                                |               |                         |
|                | <b>Elenco Enti Invitati</b>                           |                                   |                                            |                         |                          |           |              |                                |               |                         |
| N.Riga         | <b>Ragione Sociale</b>                                | <b>Codice Fiscale E-Mail</b>      |                                            | Indirizzo               | Comune                   | Provincia | <b>Stato</b> | <b>Stato Questionario Apri</b> |               | <b>Utente In Carico</b> |
|                | Comune di Rimini                                      | 00304260XXX                       | $\omega$<br>it                             | Piazza Cavour 27        | Rimini                   | Rimini    | Italia       | In Attesa                      |               |                         |
| $\overline{c}$ | Agenzia Intercent-ER                                  | 05724831 XXX                      | it<br><b>Companion in Company PDPC.</b>    | VIA DEI MILLE, 21       | Bologna                  | Bologna   | Italia       | Completato                     | $\mathcal{L}$ | <b>Mario Rossi</b>      |
| 3              | Ente 01                                               | 80103960XXX                       | $\omega_{\epsilon}$<br>i.ibni.it           | Via G. Verdi            | Castel Guelfo di Bologna | Bologna   | Italia       | Completato                     | $\mathcal{D}$ | Franco Testa            |

Figura 67: Destinatari - Stato Questionario

Inoltre, definiti i Destinatari, il numero dei Partecipanti verrà riportato anche nella tabella riassuntiva delle Richieste Fabbisogni e, contestualmente alla ricezione delle risposte, verranno aggiornate in automatico anche le relative informazioni.

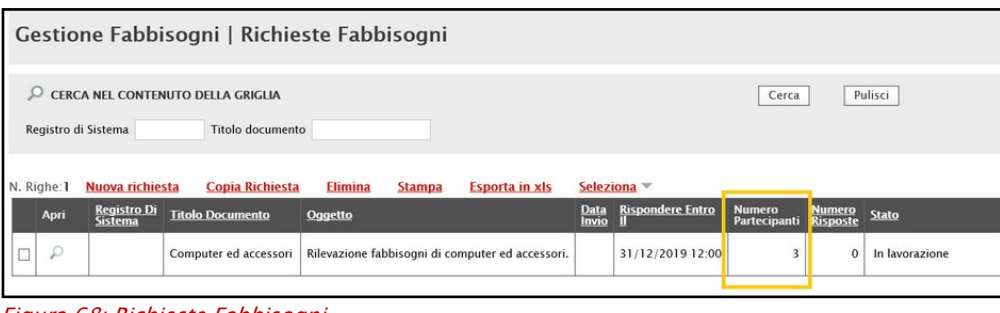

Figura 68: Richieste Fabbisogni

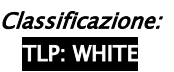

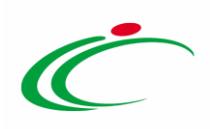

### 2.3 Ouestionari Ricevuti

Nella sezione Questionari Ricevuti, è possibile visualizzare tutti i questionari ricevuti collegati alla Richiesta Fabbisogni.

Durante la fase di creazione della Richiesta Fabbisogni, e dunque di predisposizione delle varie sezioni di cui essa si compone su SATER, la sezione Questionari Ricevuti risulterà vuota, come mostrato dall'immagine che segue.

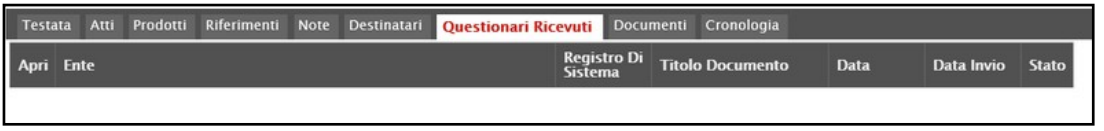

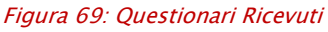

Inviata la Richiesta Fabbisogni, la sezione Questionari Ricevuti verrà di volta in volta alimentata con tutti i questionari ricevuti. Le informazioni essenziali di ciascun questionario, quali l'Ente che lo ha inviato, il Registro Di Sistema, il Titolo Documento, la Data di creazione, la Data invio e lo Stato, saranno riepilogate in una tabella.

In particolare, un Questionario può assumere i seguenti stati:

- Variato: se, dopo l'invio, è stato sostituito da un nuovo questionario.
- Completato: se è stato correttamente inviato dall'Ente.

In caso di variazione, nella tabella riepilogativa verranno riportati tutti i questionari, anche quelli invalidati dalla ricezione di un nuovo questionario.

Per visualizzare il dettaglio di un questionario, cliccare sulla corrispondente icona  $\Omega$  nella colonna Apri della tabella.

| Testata Atti Prodotti Riferimenti Note Destinatari Questionari Ricevuti Documenti Cronologia |                                      |                         |                                                                                                |            |              |
|----------------------------------------------------------------------------------------------|--------------------------------------|-------------------------|------------------------------------------------------------------------------------------------|------------|--------------|
| April Ente                                                                                   | <b>Registro Di</b><br><b>Sistema</b> | <b>Titolo Documento</b> | Data                                                                                           | Data Invio | <b>Stato</b> |
| Ente 01                                                                                      |                                      |                         | PI000552-17 Invio questionario nº 1 20/11/2017 17:53:31 20/11/2017 17:54:10                    |            | Variato      |
| Ente 02                                                                                      |                                      |                         | PI000553-17   Invio questionario nº 2   20/11/2017 17:54:24   20/11/2017 17:55:13   Completato |            |              |

Figura 70: Apri questionario

Verrà mostrato un documento strutturato composto da più sezioni. Per maggiori dettagli, consultare il paragrafo "[Visualizzazione dei Questionari](#page-53-0)".

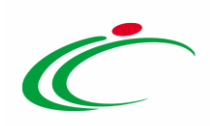

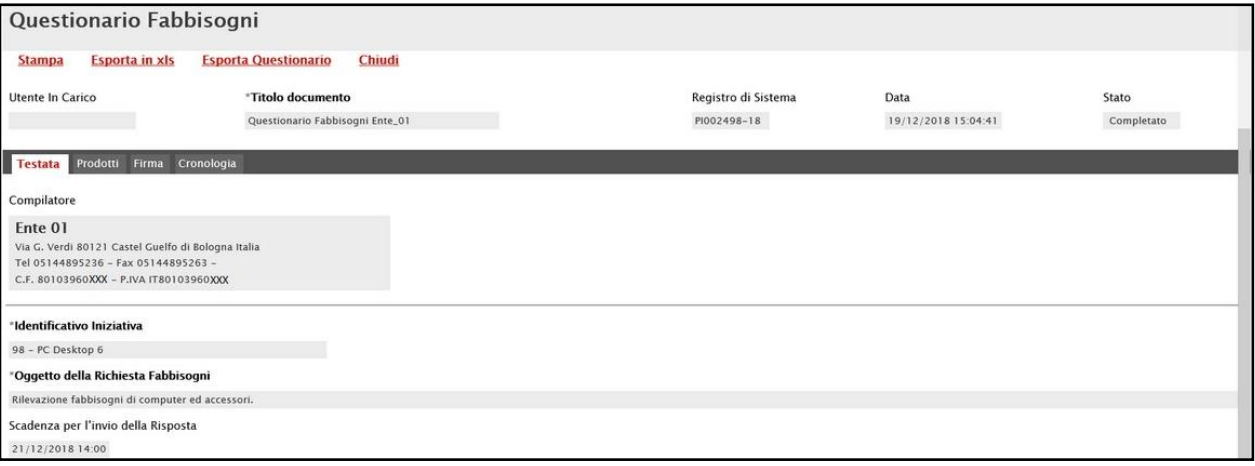

Figura 71: Questionario Fabbisogni

### 2.4 Documenti

Nella sezione Documenti, è possibile visualizzare tutti i documenti archiviati, di volta in volta, collegati alla Richiesta Fabbisogni.

Durante la fase di creazione della Richiesta Fabbisogni, e dunque di predisposizione delle varie sezioni di cui essa si compone su SATER, se non è stato creato alcun documento, la sezione Documenti risulterà vuota, come mostrato dall'immagine che segue.

|  |                                             |  |      |                  | Testata Atti Prodotti Riferimenti Note Destinatari Questionari-Ricevuti Documenti Cronologia |
|--|---------------------------------------------|--|------|------------------|----------------------------------------------------------------------------------------------|
|  | Apri Documento Registro Di Titolo Documento |  | Data | Data Invio Stato |                                                                                              |

Figura 72: Documenti

Successivamente, la sezione verrà alimentata automaticamente con tutti i documenti creati ed inviati (anche solo salvati o in fase di lavorazione).

Per visualizzare il dettaglio di un documento salvato o inviato, cliccare sul relativo comando  $\mathcal{Q}_{\mathbf{c}}$ 

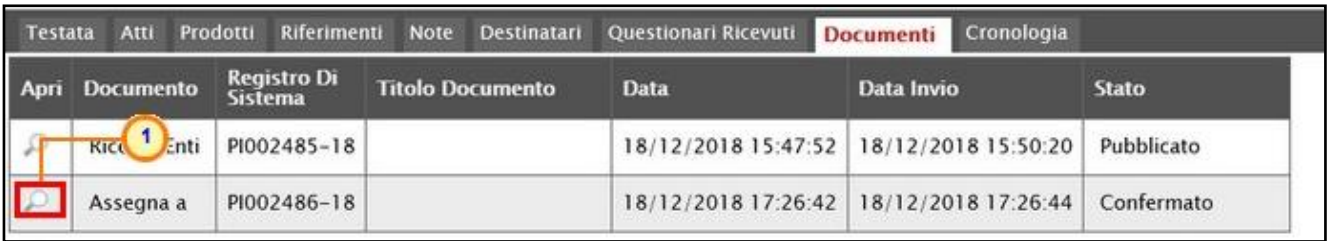

Figura 73: Dettaglio documento

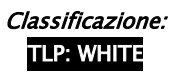

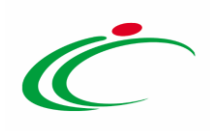

# 2.5 Cronologia

Nella sezione Cronologia, è possibile verificare lo storico delle operazioni eseguite in ordine cronologico relativamente a una determinata Richiesta Fabbisogni dai vari utenti.

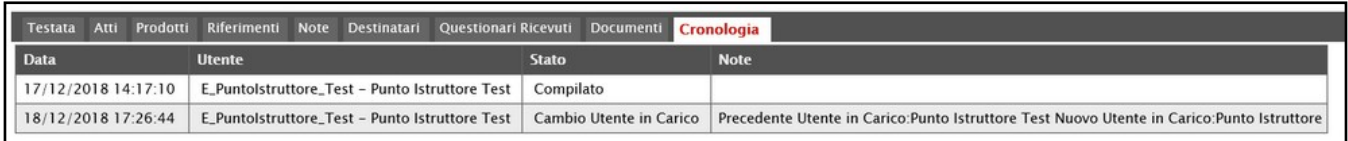

Figura 74: Cronologia

#### 3 ELIMINAZIONE RICHIESTA FABBISOGNI "IN LAVORAZIONE"

Indipendentemente dallo stato di avanzamento rispetto alla predisposizione e alla compilazione delle differenti sezioni che la compongono, è possibile in qualsiasi momento eliminare una Richiesta Fabbisogni non ancora inviata, il cui Stato risulta essere "In lavorazione".

Per procedere con l'eliminazione, nella tabella delle Richieste Fabbisogni, selezionare la richiesta che si intende eliminare spuntando la casella  $\Box$  e cliccare successivamente sul comando Elimina posizionato nella toolbar in alto.

|                |                                                                                                    |                                | Gestione Fabbisogni   Richieste Fabbisogni                   |                                                                                                   |                   |                         |                               |                                  |                |  |  |  |  |
|----------------|----------------------------------------------------------------------------------------------------|--------------------------------|--------------------------------------------------------------|---------------------------------------------------------------------------------------------------|-------------------|-------------------------|-------------------------------|----------------------------------|----------------|--|--|--|--|
|                | CERCA NEL CONTENUTO DELLA GRIGLIA<br>Pulisci<br>Cerca<br>Titolo documento<br>Registro di Sistema<br>$\overline{2}$ |                                |                                                              |                                                                                                   |                   |                         |                               |                                  |                |  |  |  |  |
|                | N. Righe:3<br>Apri <sup>2</sup> 1                                                                                  | Nuova richiesta<br>Registro Di | <b>Elimina</b><br>Copia Richiesta<br><b>Titolo Documento</b> | <b>Stampa</b><br>Seleziona <sup>-</sup><br><b>Esporta in xIs</b><br>Oggetto                       | <b>Data Invio</b> | <b>Rispondere Entro</b> | <b>Numero</b><br>Partecipanti | <b>Numero</b><br><b>Risposte</b> | <b>Stato</b>   |  |  |  |  |
| $\blacksquare$ | $\mathcal{P}$                                                                                                    |                                | FARMACI ESCLUSIVI 2017-2019                                  | Rilevazione Fabbisogni Farmaci Esclusivi 2017                                                     |                   |                         | 6                             | $\mathbf{O}$                     | In lavorazione |  |  |  |  |
| $\Box$         | P                                                                                                    | PI003381-15                    | Telefonia 2016                                               | Fabbisogni Telefonia Anno 2016                                                                    | 29/12/2015 09:14  | 30/12/2015 00:00        |                               | $\mathbf{0}$                     | Completato     |  |  |  |  |
| □              | $\mathcal{D}$                                                                                                    | PI003230-15                    | Fabbisogni Guanti 2016                                       | Verifica delle reali necessità di quanti chirurgici nelle ASL 27/11/2015 16:30   15/12/2015 11:00 |                   |                         | 55                            |                                  | Inviato        |  |  |  |  |

Figura 75: Elimina richiesta "In lavorazione"

Un messaggio di informazione a video confermerà l'operazione. Cliccare su  $\times$  per chiudere il messaggio.

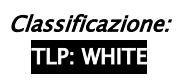

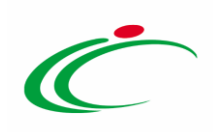

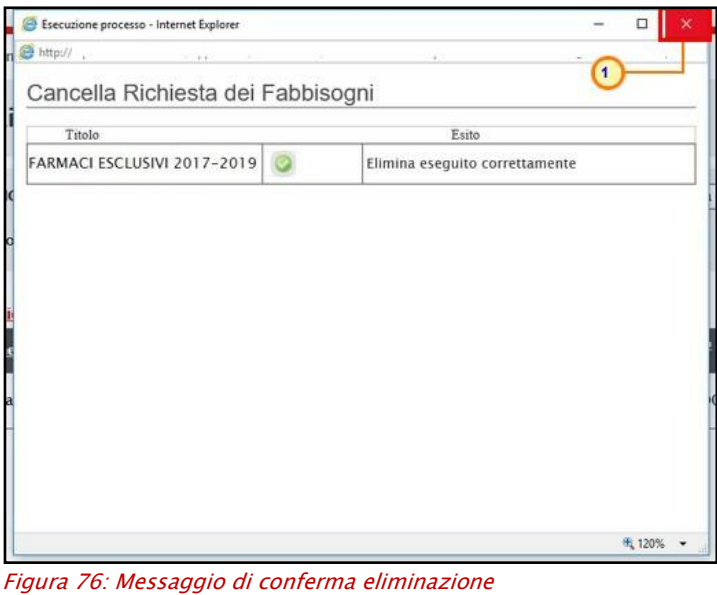

#### 4 INVIO RICHIESTA FABBISOGNI

Il presente capitolo mostra le indicazioni per l'Invio di una Richiesta Fabbisogni, al fine di avviare la fase di rilevazione e consentire le analisi per l'aggregazione delle esigenze degli Enti destinatari della richiesta.

Per inviare la Richiesta Fabbisogni, effettuato l'accesso alla propria Area Riservata ed aperto il dettaglio della richiesta, predisposte correttamente le sezioni come descritto nei capitoli precedenti, cliccare sul comando *Invia* posizionato nella toolbar in alto nella schermata.

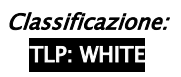

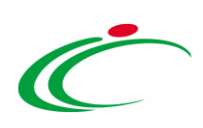

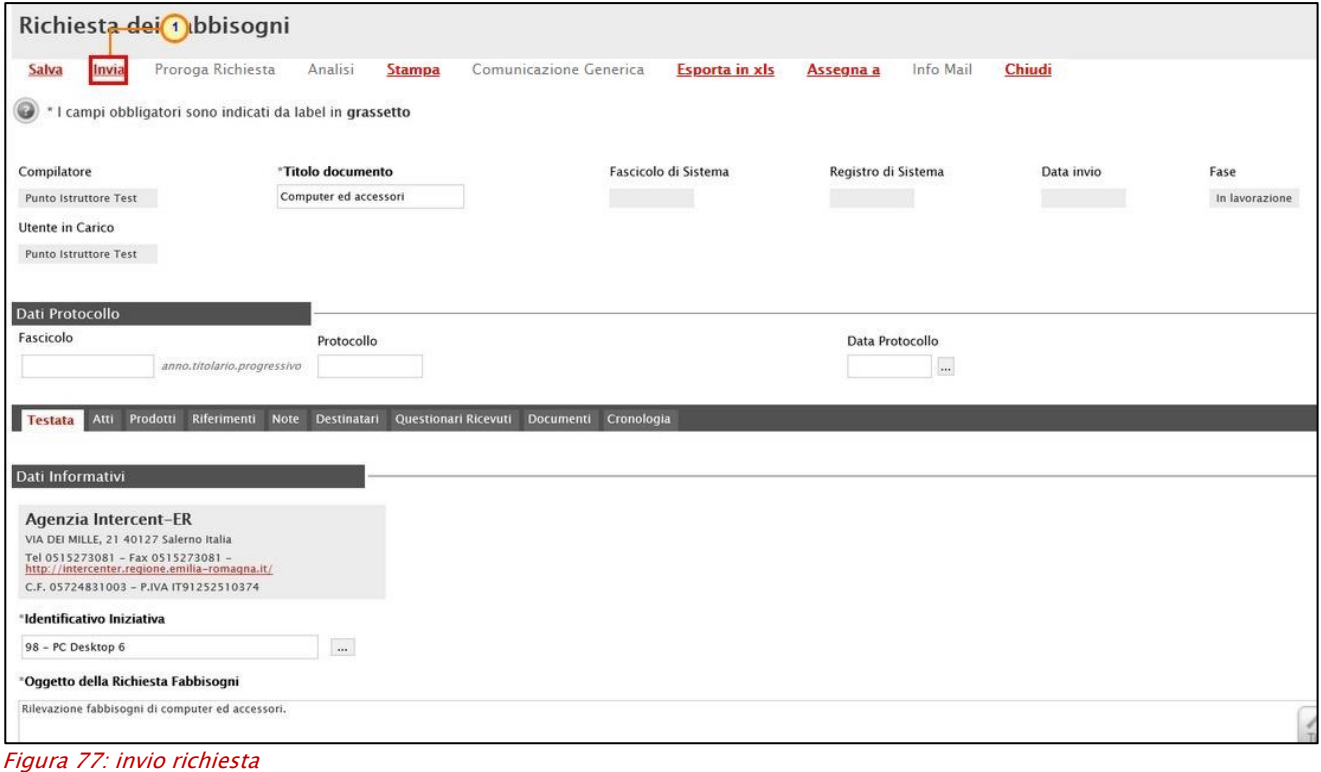

All'atto dell'invio, il sistema effettuerà una serie di controlli per verificare che le sezioni siano state compilate correttamente e che siano state inserite tutte le informazioni obbligatorie.

ATTENZIONE: nel caso in cui la data Periodo di riferimento Inizio sia precedente alla data di creazione della richiesta fabbisogni, verrà mostrato il seguente messaggio di avviso e sarà necessario cliccare sul comando <sup>ok</sup> per procedere con l'invio.

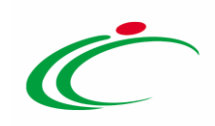

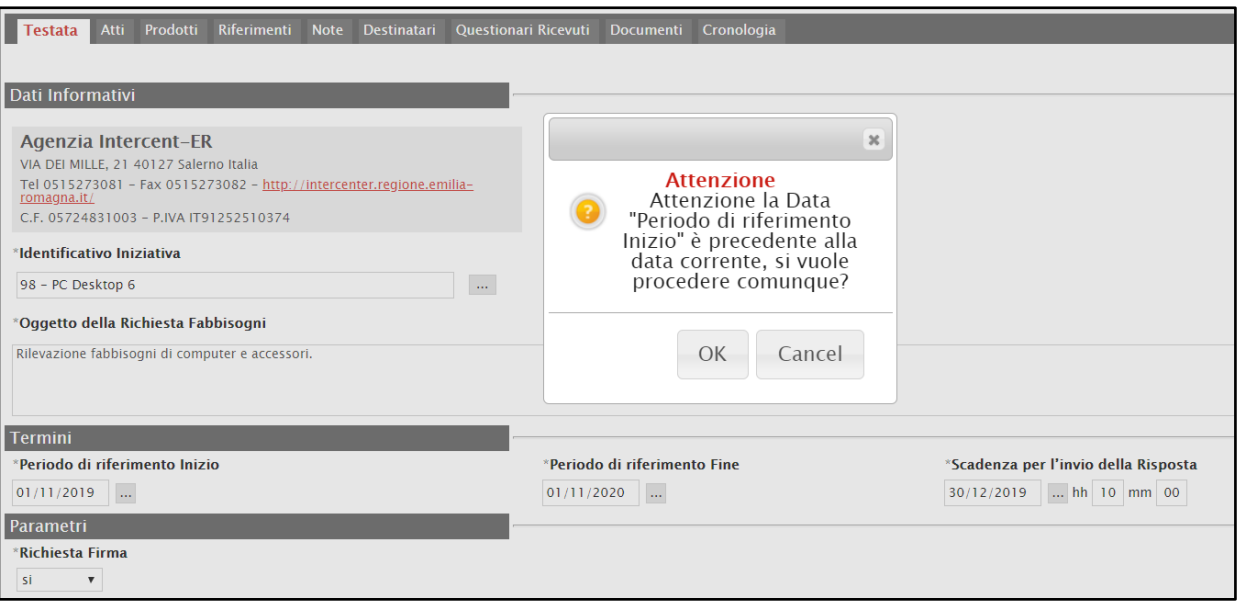

Figura 78: Messaggio di Attenzione - caso 1

ATTENZIONE: nel caso in cui la data Periodo di riferimento Inizio sia precedente alla data di Scadenza per l'invio della Risposta, verrà mostrato il seguente messaggio di avviso e sarà

necessario cliccare sul comando <sup>ok</sup> per procedere con l'invio.

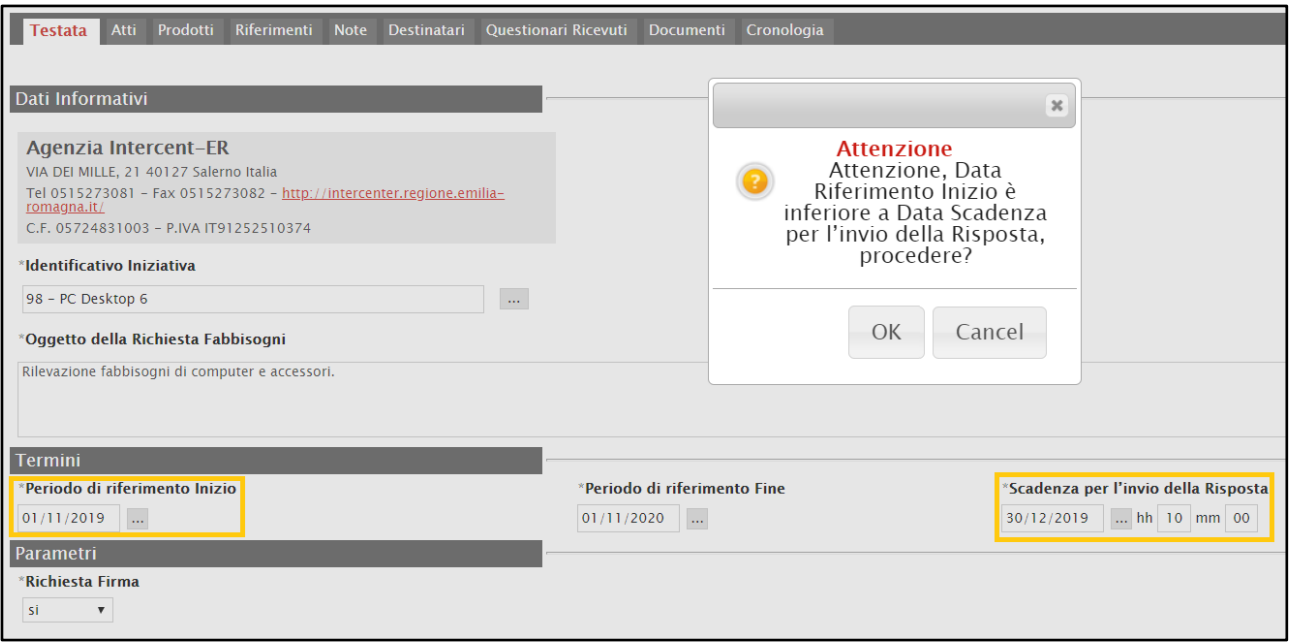

Figura 79: Messaggio di Attenzione - caso 2

Nel caso in cui, all'atto dell'invio, non siano stati selezionati gli Enti Destinatari della Richiesta Fabbisogni, verrà mostrato il seguente messaggio di errore a video e questi dovranno essere necessariamente selezionati per inviare la richiesta.

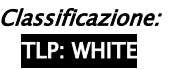

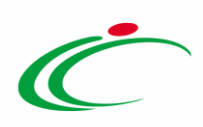

| Richiesta dei Fabbisogni                                           |                                                                                     |                                           |                |                        |               |                |
|--------------------------------------------------------------------|-------------------------------------------------------------------------------------|-------------------------------------------|----------------|------------------------|---------------|----------------|
| Invia<br><b>Salva</b><br>Proroga Richiesta<br>$\odot$              | Analisi<br><b>Stampa</b><br>I campi obbligatori sono indicati da label in grassetto | Comunicazione Generica                    | Esporta in xls | Info Mail<br>Assegna a | <b>Chiudi</b> |                |
| Compilatore                                                        | *Titolo documento                                                                   | <b>Errore</b><br>Compilare la sezione dei | $\mathsf{x}$   | Registro di Sistema    | Data invio    | Fase           |
| Punto Istruttore Test<br>Utente in Carico<br>Punto Istruttore Test | Computer ed accessori                                                               | Destinatari                               |                |                        |               | In lavorazione |
| Dati Protocollo                                                    |                                                                                     |                                           | OK             |                        |               |                |

Figura 80: Messaggio mancata compilazione sezione Destinatari

Se la Richiesta Fabbisogni è stata predisposta correttamente, una volta inviata, quest'ultima verrà resa disponibile agli Enti Destinatari selezionati nell'omonima sezione - ai quali verrà inviata un'e-mail di notifica - per consentire loro di sottoporre la propria risposta.

La Fase del documento cambierà da "In lavorazione" ad "Inviato" e un messaggio di informazione a video confermerà l'operazione. Cliccare su  $\frac{1}{2}$  per chiudere il messaggio.

ATTENZIONE: contestualmente all'invio, verrà abilitato il comando Proroga Richiesta nella toolbar in alto nella schermata, che consente di prorogare i termini indicati nella richiesta. Per maggiori dettagli, consultare il capitolo "[Proroga](#page-48-0)".

|                                           | Richiesta dei Fabbisogni                                           |                                                                                       |                                                                |            |                 |
|-------------------------------------------|--------------------------------------------------------------------|---------------------------------------------------------------------------------------|----------------------------------------------------------------|------------|-----------------|
| Invia<br>Salva<br>Compilatore             | Proroga Richiesta<br>Analisi<br><b>Stampa</b><br>*Titolo documento | <b>Comunicazione Generica</b><br><b>Esporta in xls</b><br>ma<br>$\boldsymbol{\times}$ | Chiudi<br><b>Info Mail</b><br>Assegna a<br>Registro di Sistema | Data invio | Fase<br>Inviato |
| Punto Istruttore Test<br>Utente in Carico | Computer ed accessori                                              | Informazione<br>Invio eseguito<br>$\mathbf{i}$<br>correttamente<br>OK                 | PI002489-18                                                    | 19/12/2018 |                 |
| Dati Protocollo<br>Fascicolo              | Protocollo                                                         |                                                                                       | Data Protocollo                                                |            |                 |

Figura 81: Messaggio di conferma invio

Inviata correttamente la richiesta, anche nella tabella di riepilogo, il relativo Stato verrà automaticamente aggiornato da "In lavorazione" a "Inviato".

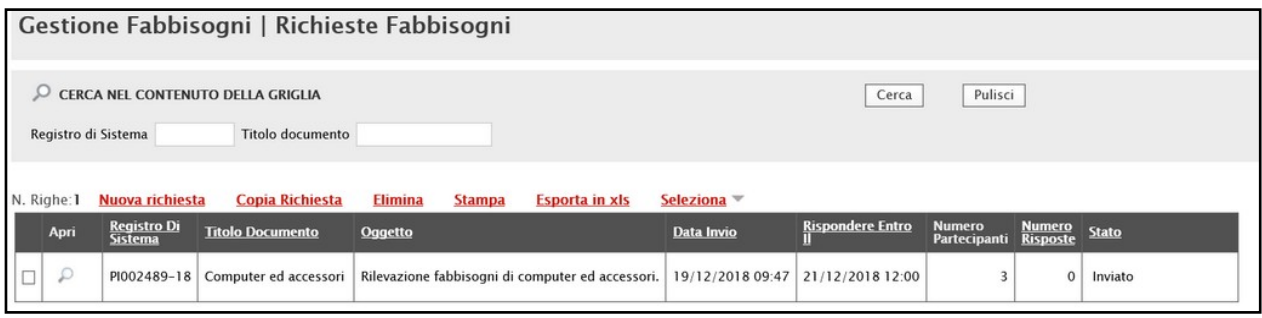

Figura 82: Richiesta Fabbisogni inviata

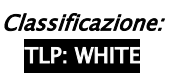

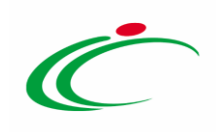

#### 5 PROROGA

<span id="page-48-0"></span>Per prorogare una Richiesta Fabbisogni, e dunque estenderne i termini, cliccare sul gruppo funzionale Gestione Fabbisogni e successivamente sulla voce Richieste Fabbisogni.

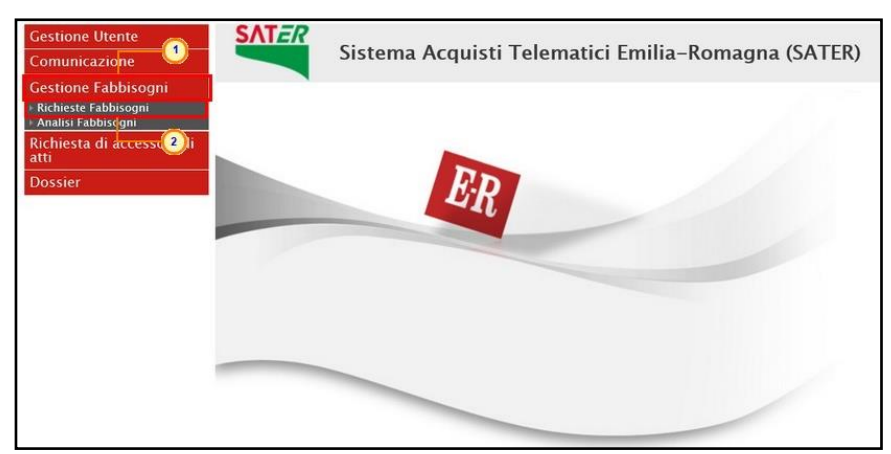

Figura 83: Richieste Fabbisogni

Verrà mostrata la tabella con tutte le Richieste Fabbisogni predisposte, inviate e/o completate. Cliccare sul comando  $\mathcal{P}$  per aprire il dettaglio della richiesta di interesse.

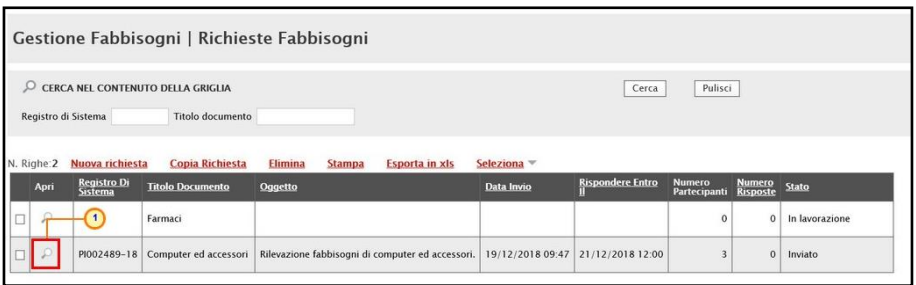

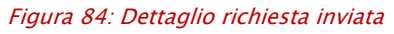

Nella schermata che verrà mostrata, cliccare quindi sul comando Proroga Richiesta posizionato nella toolbar in alto.

Nello specifico, la funzione Proroga Richiesta prevede l'inserimento di una motivazione che giustifichi le modifiche apportate e l'indicazione della Nuova Scadenza per l'invio della Risposta.

ATTENZIONE: è possibile applicare la proroga in qualsiasi momento successivo all'invio della richiesta e fino al termine Periodo di riferimento Fine indicato.

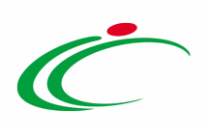

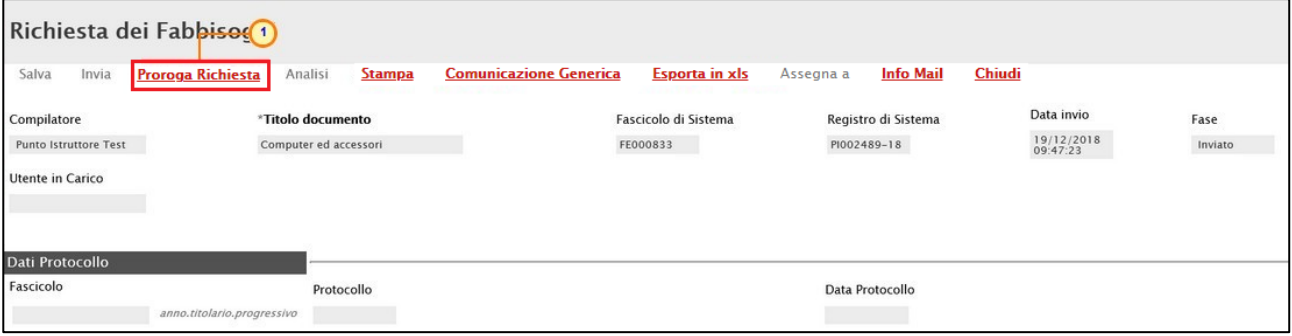

Figura 85: Proroga Richiesta

In alto alla schermata che verrà mostrata, è presente una toolbar per la gestione della proroga con i seguenti comandi:

"Salva" per salvare il documento di proroga in lavorazione e continuarne la predisposizione in un secondo momento. Il documento salvato sarà disponibile nella sezione "Documenti" della Richiesta Fabbisogni:

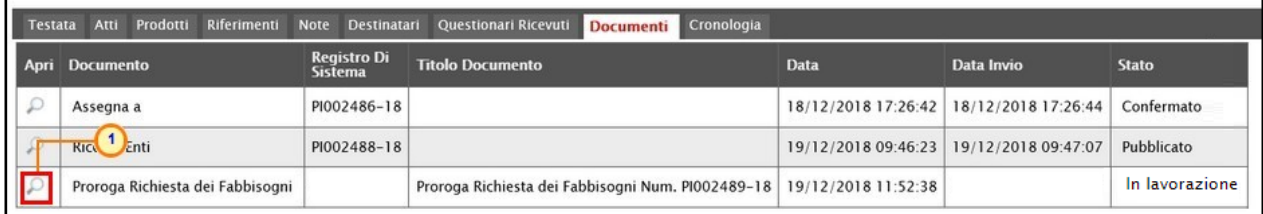

Figura 86: Documento di proroga "In lavorazione"

- "Invia" per confermare la proroga e renderla efficace;
- "Annulla" per annullare il documento di proroga non ancora inviato;
- "Info Mail" per visualizzare le mail di notifica relative alla proroga inviate alle Amministrazioni con il relativo esito. Il comando verrà attivato all'atto dell'invio della proroga;
- "Precedente" per accedere ad una versione precedente del documento, se esistente;
- "Richiesta dei Fabbisogni" per accedere al dettaglio della Richiesta Fabbisogni;
- "Stampa" per stampare le informazioni visualizzate;
- "Esporta in xls" per esportare le informazioni visualizzate in formato xls;
- "Chiudi" per chiudere il documento e tornare alla schermata precedente.

A seguire, nell'area di intestazione, vengono riportate alcune informazioni identificative della proroga della richiesta fabbisogni come il Compilatore (l'utente che sta compilando il documento), il Titolo documento, lo Stato (che inizialmente è "In lavorazione"), il Registro e la Descrizione della richiesta a cui fa riferimento. Le informazioni Registro di Sistema e Data invio verranno invece compilate in automatico all'atto dell'invio del documento di proroga.

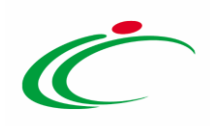

Per prorogare il termine di scadenza per l'invio della risposta, posizionarsi negli specifici campi Nuova Scadenza per l'invio della Risposta e riportare le informazioni richieste (data, ora, minuti). Le nuove informazioni dovranno essere "superiori" al termine precedente evidenziato nel campo Scadenza per l'invio della Risposta Corrente - e successive alla data corrente.

In seguito, inserire la Motivazione nell'omonimo campo.

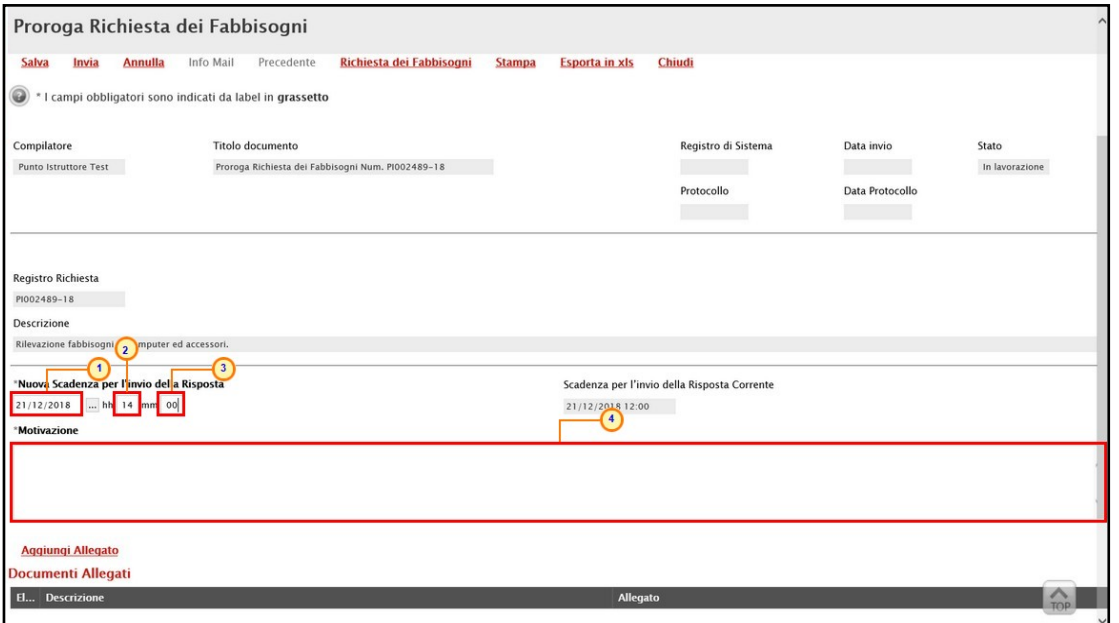

Figura 87: Proroga Richiesta dei Fabbisogni

Per aggiungere l'allegato di proroga, cliccare sul comando **Aggiungi Allegato** posizionato al di sopra della tabella Documenti Allegati e, nella riga che verrà predisposta, indicare la Descrizione e cliccare sul comando per caricare il file.

Per maggiori dettagli, consultare il capitolo "Caricamento di un file" del manuale "Funzionalità generiche e approfondimenti".

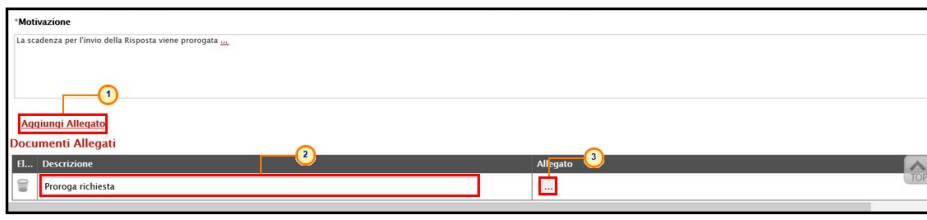

Figura 88: Proroga Richiesta - Aggiungi Allegato

Predisposto correttamente il documento, cliccare sul comando *Invia* presente nella toolbar per procedere con la pubblicazione del documento di Proroga Richiesta dei Fabbisogni.

Classificazione:

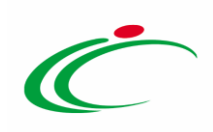

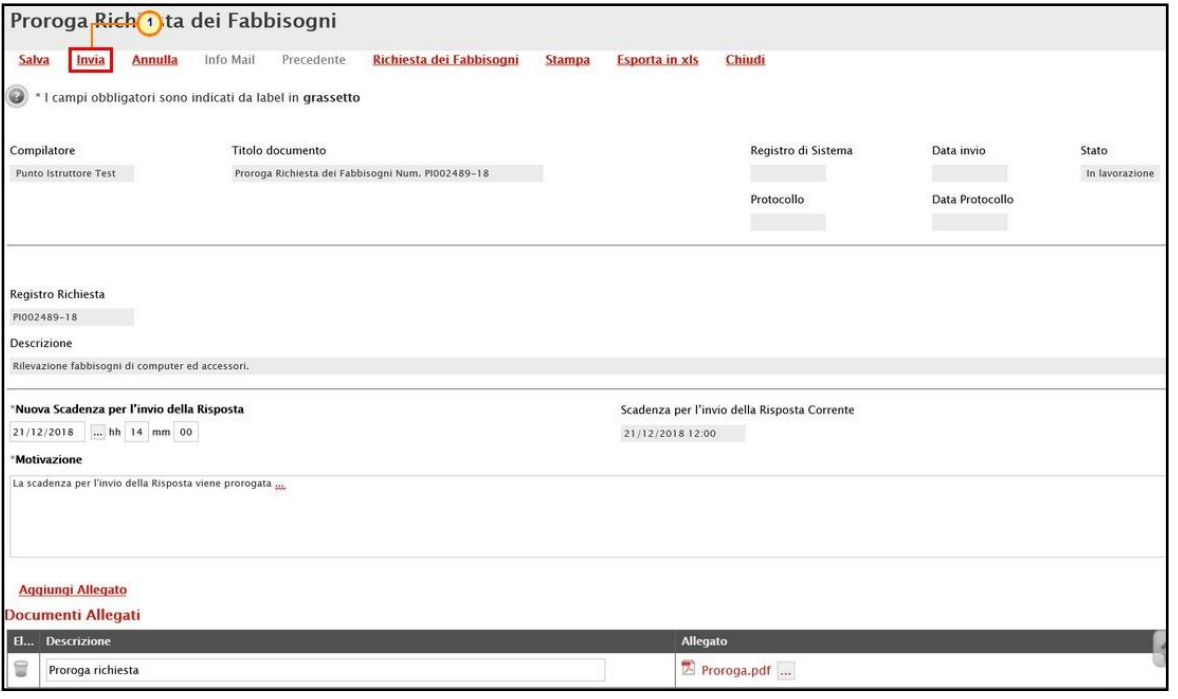

Figura 89: Invia Proroga Richiesta dei Fabbisogni

ATTENZIONE: nel caso in cui la data Nuova Scadenza per l'invio della Risposta sia successiva alla data Periodo di riferimento Inizio della Richiesta Fabbisogni, verrà mostrato il seguente messaggio di avviso e sarà necessario cliccare sul comando <sup>exter</sup> per procedere con l'invio.

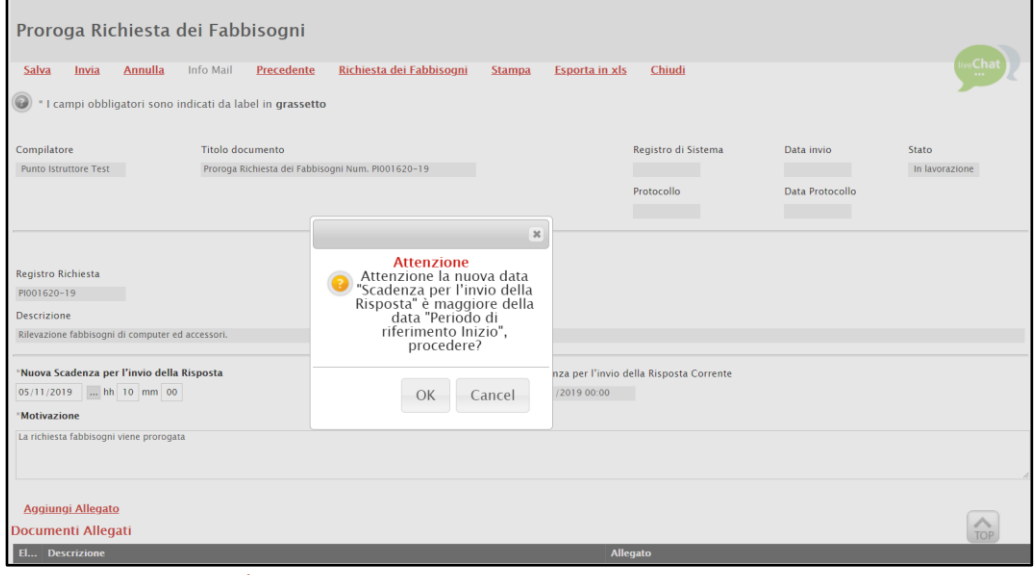

Figura 90: Messaggio di Avviso

Lo Stato del documento cambierà da "In lavorazione" ad "Inviato" ed un messaggio di informazione a video confermerà l'operazione. Cliccare su « per chiudere il messaggio.

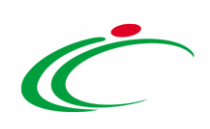

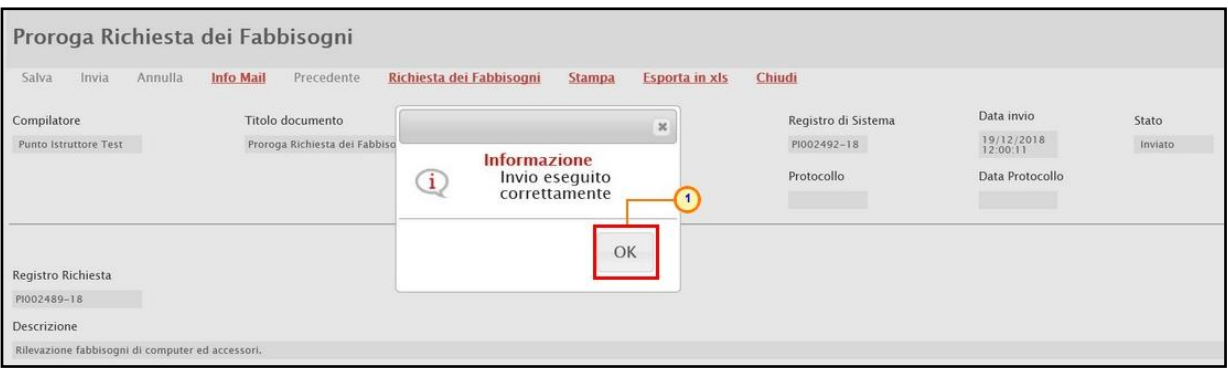

Figura 91: Messaggio di conferma invio di proroga

# 5.1 Annulla Proroga

Per annullare un documento di Proroga Richiesta non ancora inviato, cliccare invece sul comando **Annulla** presente nella toolbar in alto nella schermata.

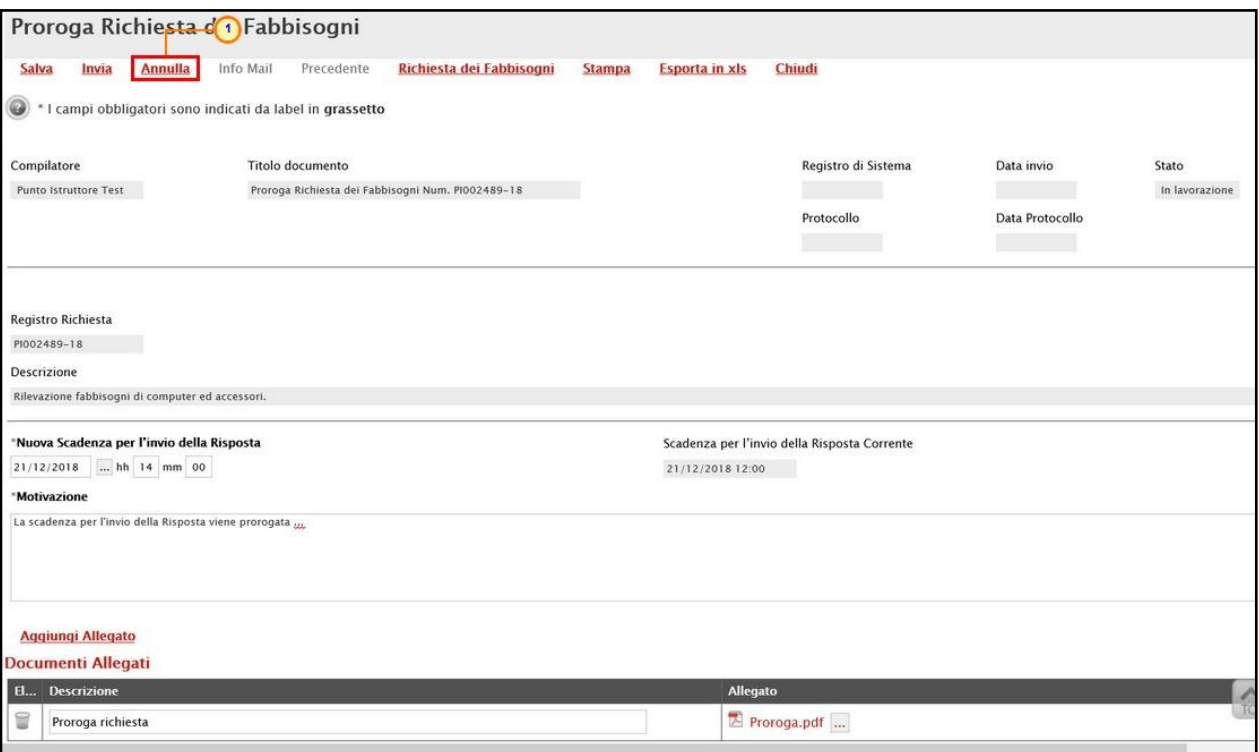

Figura 92: Annulla richiesta di proroga

Lo Stato del documento cambierà da "In lavorazione" ad "Annullato" ed il documento non sarà più disponibile per la compilazione nella sezione Documenti della richiesta fabbisogni.

Un messaggio di informazione a video confermerà l'operazione. Cliccare su  $\sim$  per chiudere il messaggio.

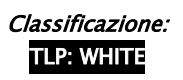

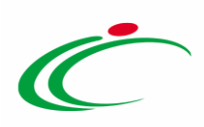

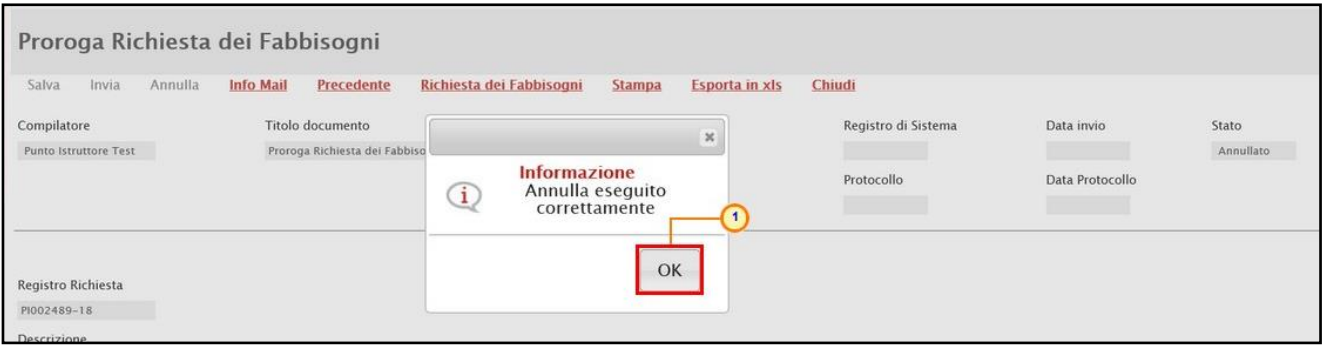

Figura 93: Messaggio di conferma annullamento proroga

#### 6 VISUALIZZAZIONE DEI QUESTIONARI

<span id="page-53-0"></span>Il presente capitolo fornisce le indicazioni per la visualizzazione dei questionari inviati dagli Enti, in risposta a una Richiesta Fabbisogni sul Sistema per gli Acquisti Telematici dell'Emilia-Romagna (SATER).

Per visualizzare un questionario, cliccare sul gruppo funzionale Gestione Fabbisogni e successivamente sulla voce Richieste Fabbisogni

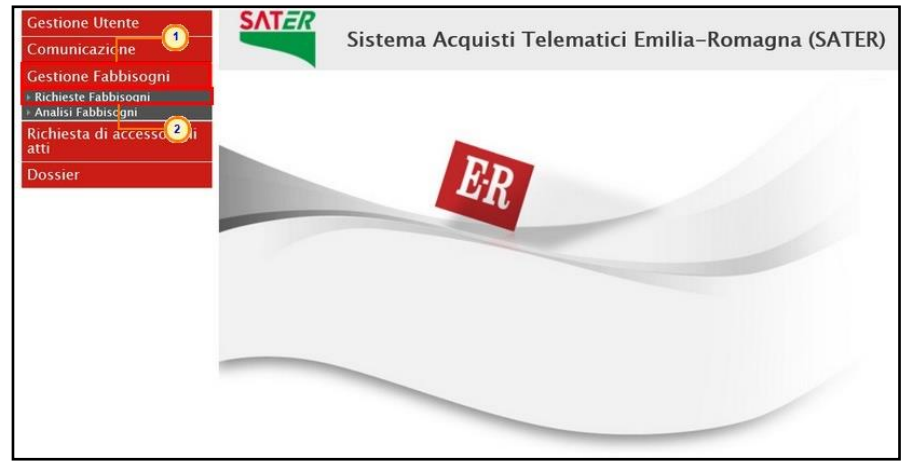

Figura 94: Richieste Fabbisogni

Aprire il dettaglio della richiesta cliccando sul relativo comando <sup>O</sup>della Richiesta Fabbisogni di interesse con Stato "Inviato".

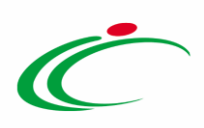

|                     |                        |                                   | Gestione Fabbisogni   Richieste Fabbisogni       |                       |                  |                         |                               |                                  |                |
|---------------------|------------------------|-----------------------------------|--------------------------------------------------|-----------------------|------------------|-------------------------|-------------------------------|----------------------------------|----------------|
|                     |                        | CERCA NEL CONTENUTO DELLA GRIGLIA |                                                  |                       |                  | Cerca                   | Pulisci                       |                                  |                |
| Registro di Sistema |                        | Titolo documento                  |                                                  |                       |                  |                         |                               |                                  |                |
| N. Righe:2          | Nuova richiesta        | <b>Copia Richiesta</b>            | Elimina<br><b>Stampa</b>                         | <b>Esporta in xls</b> | Seleziona        |                         |                               |                                  |                |
| Apri                | Registro Di<br>Sistema | <b>Titolo Documento</b>           | Oggetto                                          |                       | Data Invio       | <b>Rispondere Entro</b> | <b>Numero</b><br>Partecipanti | <b>Numero</b><br><b>Risposte</b> | Stato          |
| α                   |                        | Farmaci                           |                                                  |                       |                  |                         | $\mathbf{0}$                  | $\mathbf 0$                      | In lavorazione |
|                     | PI002489-18            | Computer ed accessori             | Rilevazione fabbisogni di computer ed accessori. |                       | 19/12/2018 09:47 | 21/12/2018 12:00        | 3                             | $\mathbf{0}$                     | Inviato        |

Figura 95: Dettaglio richiesta fabbisogni

Nella sezione Questionari Ricevuti, verrà mostrata una tabella riepilogativa di tutti i questionari ricevuti con le relative informazioni, quali l'Ente che ha inviato il questionario, il Registro Di Sistema, il Titolo Documento, la Data di creazione del questionario, la Data invio e lo Stato.

Per visualizzare il dettaglio di un questionario, cliccare sulla corrispondente icona  $\Omega$  nella colonna Apri della tabella.

|                                      | Richiesta dei Fabbisogni        |                                            |               |                                   |                                     |                                                           |                                    |                                      |                 |
|--------------------------------------|---------------------------------|--------------------------------------------|---------------|-----------------------------------|-------------------------------------|-----------------------------------------------------------|------------------------------------|--------------------------------------|-----------------|
| Salva<br>Invia                       | <b>Proroga Richiesta</b>        | Analisi                                    | <b>Stampa</b> | <b>Comunicazione Generica</b>     |                                     | <b>Esporta in xls</b><br>Assegna a                        | <b>Info Mail</b>                   | Chiudi                               |                 |
| Compilatore<br>Punto Istruttore Test |                                 | *Titolo documento<br>Computer ed accessori |               |                                   | Fascicolo di Sistema<br>FE000833    |                                                           | Registro di Sistema<br>PI002489-18 | Data invio<br>19/12/2018<br>09:47:23 | Fase<br>Inviato |
| Utente in Carico                     |                                 |                                            |               |                                   |                                     |                                                           |                                    |                                      |                 |
|                                      |                                 |                                            |               |                                   |                                     |                                                           |                                    |                                      |                 |
| Dati Protocollo<br>Fascicolo         |                                 |                                            | Protocollo    |                                   |                                     |                                                           | Data Protocollo                    |                                      |                 |
|                                      | anno.titolario.progressivo      |                                            |               |                                   |                                     |                                                           |                                    |                                      |                 |
| Atti<br><b>Testata</b>               | Riferimenti<br>Note<br>Prodotti | <b>Destinatari</b>                         |               | Documenti<br>Questionari Ricevuti | Cronologia                          |                                                           |                                    |                                      |                 |
| Apri Ent                             |                                 |                                            |               | Registro Di<br>Sistema            | <b>Titolo Documento</b>             | <b>Data</b>                                               | Data Invio                         | <b>Stato</b>                         |                 |
| Ente 01                              |                                 |                                            |               |                                   | PI000552-17 Invio questionario nº 1 | 20/11/2017 17:53:31                                       | 20/11/2017 17:54:10                | Variato                              |                 |
| Ente 02                              |                                 |                                            |               |                                   |                                     | PI000553-17   Invio questionario nº 2 20/11/2017 17:54:24 | 20/11/2017 17:55:13                | Completato                           |                 |

Figura 96: Questionari Ricevuti

In alternativa, una volta risultato "Completato", è possibile visualizzare il questionario dalla sezione Destinatari della richiesta fabbisogni, cliccando sulla relativa icona nella colonna Apri.

| <b>Testata</b> | Prodotti<br>Atti                  | Riferimenti Note                           | Questionari Ricevuti<br><b>Destinatari</b> | Documenti Cronologia |                          |           |              |                                |               |                         |
|----------------|-----------------------------------|--------------------------------------------|--------------------------------------------|----------------------|--------------------------|-----------|--------------|--------------------------------|---------------|-------------------------|
|                | Numero Partecipanti               | Numero Risposte<br>$\overline{\mathbf{3}}$ | Percentuale Risposte<br>$\overline{2}$     | 66,66667             |                          |           |              |                                |               |                         |
|                | Criteri scelta enti               |                                            |                                            |                      |                          |           |              |                                |               |                         |
|                | Pag. 1/1 $\ll \ll 1$ $\mid$ $\gg$ |                                            |                                            |                      |                          |           |              |                                |               |                         |
|                | <b>Elenco Enti Invitati</b>       |                                            |                                            |                      |                          |           |              |                                |               |                         |
| N.Riga         | <b>Ragione Sociale</b>            | <b>Codice Fiscale E-Mail</b>               |                                            | Indirizzo            | Comune                   | Provincia | <b>Stato</b> | <b>Stato Questionario Apri</b> |               | <b>Utente In Carico</b> |
|                | Comune di Rimini                  | 00304260XXX                                | $\sqrt{\omega}$ it                         | Piazza Cavour 27     | Rimini                   | Rimini    | Italia       | In Attesa                      |               |                         |
| $\overline{2}$ | Agenzia Intercent-ER              | 05724831 XXX                               | .it<br><b>Programs community Dec.</b>      | VIA DEI MILLE, 21    | Bologna                  | Bologna   | Italia       | Completato                     | £             | <b>Mario Rossi</b>      |
| 3              | Ente 01                           | 80103960XXX                                | $\omega_i$<br>i.ibni.it                    | Via G. Verdi         | Castel Guelfo di Bologna | Bologna   | Italia       | Completato                     | $\mathcal{L}$ | Franco Testa            |

Figura 97: Destinatari

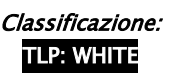

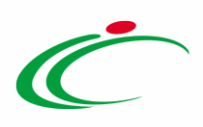

In alto nella schermata che verrà mostrata, è presente una toolbar per la gestione del questionario con i seguenti comandi:

- "Stampa" per stampare le informazioni visualizzate;
- "Esporta in xls" per esportare le informazioni relative al questionario in formato xls;
- "Esporta Questionario" per esportare le informazioni relative alla sezione Prodotti del questionario in formato xls;
- "Chiudi" per chiudere il documento e tornare alla schermata precedente.

A seguire, verrà mostrata una schermata composta da più sezioni. In particolare:

- nella sezione Testata, vengono riportati gli estremi della specifica Raccolta Fabbisogni e le informazioni dell'Ente che ha inviato la risposta.

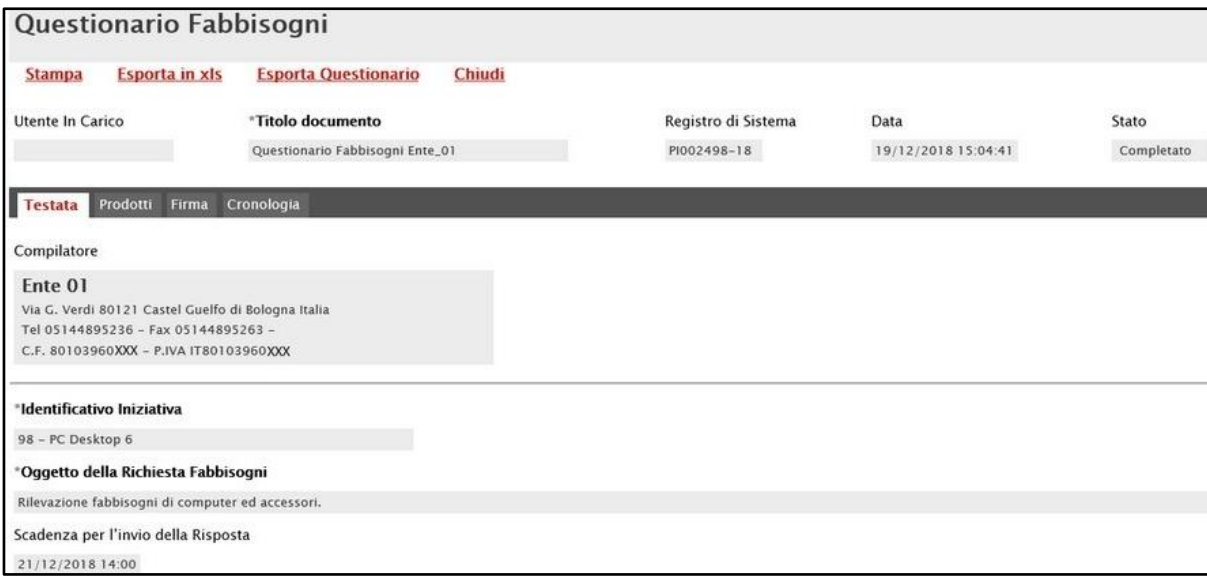

Figura 98: Questionario Fabbisogni - Testata

- nella sezione Prodotti, è possibile visualizzare la tabella riassuntiva contenente le risposte fornite dall'Ente per ogni prodotto/servizio oggetto della Raccolta Fabbisogni.

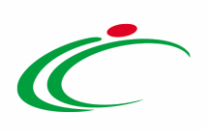

|                      | Questionario Fabbisogni     |                                |                                                                     |        |                                                                                 |                               |                                                                                            |                                     |                     |                                                                             |                                                                      |
|----------------------|-----------------------------|--------------------------------|---------------------------------------------------------------------|--------|---------------------------------------------------------------------------------|-------------------------------|--------------------------------------------------------------------------------------------|-------------------------------------|---------------------|-----------------------------------------------------------------------------|----------------------------------------------------------------------|
| <b>Stampa</b>        |                             | <b>Esporta in xls</b>          | <b>Esporta Questionario</b>                                         | Chiudi |                                                                                 |                               |                                                                                            |                                     |                     |                                                                             |                                                                      |
|                      | <b>Utente In Carico</b>     |                                | *Titolo documento                                                   |        |                                                                                 |                               | Registro di Sistema                                                                        |                                     | Data                |                                                                             | Stato                                                                |
|                      |                             |                                | Questionario Fabbisogni Ente_01                                     |        |                                                                                 |                               | PI002498-18                                                                                |                                     | 19/12/2018 15:04:41 |                                                                             | Completato                                                           |
| <b>Testata</b>       | Prodotti                    | Firma Cronologia               |                                                                     |        |                                                                                 |                               |                                                                                            |                                     |                     |                                                                             |                                                                      |
|                      |                             | Template prodotti da compilare | ₽                                                                   |        | Seleziona per scaricare il template del questionario                            |                               |                                                                                            |                                     |                     |                                                                             |                                                                      |
|                      | Carica file prodotti        |                                | 図                                                                   |        | Seleziona l'icona per effettuare il caricamento del questionario in formato CSV |                               |                                                                                            |                                     |                     |                                                                             |                                                                      |
|                      | Elenco prodotti compilato   |                                | $\mathcal{L}$                                                       |        | Seleziona per scaricare l'elenco prodotti compilato                             |                               |                                                                                            |                                     |                     |                                                                             |                                                                      |
|                      | Esito verifica informazioni |                                |                                                                     |        |                                                                                 |                               |                                                                                            |                                     |                     |                                                                             |                                                                      |
|                      | Pag. 1/1 <<<                | $>$ $>$<br>m                   |                                                                     |        |                                                                                 |                               |                                                                                            |                                     |                     |                                                                             |                                                                      |
|                      | <b>Elenco Prodotti</b>      |                                |                                                                     |        |                                                                                 |                               |                                                                                            |                                     |                     |                                                                             |                                                                      |
| <b>Esito</b><br>Riga | Numero<br>Riga              |                                | CODICE REGIONALE DESCRIZIONE CODICE REGIONALE ALTRE CARATTERISTICHE |        |                                                                                 | <b>FABBISOGNO</b><br>PREVISTO | <b>PREZZO</b><br><b>PER UM IVA</b><br><b>ESCLUSA</b><br><b>ATTUALE</b><br><b>FORNITORE</b> | NOTE ENTI/STRUTTURE/AMMINISTRAZIONI |                     | <b>FABBISOGNO</b><br><b>PREVISTO 5</b><br><b>ANNI IN</b><br><b>NOLEGGIO</b> | <b>CANONE</b><br>TRIMESTRALE<br><b>IN NOLEGGIO</b><br><b>ATTUALE</b> |
|                      | 1                           |                                | PC Desktop                                                          |        | Linux                                                                           | 25.000,00000                  | 200,00000                                                                                  |                                     |                     | 0,00000                                                                     | 0,00000                                                              |
| G                    | $\overline{2}$              |                                | Monitor                                                             | 18.5'  |                                                                                 | 4.000,00000                   | 40,00000                                                                                   |                                     |                     | 0,00000                                                                     | 0,00000                                                              |
|                      | 3                           |                                | Monitor                                                             | 21,5'  |                                                                                 | 4.000,00000                   | 40,00000                                                                                   |                                     |                     | 0,00000                                                                     | 0,00000                                                              |

Figura 99: Questionario Fabbisogni - Prodotti

- nella sezione Firma, è possibile scaricare - se previsto in fase di creazione della richiesta fabbisogni - l'eventuale questionario richiesto, firmato digitalmente.

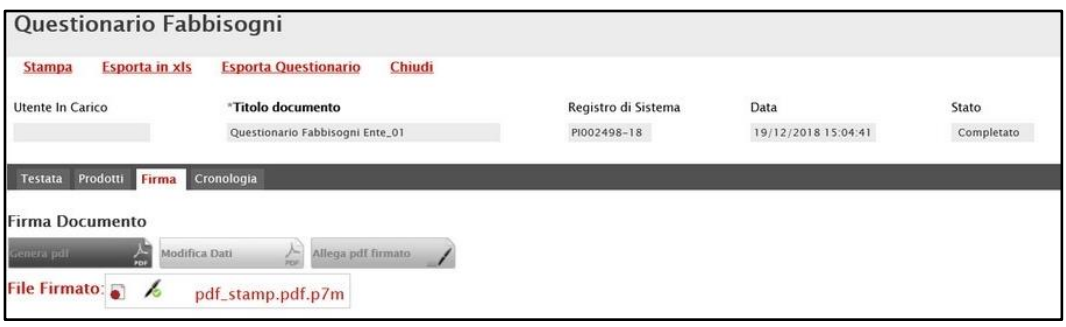

Figura 100: Questionario Fabbisogni - Firma

- nella sezione Cronologia, è possibile visualizzare tutte le operazioni effettuate in merito al documento di Richiesta Fabbisogni e su eventuali Sub-Questionari. Nel dettaglio verrà riportata la Data nella quale l'operazione è stata compiuta, l'Utente che l'ha effettuata e lo Stato, nonché eventuali Note.

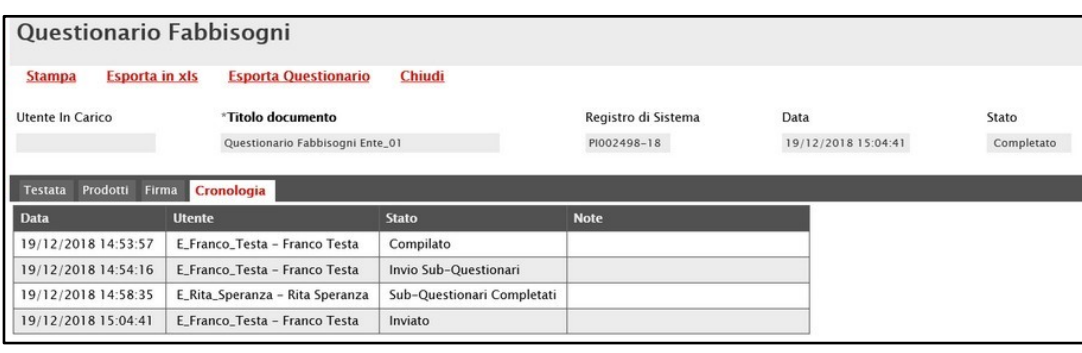

Figura 101: Questionario Fabbisogni - Cronologia

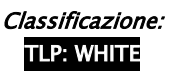

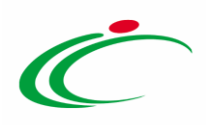

Nel caso in cui l'Ente invitato abbia previsto l'invio di sub-questionari, verrà visualizzata inoltre la sezione Sub-Questionari, nella quale - nelle tabelle Elenco Utenti e Elenco documenti - verranno rispettivamente riportati gli utenti indicati per la compilazione del subquestionario e la documentazione predisposta dall'Ente.

Per visualizzare il contenuto del sub-questionario inviato da un utente specifico, cliccare sul relativo comando  $\wp$  nella colonna Apri della tabella Elenco Utenti.

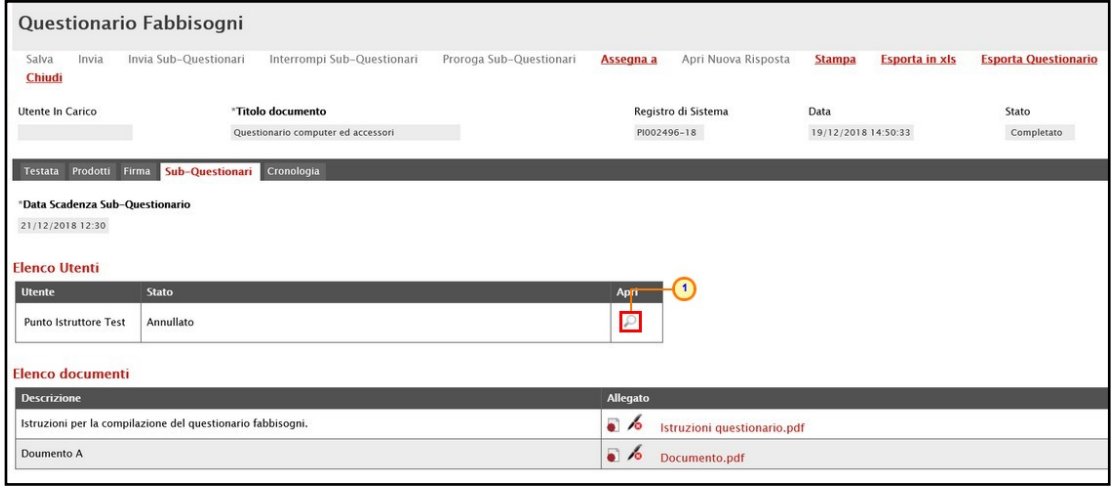

Figura 102: Subquestionario

#### 7 COMUNICAZIONE GENERICA

Il presente capitolo mostra le indicazioni per l'invio di una comunicazione generica a tutti gli Enti destinatari della richiesta fabbisogni, resa disponibile per i funzionari e i Responsabili Unici del Procedimento (R.U.P.) dell'Agenzia o dell'Amministrazione con profilo "Fabbisogni Gestione".

Per creare il documento di comunicazione generica, cliccare sul comando **Comunicazione** Generica presente nella toolbar in alto nella schermata.

ATTENZIONE: tale comunicazione può essere utilizzata in qualsiasi momento nel corso della rilevazione della richiesta fabbisogni e resta attiva anche per la richiesta che presenta lo Stato "Completato".

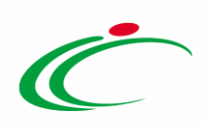

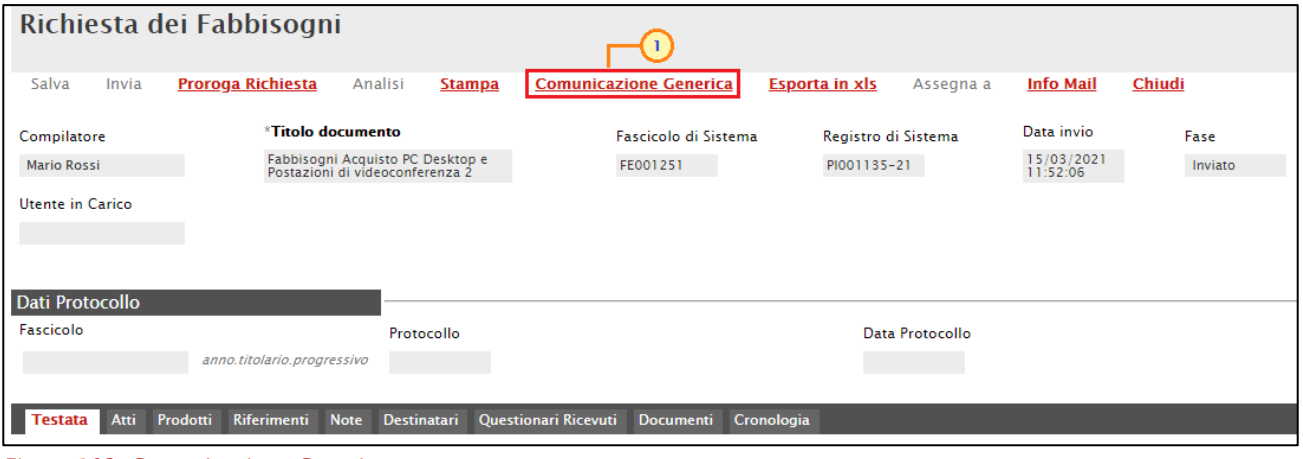

Figura 103: Comunicazione Generica

Verrà mostrata una schermata in cui le informazioni Titolo documento e Oggetto risultano precompilate automaticamente dal Sistema, ma editabili per eventuali modifiche. Il campo Richiesta Risposta è impostato di default su "si".

In questo caso, indicare quindi la data entro cui si intende ricevere la risposta da parte dell'Ente destinatario compilando le informazioni richieste negli appositi campi Rispondere Entro il.

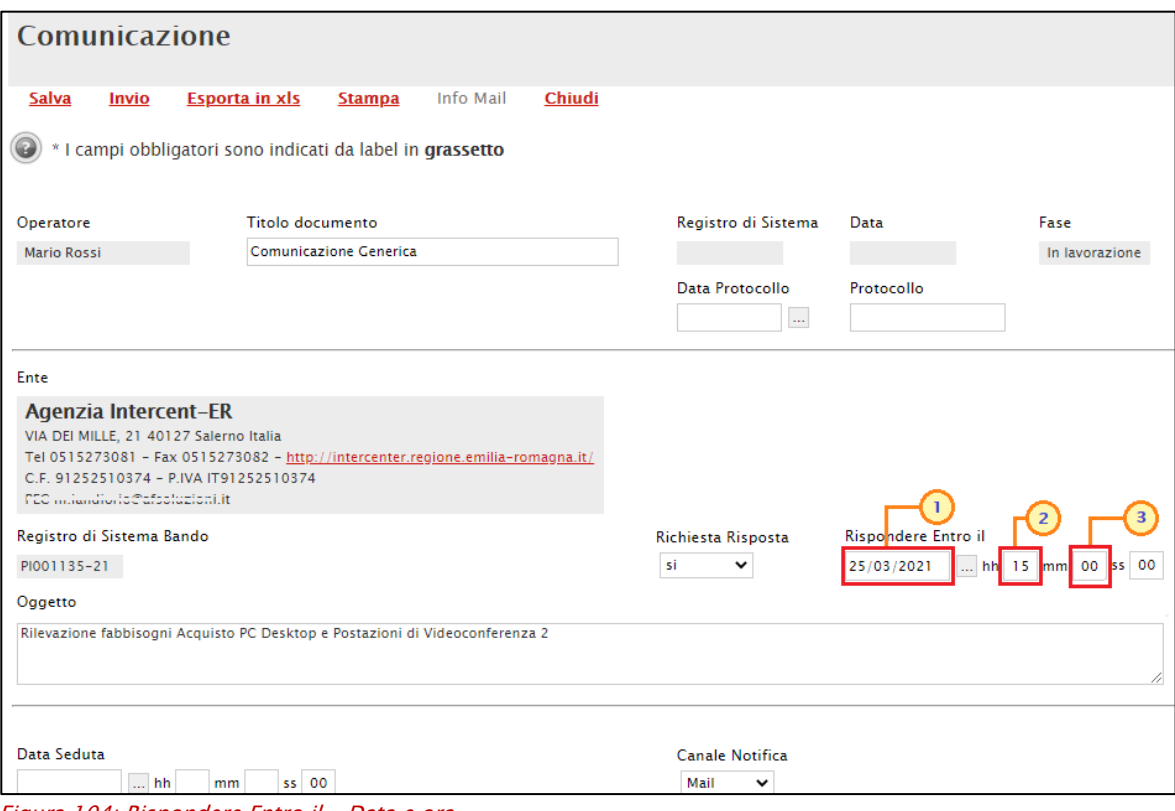

Figura 104: Rispondere Entro il - Data e ora

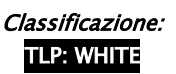

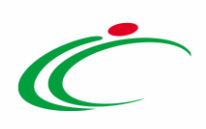

Per disabilitare questa funzione, nel caso in cui non si necessiti di un riscontro da parte dell'Ente, cliccare su Richiesta di Risposta  $\frac{1}{s}$  e selezionare "no".

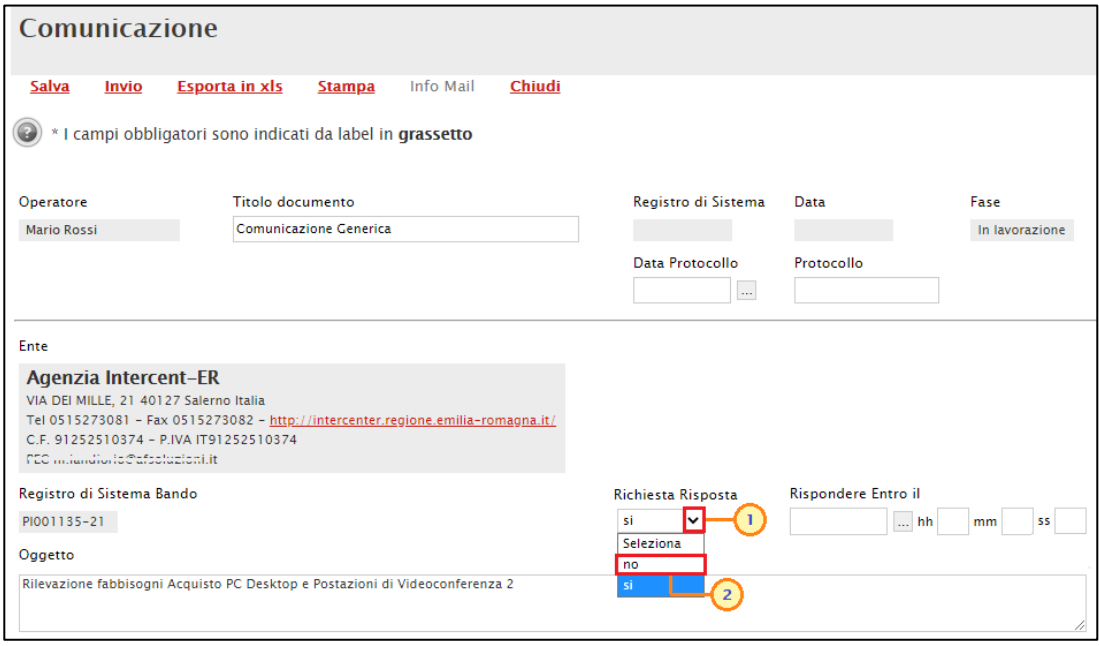

Figura 105: Richiesta Risposta

Inserire il Testo della Comunicazione nell'apposito campo.

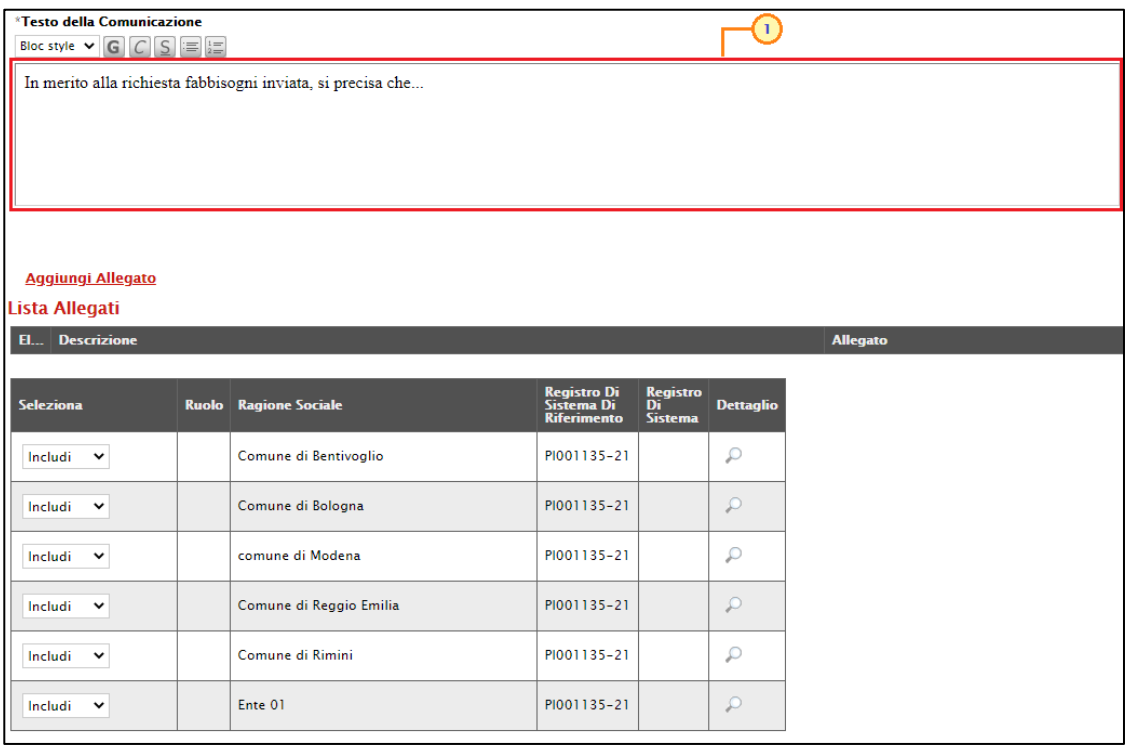

Figura 106: Testo della Comunicazione

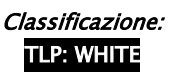

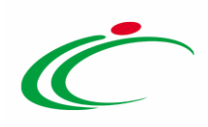

Per aggiungere un allegato, cliccare sul comando **Aggiungi Allegato** e, nella nuova riga che verrà predisposta, indicare la descrizione del documento e caricare il file attraverso il comando . Per maggiori dettagli consultare il paragrafo "Caricamento di un File" del manuale "Funzionalità generiche e approfondimenti".

| Aggiungi Allegato<br>Lista Allegati |  |                              |                                          |                           |                  |
|-------------------------------------|--|------------------------------|------------------------------------------|---------------------------|------------------|
| El Descrizione                      |  |                              | $\overline{2}$                           |                           |                  |
| $\mathbb S$<br>Allegato             |  |                              |                                          |                           |                  |
| Seleziona                           |  | <b>Ruolo</b> Ragione Sociale | Registro Di<br>Sistema Di<br>Riferimento | Registro<br>Di<br>Sistema | <b>Dettaglio</b> |
| Includi $\vee$                      |  | Comune di Bentivoglio        | PI001135-21                              |                           | $\mathcal{L}$    |
| Includi $\vee$                      |  | Comune di Bologna            | PI001135-21                              |                           | $\mathcal{L}$    |
| Includi $\vee$                      |  | comune di Modena             | PI001135-21                              |                           | $\mathcal{L}$    |
| Includi $\vee$                      |  | Comune di Reggio Emilia      | PI001135-21                              |                           | $\mathcal{L}$    |
| Includi $\vee$                      |  | Comune di Rimini             | PI001135-21                              |                           | $\mathcal{L}$    |
| Includi $\vee$                      |  | Ente 01                      | PI001135-21                              |                           | $\mathcal{P}$    |

Figura 107: Aggiungi Allegato

In fondo alla schermata, verrà mostrata poi una tabella riassuntiva di tutti gli Enti destinatari della richiesta fabbisogni e, quindi, della comunicazione.

Per escludere uno o più Enti dalla comunicazione generica, cliccare sul relativo comando  $\frac{d}{dx}$  e selezionare "*Escludi*".

| <b>Seleziona</b><br>1.               | <b>Ruolo</b> | <b>Ragione Sociale</b>  | <b>Registro Di</b><br>Sistema Di<br><b>Riferimento</b> | <b>Registro</b><br>Di<br><b>Sistema</b> | <b>Dettaglio</b> |
|--------------------------------------|--------------|-------------------------|--------------------------------------------------------|-----------------------------------------|------------------|
| Includi<br>M<br><b>Seleziona</b>     |              | Comune di Bentivoglio   | PI001135-21                                            |                                         |                  |
| Includi<br>$\overline{2}$<br>Escludi |              | Comune di Bologna       | PI001135-21                                            |                                         |                  |
| Includi<br>$\check{ }$               |              | comune di Modena        | PI001135-21                                            |                                         |                  |
| Includi<br>$\check{ }$               |              | Comune di Reggio Emilia | PI001135-21                                            |                                         |                  |
| Includi<br>$\checkmark$              |              | Comune di Rimini        | PI001135-21                                            |                                         |                  |
| Includi<br>$\checkmark$              |              | Ente 01                 | PI001135-21                                            |                                         |                  |

Figura 108: Destinatari

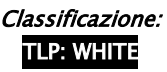

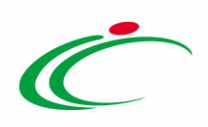

Per inviare la Comunicazione Generica, cliccare infine sul comando *Invio* posizionato nella toolbar in alto nella schermata.

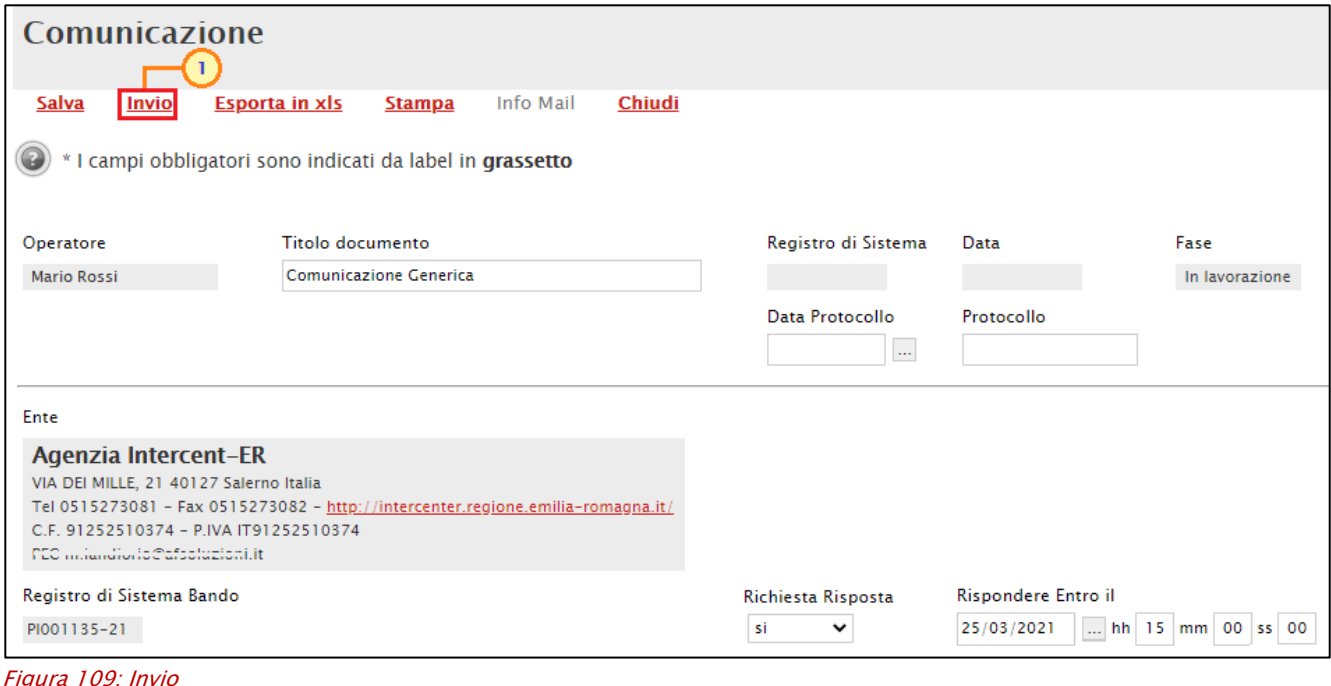

La Fase del documento cambierà da "In lavorazione" ad "Inviato" ed un messaggio di informazione a video confermerà l'operazione. Cliccare su <sup>ok j</sup>per chiudere il messaggio.

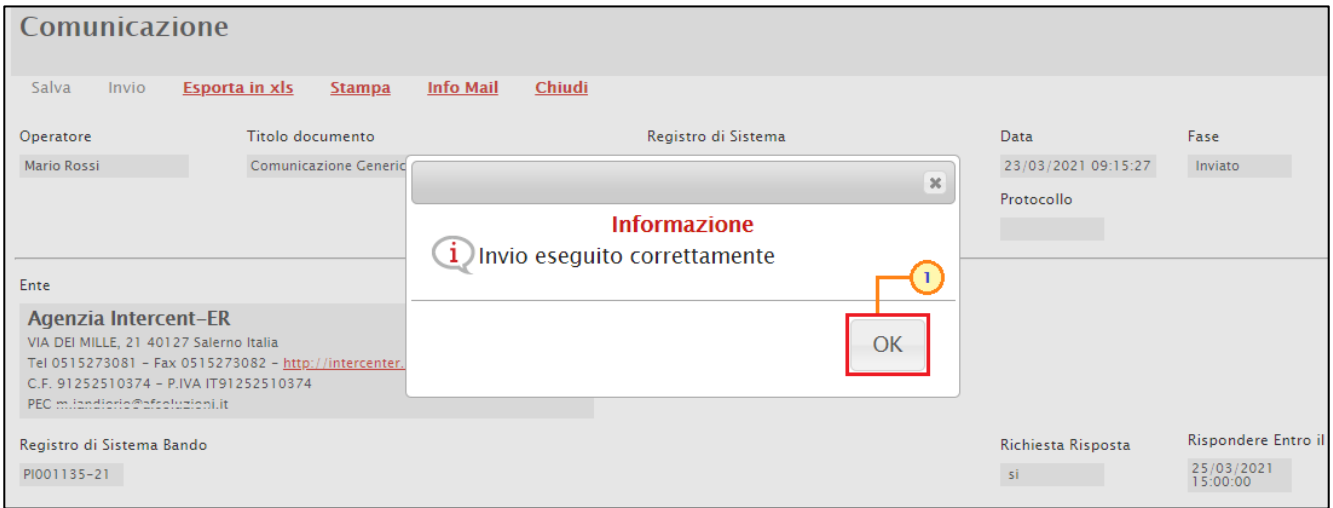

Figura 110: Messaggio conferma invio

ATTENZIONE: la comunicazione ricevuta viene visualizzata nella tabella "Lista Attività" al momento del login al Sistema e viene inviata una notifica mail per tutti gli utenti degli Enti destinatari della comunicazione, abilitati a rispondere alla richiesta fabbisogni in quanto

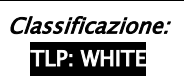

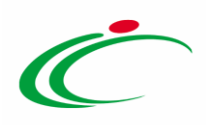

aventi profilo "Fabbisogni Operativo". Nel dettaglio, la comunicazione sul Portale e la notifica mail sono previste per tutti gli utenti che hanno possibilità di lavorare la raccolta fabbisogni se questa non è stata presa in carico da nessun utente mentre, se la raccolta fabbisogni è già stata presa in carico da un utente, l'invio della mail è previsto solo per l'utente che ha in carico il documento di richiesta fabbisogni.

In generale, tutte le comunicazioni inviate e le relative risposte vengono storicizzate nella sezione "Documenti" della richiesta fabbisogni.

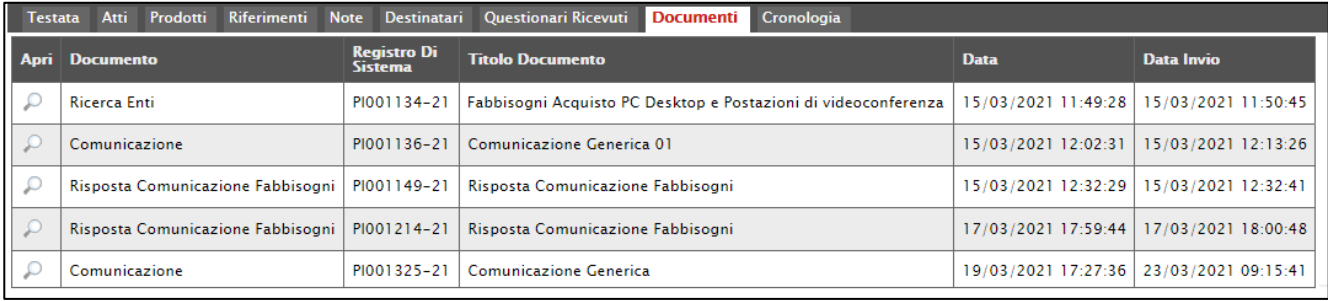

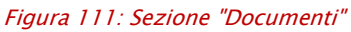

In particolare, accedendo al dettaglio della singola comunicazione inviata dall'Ente aattraverso la specifica icona  $\Omega$  della tabella dei destinatari della comunicazione stessa - nella colonna Data Scaricamento Allegato della tabella di eventuali allegati della comunicazione, sarà possibile visualizzare la data e l'ora di download dell'allegato da parte Ente, come mostrato dall'immagine che segue.

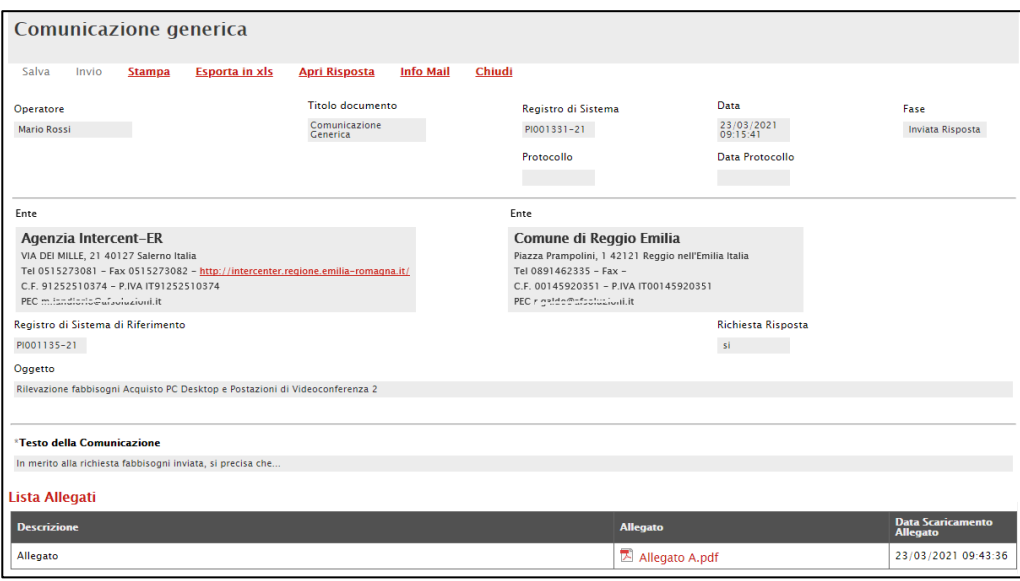

Figura 112: Dettaglio Comunicazione

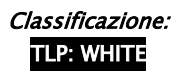

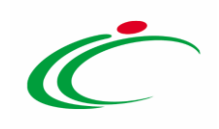

#### 8 ANALISI RICHIESTA FABBISOGNI

Il presente capitolo mostra le indicazioni per l'attivazione dell'Analisi di una Richiesta Fabbisogni e la pubblicazione del relativo risultato.

Per attivare l'Analisi dei Fabbisogni, una volta che tutti gli Enti hanno inviato la propria risposta, ovvero sono scaduti i termini per la presentazione dei questionari, effettuato l'accesso alla propria Area Riservata, cliccare sul gruppo funzionale Gestione Fabbisogni e successivamente sulla voce Richieste Fabbisogni.

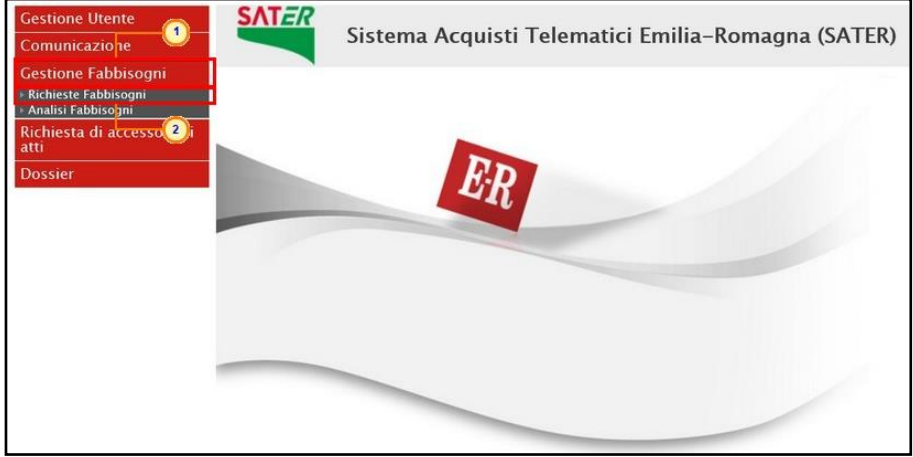

Figura 113: Richiesta Fabbisogni

Successivamente, cliccare sul comando <sup>ed</sup> relativo alla richiesta fabbisogni di interesse il cui Stato è "Completato".

| Gestione Fabbisogni   Richieste Fabbisogni |                                                                                                    |                                            |                    |               |                                                                     |                                |                         |                               |                                  |              |  |
|--------------------------------------------|----------------------------------------------------------------------------------------------------|--------------------------------------------|--------------------|---------------|---------------------------------------------------------------------|--------------------------------|-------------------------|-------------------------------|----------------------------------|--------------|--|
|                                            | CERCA NEL CONTENUTO DELLA GRIGLIA<br>Pulisci<br>Cerca<br>Registro di Sistema<br><b>Titolo documento</b> |                                            |                    |               |                                                                     |                                |                         |                               |                                  |              |  |
| N. Righe:2<br>Apri                         | Nuova richiesta<br><b>Registro Di</b><br><b>Sistema</b>                                                 | Copia Richiesta<br><b>Titolo Documento</b> | Elimina<br>Oggetto | <b>Stampa</b> | <b>Esporta in xls</b>                                               | Seleziona<br><b>Data Invio</b> | <b>Rispondere Entro</b> | <b>Numero</b><br>Partecipanti | <b>Numero</b><br><b>Risposte</b> | <b>Stato</b> |  |
|                                            | $F = 1$ 523-18                                                                                          | Arredo biblioteca                          |                    |               | Rilevazione fabbisogni di computer ed accessori.   21/12/2018 11:33 |                                | 26/12/2018 00:00        | $\overline{2}$                |                                  | Inviato      |  |
|                                            | PI002489-18                                                                                             | Computer ed accessori                      |                    |               | Rilevazione fabbisogni di computer ed accessori.                    | 19/12/2018 09:47               | 21/12/2018 14:00        | 3                             | 3                                | Completato   |  |

Figura 114: Dettaglio richiesta

Verrà mostrato il dettaglio del documento relativo alla Richiesta dei Fabbisogni inviata agli Enti indicati nella sezione Destinatari.

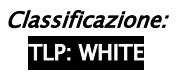

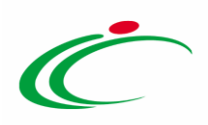

Per attivare l'analisi della richiesta fabbisogni, cliccare sul comando **Analisi** posizionato nella toolbar in alto nella schermata.

ATTENZIONE: tale comando verrà attivato quando tutti gli Enti avranno inviato la propria risposta, ovvero saranno scaduti i termini per la presentazione dei questionari e lo Stato della Richiesta Fabbisogni risulterà "Completato".

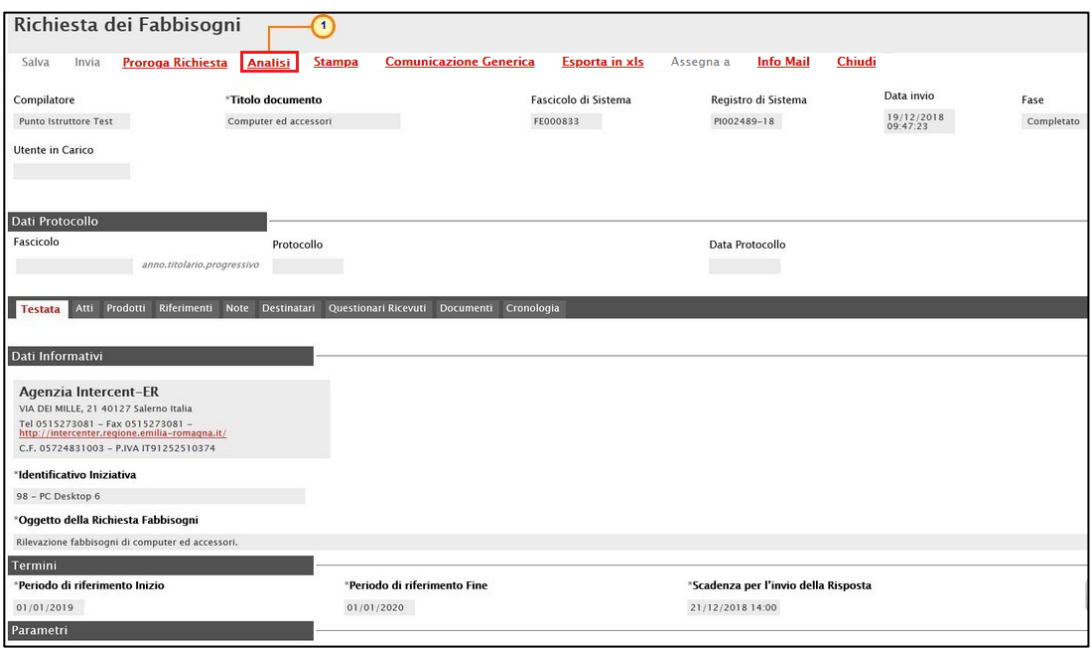

Figura 115: Richiesta Fabbisogni - Analisi

In alto alla schermata che verrà mostrata, è presente una toolbar per la gestione del documento con i seguenti comandi:

"Salva" per salvare il documento e completarne la predisposizione in un secondo momento. Sarà possibile accedere al documento "In lavorazione" dalla sezione Documenti della Richiesta Fabbisogni:

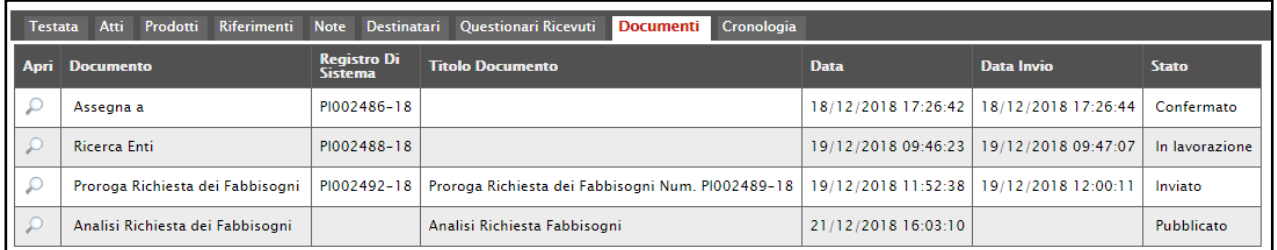

Figura 116: Analisi Richiesta Fabbisogni "In lavorazione"

- "Pubblica" per pubblicare il risultato della Raccolta Fabbisogni e dunque renderlo visibile alle Amministrazioni;
- "Apri Richiesta" per accedere al dettaglio della Richiesta inviata;

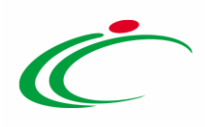

- "Prendi In Carico": per prendere in carico il documento e procedere alla lavorazione dello stesso bloccandola agli altri utenti abilitati;
- "Rilascia": per rendere disponibile la lavorazione del documento agli altri utenti abilitati;
- "Assegna a" per assegnare la gestione dell'analisi ad un altro utente abilitato;
- "Stampa" per stampare le informazioni visualizzate;
- "Esporta in xls" per esportare le informazioni visualizzate in formato xls;
- "Chiudi" per chiudere il documento e tornare alla schermata precedente.

Nell'area di intestazione del documento, vengono riportate alcune informazioni identificative della Richiesta Fabbisogni, come il nominativo dell'utente a cui è in carico il documento di analisi della richiesta fabbisogni, il Fascicolo di Sistema e la Fase del documento - che inizialmente risulterà "In Lavorazione" - mentre le informazioni Registro di Sistema e Data invio verranno compilate automaticamente dal sistema all'atto dell'invio dell'Analisi Richiesta Fabbisogni.

Al di sotto dell'area di intestazione è presente invece un'area in cui vengono riportati alcuni Dati Informativi relativi alla Richiesta Fabbisogni inviata, come l'Identificativo Iniziativa, il Registro di Sistema, la Data invio e l'Oggetto.

Assegnare, innanzitutto, un titolo al documento compilando il relativo campo Titolo documento.

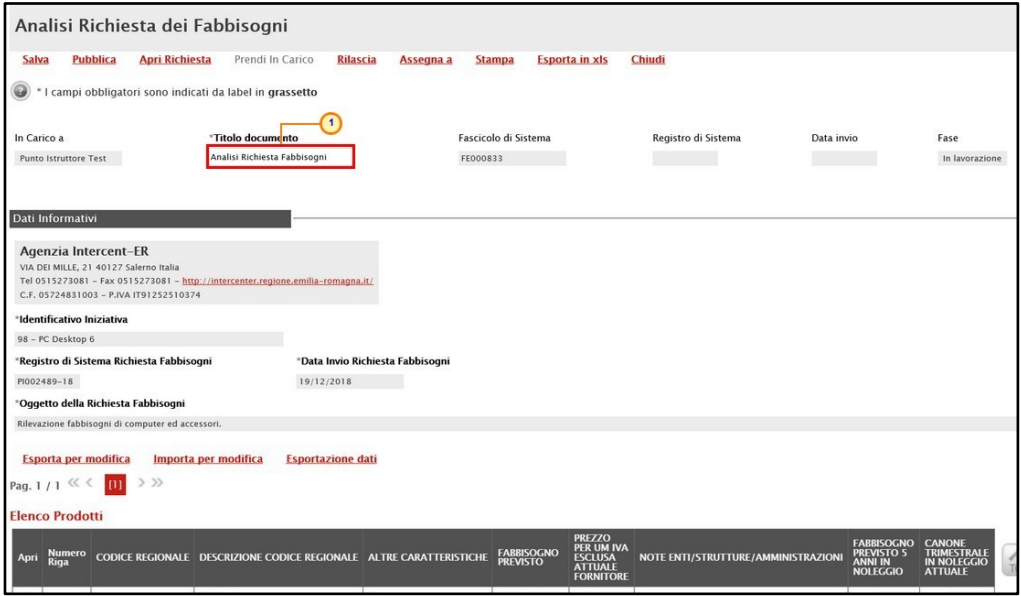

Figura 117: Analisi Richiesta dei Fabbisogni - Intestazione

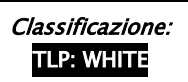

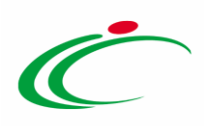

In fondo alla schermata è presente la tabella Elenco Prodotti nella quale viene riportato, per ciascun prodotto, il risultato dell'analisi della raccolta secondo le risposte ricevute dalle Pubbliche Amministrazioni, sulla base del modello predisposto.

Esempio: nel caso in cui il modello utilizzato contenga l'attributo "Quantità annua" con l'operazione "somma" e "Prezzo per pezzo" con l'operazione "media", il sistema propone la tabella prodotti con "Quantità annua" pari alla somma di tutte le risposte inviate dalle Amministrazioni e "Prezzo per pezzo" pari alla media aritmetica delle risposte inviate dalle Amministrazioni.

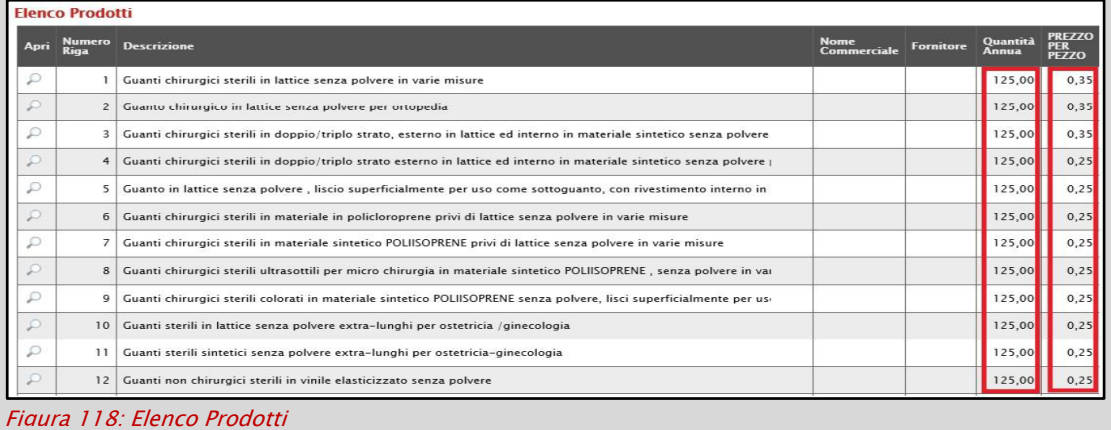

Per visualizzare il dettaglio delle risposte delle amministrazioni per singolo prodotto, cliccare sul comando  $\rho$  presente nella colonna Apri della tabella in corrispondenza del prodotto di interesse.

|             | <b>Esporta per modifica</b><br>Pag. $1/1$ $\ll$ $\le$ | $>$ $>$<br>m            | <b>Esportazione dati</b><br>Importa per modifica                    |              |                                      |                                                                                            |                                     |                                                                             |                                                               |
|-------------|-------------------------------------------------------|-------------------------|---------------------------------------------------------------------|--------------|--------------------------------------|--------------------------------------------------------------------------------------------|-------------------------------------|-----------------------------------------------------------------------------|---------------------------------------------------------------|
|             | <b>Elenco Prodotti</b>                                |                         |                                                                     |              |                                      |                                                                                            |                                     |                                                                             |                                                               |
| Apri        | Numero<br>Rig<br>$\overline{1}$                       |                         | CODICE REGIONALE DESCRIZIONE CODICE REGIONALE ALTRE CARATTERISTICHE |              | <b>FABBISOGNO</b><br><b>PREVISTO</b> | <b>PREZZO</b><br><b>PER UM IVA</b><br><b>ESCLUSA</b><br><b>ATTUALE</b><br><b>FORNITORE</b> | NOTE ENTI/STRUTTURE/AMMINISTRAZIONI | <b>FABBISOGNO</b><br><b>PREVISTO 5</b><br><b>ANNI IN</b><br><b>NOLEGGIO</b> | <b>CANONE</b><br>TRIMESTRALE<br>IN NOLEGGIO<br><b>ATTUALE</b> |
|             |                                                       |                         | PC Desktop                                                          | Linux        | 75.000,00000                         | 215,00000                                                                                  |                                     | 0,00000                                                                     | 0,00000                                                       |
|             | $\overline{c}$                                        |                         | Monitor                                                             | 18.5'        | 12.000,00000                         | 48,33333                                                                                   |                                     | 0,00000                                                                     | 0,00000                                                       |
| P           | 3                                                     |                         | Monitor                                                             | 21.5'        | 12.000,00000                         | 61,66667                                                                                   |                                     | 0,00000                                                                     | 0,00000                                                       |
|             | 4                                                     |                         | Modulo RAM                                                          | 4GB          | 20.000,00000                         | 75,33333                                                                                   |                                     | 0,00000                                                                     | 0,00000                                                       |
|             | 5                                                     |                         | <b>Computer Desktop</b>                                             | Windows      | 52,000,00000                         | 243,33333                                                                                  |                                     | 0.00000                                                                     | 0,00000                                                       |
|             | Elenco documenti                                      | Aggiungi documentazione |                                                                     |              |                                      |                                                                                            |                                     |                                                                             |                                                               |
|             | El Descrizione                                        |                         |                                                                     |              |                                      | Allegato                                                                                   |                                     |                                                                             |                                                               |
|             | Cronologia                                            |                         |                                                                     |              |                                      |                                                                                            |                                     |                                                                             |                                                               |
| <b>Data</b> |                                                       | <b>Utente</b>           |                                                                     | <b>Stato</b> | <b>Note</b>                          |                                                                                            |                                     |                                                                             |                                                               |
|             | 21/12/2018 16:03:10                                   |                         | E_Puntolstruttore_Test - Punto Istruttore Test                      | Creazione    | Creazione documento di analisi       |                                                                                            |                                     |                                                                             |                                                               |

Figura 119: Dettaglio prodotto

Verrà mostrata una schermata nella quale vengono riportate due tabelle.

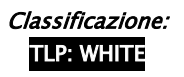

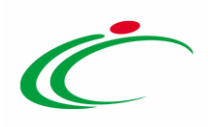

Nella tabella Prodotto Richiesto vengono riportati i risultati complessivi secondo il modello utilizzato. In particolare, nell'esempio che segue, l'informazione FABBISOGNO PREVISTO è pari alla somma di tutte le risposte fornite dalle Pubbliche Amministrazioni interpellate e l'informazione PREZZO PER UM IVA ESCLUSA ATTUALE FORNITORE è pari alla media aritmetica delle risposte ricevute.

Nella tabella Elenco Risposte viene riportato il dettaglio delle risposte ricevute dai singoli Enti.

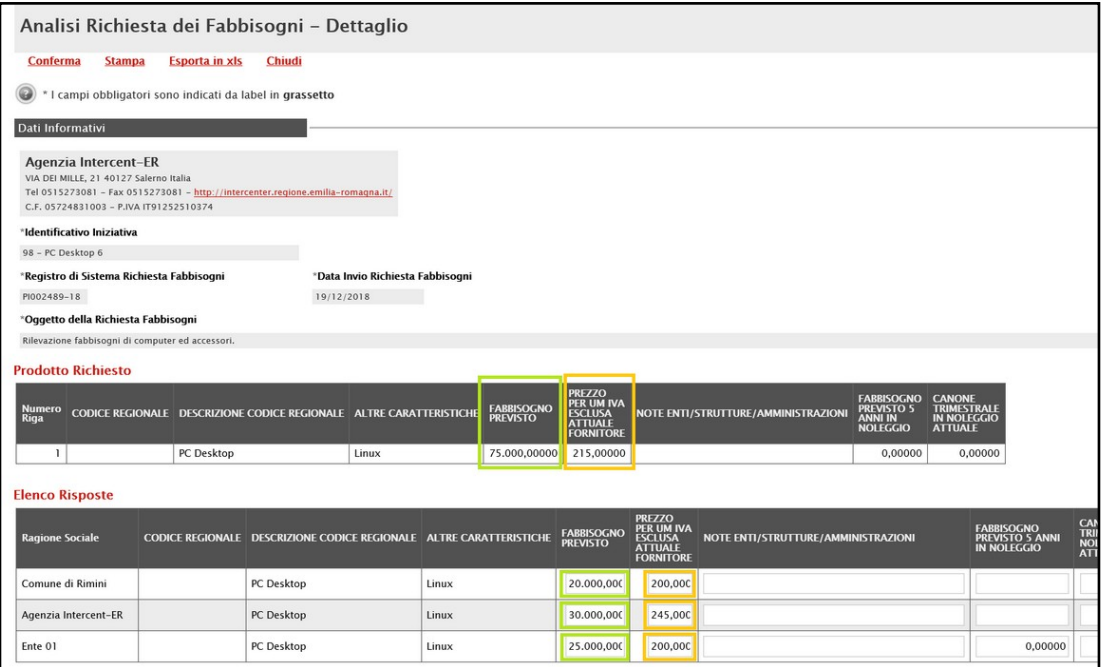

Figura 120: Analisi Richiesta dei Fabbisogni - Dettaglio

In fondo alla schermata, verrà portato l'Elenco documenti con eventuali allegati che è possibile caricare e la tabella Cronologia nella quale verrà riportato lo storico delle operazioni eseguite dagli utenti in ordine cronologico, con la Data nella quale l'azione è stata compiuta, l'Utente che l'ha effettuata, lo Stato ed eventuali Note.

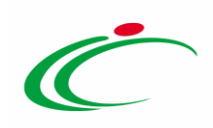

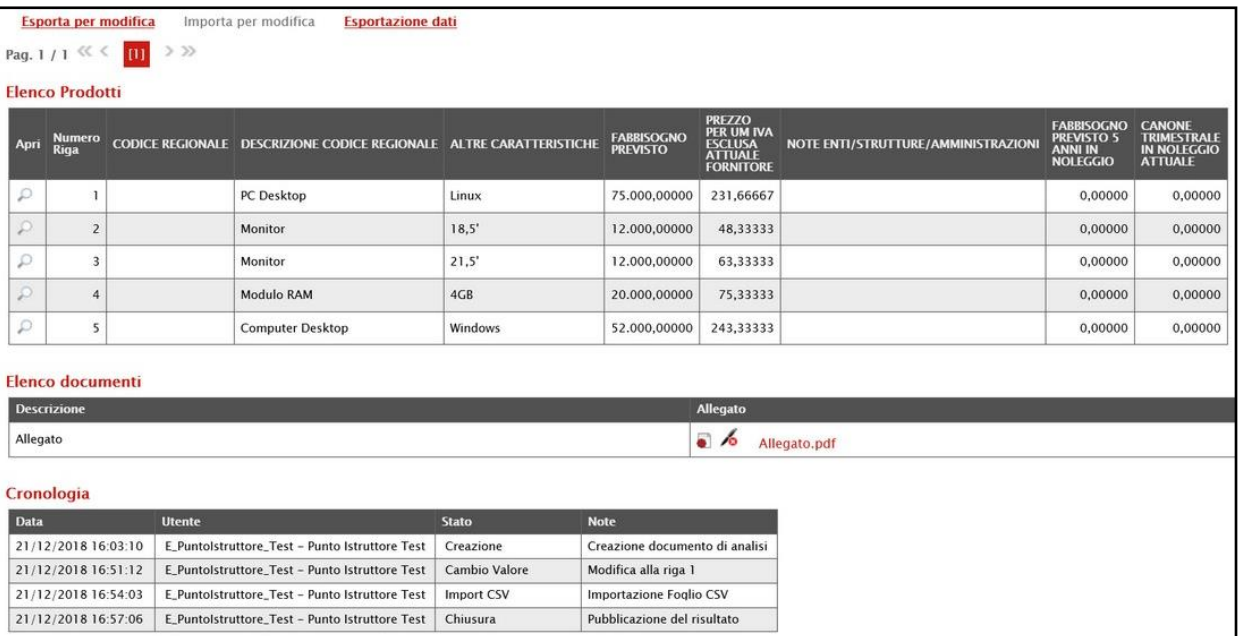

Figura 121: Analisi Richiesta dei Fabbisogni – Elenco Prodotti, Elenco documenti e Cronologia

# Modifica richiesta

A seguito di evidenze pervenute esternamente al Sistema di Acquisti Telematici dell'Emilia-Romagna (SATER), è possibile ricalcolare il risultato dell'analisi secondo nuove informazioni che è possibile definire attraverso una:

a) Modifica singola: consente la modifica dei dati della singola risposta;

b) Modifica massiva: consente la modifica attraverso l'esportazione in formato xlsx di tutti i dati delle risposte.

#### Modifica singola

Per modificare la singola risposta, nella tabella Elenco Prodotti presente nel documento di Analisi Richiesta dei Fabbisogni, cliccare sul comando <sup>p</sup> presente nella colonna Apri in corrispondenza del prodotto di interesse.

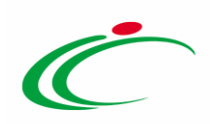

|               | Esporta per modifica<br>Importa per modifica<br><b>Esportazione dati</b> |  |                                                                     |         |                               |                                                                                            |                                     |                                                                             |                                                                      |  |  |  |  |
|---------------|--------------------------------------------------------------------------|--|---------------------------------------------------------------------|---------|-------------------------------|--------------------------------------------------------------------------------------------|-------------------------------------|-----------------------------------------------------------------------------|----------------------------------------------------------------------|--|--|--|--|
|               | $>$ $>$<br>Pag. $1/1$ $\ll$ $\ll$ $\sqrt{11}$                            |  |                                                                     |         |                               |                                                                                            |                                     |                                                                             |                                                                      |  |  |  |  |
|               | <b>Elenco Prodotti</b>                                                   |  |                                                                     |         |                               |                                                                                            |                                     |                                                                             |                                                                      |  |  |  |  |
| Apri          | Numero<br>Rigi <b>an</b>                                                 |  | CODICE REGIONALE DESCRIZIONE CODICE REGIONALE ALTRE CARATTERISTICHE |         | <b>FABBISOGNO</b><br>PREVISTO | <b>PREZZO</b><br><b>PER UM IVA</b><br><b>ESCLUSA</b><br><b>ATTUALE</b><br><b>FORNITORE</b> | NOTE ENTI/STRUTTURE/AMMINISTRAZIONI | <b>FABBISOGNO</b><br><b>PREVISTO 5</b><br><b>ANNI IN</b><br><b>NOLEGGIO</b> | <b>CANONE</b><br><b>TRIMESTRALE</b><br>IN NOLEGGIO<br><b>ATTUALE</b> |  |  |  |  |
|               |                                                                          |  | PC Desktop                                                          | Linux   | 75.000,00000                  | 215,00000                                                                                  |                                     | 0,00000                                                                     | 0,00000                                                              |  |  |  |  |
| D             |                                                                          |  | Monitor                                                             | 18.5'   | 12.000,00000                  | 48,33333                                                                                   |                                     | 0,00000                                                                     | 0,00000                                                              |  |  |  |  |
| D             | $\overline{a}$                                                           |  | Monitor                                                             | 21,5'   | 12.000,00000                  | 61,66667                                                                                   |                                     | 0,00000                                                                     | 0,00000                                                              |  |  |  |  |
| P             |                                                                          |  | <b>Modulo RAM</b>                                                   | 4GB     | 20.000,00000                  | 75,33333                                                                                   |                                     | 0,00000                                                                     | 0,00000                                                              |  |  |  |  |
| $\mathcal{D}$ |                                                                          |  | <b>Computer Desktop</b>                                             | Windows | 52.000,00000                  | 243,33333                                                                                  |                                     | 0,00000                                                                     | 0,00000                                                              |  |  |  |  |

Figura 122: Modifica singola

Nella schermata relativa al dettaglio del prodotto che verrà mostrata, apportare la modifica alla singola risposta.

ATTENZIONE: nell'esempio che segue viene modificata l'informazione "PREZZO PER UM IVA ESCLUSA ATTUALE FORNITORE".

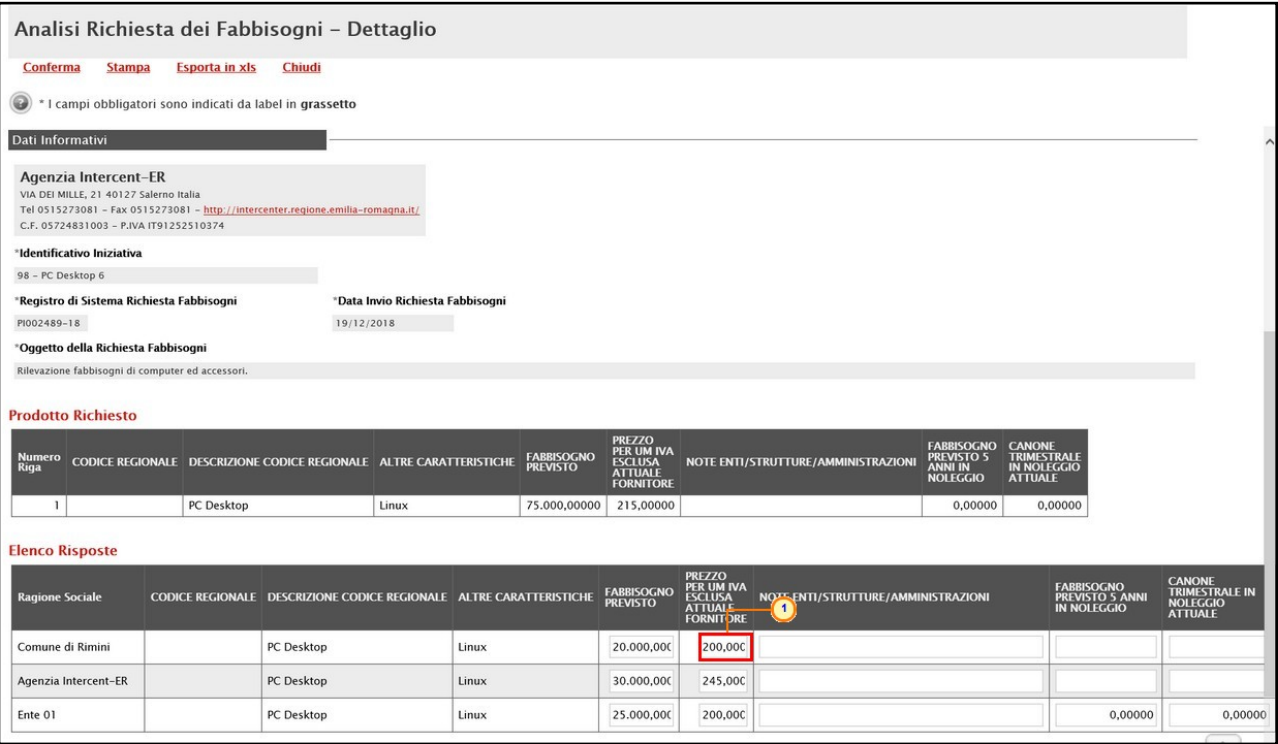

Figura 123: Elenco Risposte

Effettuate le opportune modifiche, cliccare sul comando **Conferma** posizionato nella toolbar in alto nella schermata.

Classificazione:

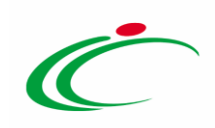

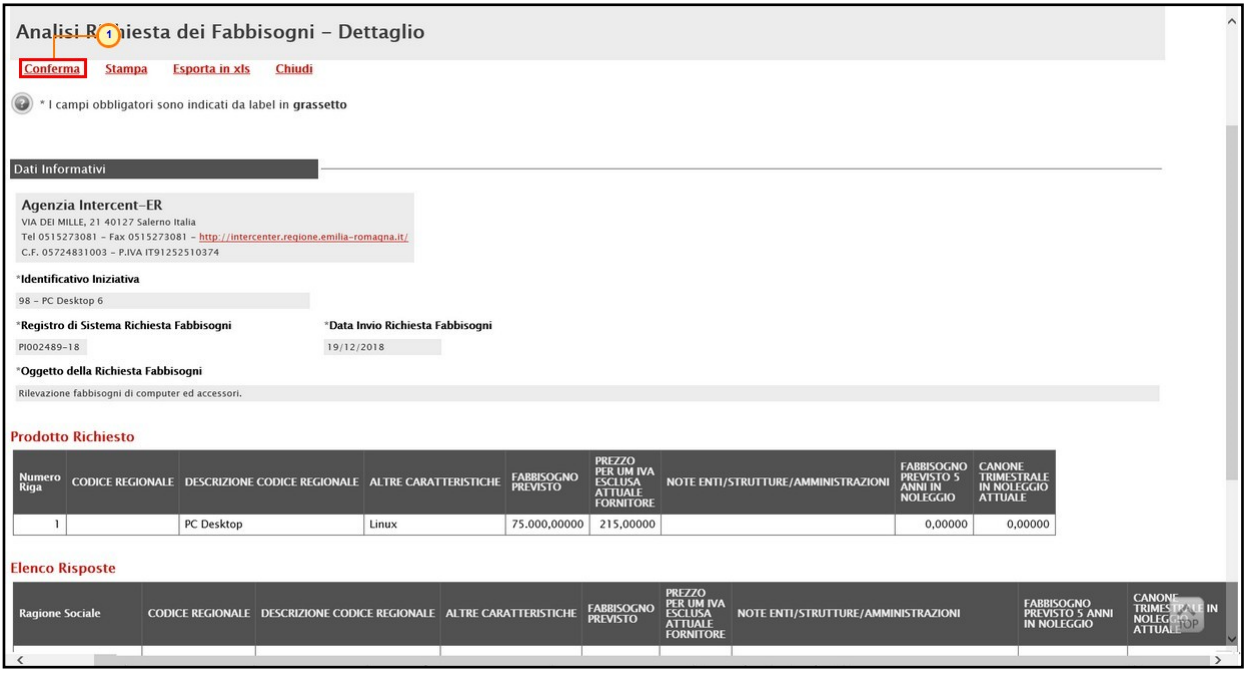

Figura 124: Conferma modifica singola

I campi modificabili non saranno più editabili, il sistema effettuerà in automatico l'aggregazione secondo i nuovi dati e la tabella Prodotto Richiesto verrà aggiornata con i nuovi risultati.

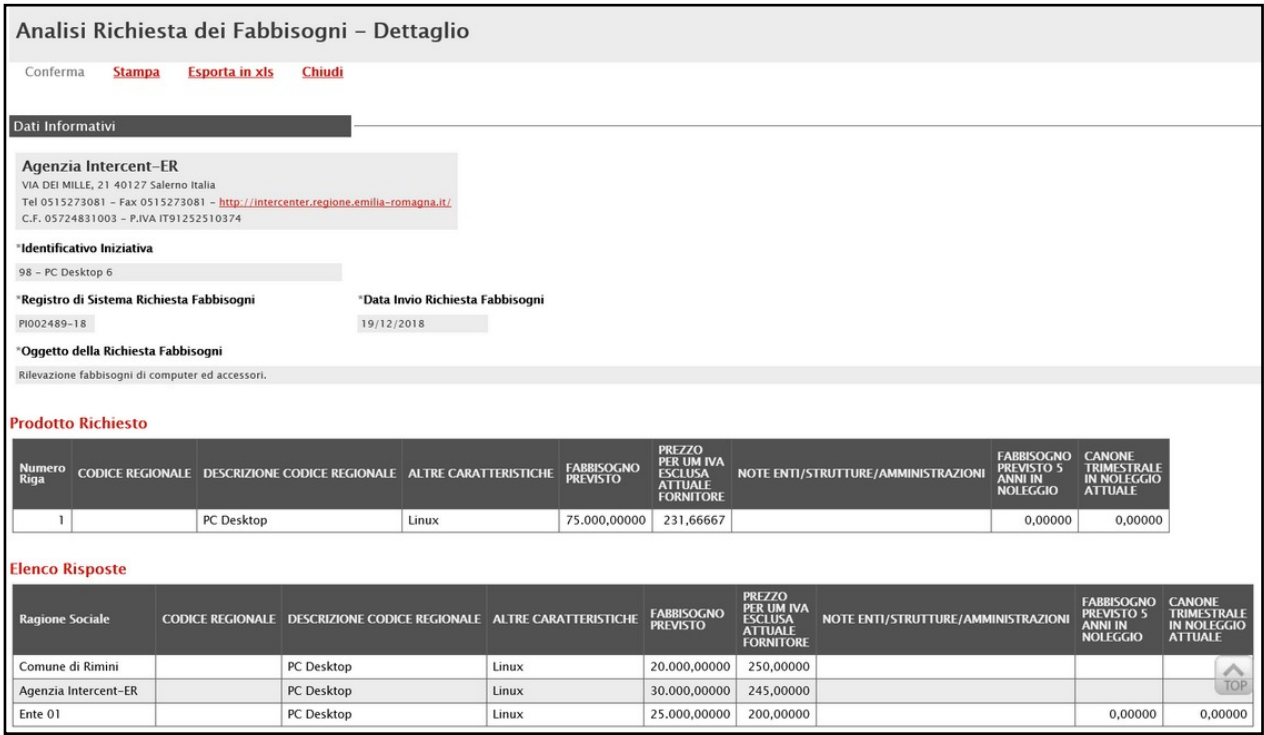

Figura 125: Modifica confermata

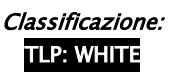

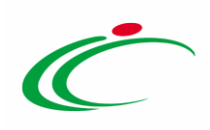

#### Modifica massiva

Per modificare massivamente le risposte ricevute, cliccare sul comando Esporta per modifica presente nella toolbar posta sopra alla tabella Elenco Prodotti nel documento di Analisi Richiesta dei Fabbisogni.

| Rilevazione fabbisogni y<br>a mputer ed accessori.<br><b>Esporta per modifica</b><br><b>Esportazione dati</b><br>Importa per modifica<br>$>$ $>$<br>Pag. $1/1$ $\ll$ $\le$<br>m<br><b>Elenco Prodotti</b> |                              |  |                                                                     |         |              |                                                                                            |                                     |                                                    |                                                               |  |  |
|----------------------------------------------------------------------------------------------------|------------------------------|--|---------------------------------------------------------------------|---------|--------------|--------------------------------------------------------------------------------------------|-------------------------------------|----------------------------------------------------|---------------------------------------------------------------|--|--|
| Apri                                                                                                    | <b>Numero</b><br><b>Riga</b> |  | CODICE REGIONALE DESCRIZIONE CODICE REGIONALE ALTRE CARATTERISTICHE |         | FABBISOGNO   | <b>PREZZO</b><br><b>PER UM IVA</b><br><b>ESCLUSA</b><br><b>ATTUALE</b><br><b>FORNITORE</b> | NOTE ENTI/STRUTTURE/AMMINISTRAZIONI | <b>FABBISOGNO</b><br>PREVISTO 5<br><b>NOLEGGIO</b> | <b>CANONE</b><br>TRIMESTRALE<br>IN NOLEGGIO<br><b>ATTUALE</b> |  |  |
|                                                                                                    |                              |  | PC Desktop                                                          | Linux   | 75.000,00000 | 231,66667                                                                                  |                                     | 0,00000                                            | 0,00000                                                       |  |  |
|                                                                                                    | $\overline{2}$               |  | Monitor                                                             | 18,5'   | 12.000,00000 | 48,33333                                                                                   |                                     | 0,00000                                            | 0,00000                                                       |  |  |
|                                                                                                    | $\overline{a}$               |  | Monitor                                                             | 21,5'   | 12.000,00000 | 61,66667                                                                                   |                                     | 0,00000                                            | 0,00000                                                       |  |  |
|                                                                                                    | 4                            |  | Modulo RAM                                                          | 4GB     | 20.000,00000 | 75,33333                                                                                   |                                     | 0,00000                                            | 0,00000                                                       |  |  |
|                                                                                                    |                              |  | <b>Computer Desktop</b>                                             | Windows | 52.000,00000 | 243,33333                                                                                  |                                     | 0,00000                                            | 0,00000                                                       |  |  |

Figura 126: Modifica massiva - Esporta per modifica

Verrà scaricato un file in formato xlsx contenente tutte le risposte ricevute dalle pubbliche amministrazioni, secondo il modello.

Salvato sul proprio computer ed aperto in Excel il file .xlsx, si potrà procedere con la sua lavorazione al fine di apportare le modifiche di interesse, inserendo le informazioni richieste nelle apposite celle, senza applicare formattazioni a quest'ultime e senza aggiungere informazioni extra o colonne/righe aggiuntive.

ATTENZIONE: nell'esempio che segue viene modificata l'informazione "PREZZO PER UM IVA ESCLUSA ATTUALE FORNITORE".

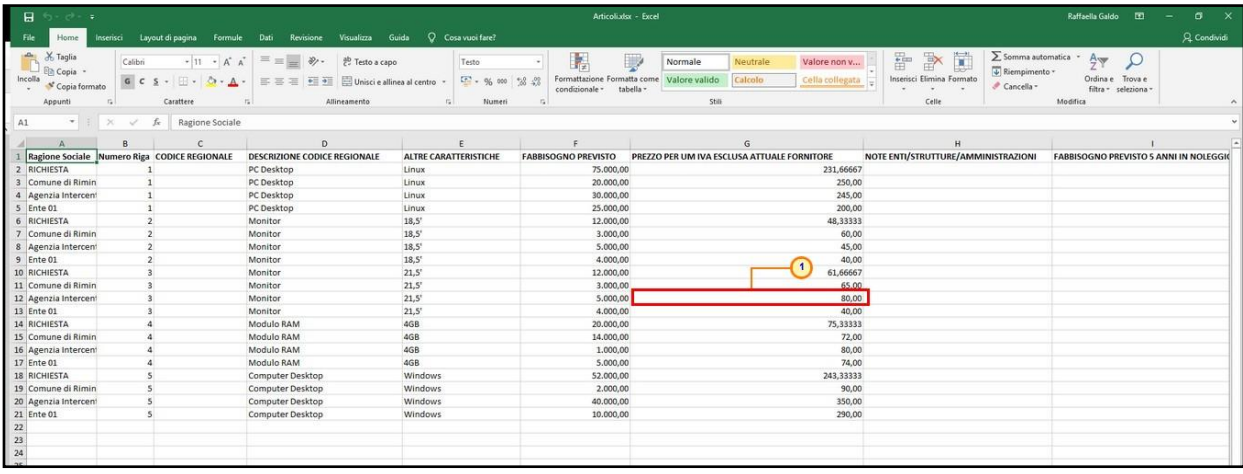

Figura 127: Modifica massiva - Excel

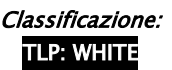
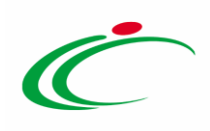

Corrette le informazioni di interesse, per importare i nuovi dati, cliccare sul comando *Importa* per modifica presente nella toolbar posta sopra alla tabella Elenco Prodotti.

|      | Esporta per modifica<br>Pag. 1/1 $\ll$ $\ll$ 11<br><b>Elenco Prodotti</b> | Rilevazione fabbisogni di computer ed accessori.<br>$>$ $\gg$ | Importa per modifica<br><b>Esportazione dati</b>                    |         |                               |                                                                                     |                                     |                                                                             |                                                                      |
|------|---------------------------------------------------------------------------|---------------------------------------------------------------|---------------------------------------------------------------------|---------|-------------------------------|-------------------------------------------------------------------------------------|-------------------------------------|-----------------------------------------------------------------------------|----------------------------------------------------------------------|
| Apri | <b>Numero</b><br>Riga                                                     |                                                               | CODICE REGIONALE DESCRIZIONE CODICE REGIONALE ALTRE CARATTERISTICHE |         | <b>FABBISOGNO</b><br>PREVISTO | <b>PREZZO</b><br><b>PER UM IVA</b><br><b>ESCLUSA</b><br>ATTUALE<br><b>FORNITORE</b> | NOTE ENTI/STRUTTURE/AMMINISTRAZIONI | <b>FABBISOGNO</b><br><b>PREVISTO 5</b><br><b>ANNI IN</b><br><b>NOLEGGIO</b> | <b>CANONE</b><br><b>TRIMESTRALE</b><br>IN NOLEGGIO<br><b>ATTUALE</b> |
| Q    |                                                                           |                                                               | PC Desktop                                                          | Linux   | 75.000,00000                  | 231,66667                                                                           |                                     | 0,00000                                                                     | 0,00000                                                              |
|      | $\overline{\mathbf{c}}$                                                   |                                                               | Monitor                                                             | 18,5'   | 12.000,00000                  | 48,33333                                                                            |                                     | 0,00000                                                                     | 0,00000                                                              |
|      |                                                                           |                                                               | Monitor                                                             | 21,5'   | 12.000,00000                  | 61,66667                                                                            |                                     | 0,00000                                                                     | 0,00000                                                              |
| ρ    | 4                                                                         |                                                               | Modulo RAM                                                          | 4GB     | 20.000,00000                  | 75,33333                                                                            |                                     | 0,00000                                                                     | 0,00000                                                              |
|      |                                                                           |                                                               | <b>Computer Desktop</b>                                             | Windows | 52.000,00000                  | 243,33333                                                                           |                                     | 0,00000                                                                     | 0,00000                                                              |

<span id="page-72-0"></span>Figura 128: Modifica massiva - Importa per modifica

Allegato correttamente il file lavorato in Excel, un messaggio di informazione a video confermerà l'operazione. Cliccare su **DRE** per chiudere il messaggio.

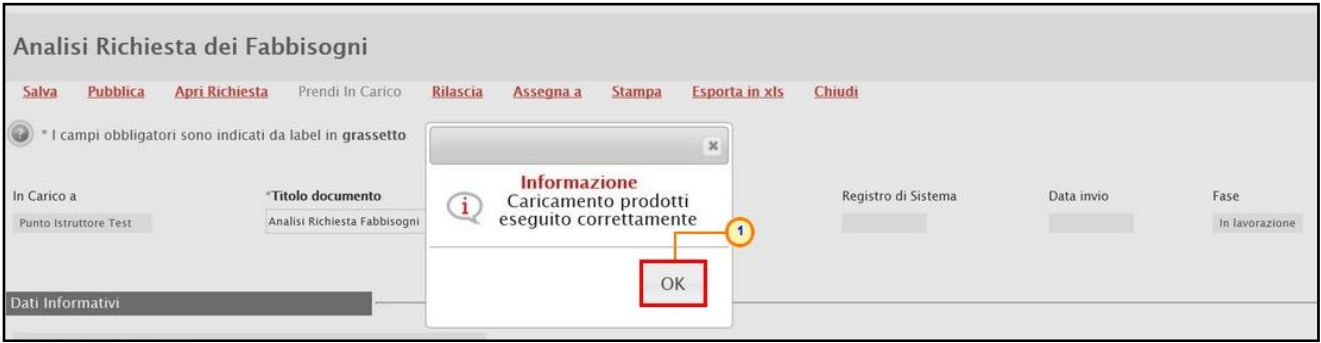

<span id="page-72-1"></span>Figura 129: Messaggio di conferma caricamento file

Il sistema effettuerà in automatico l'aggregazione secondo i nuovi dati e la tabella Elenco Prodotti verrà aggiornata con i nuovi risultati.

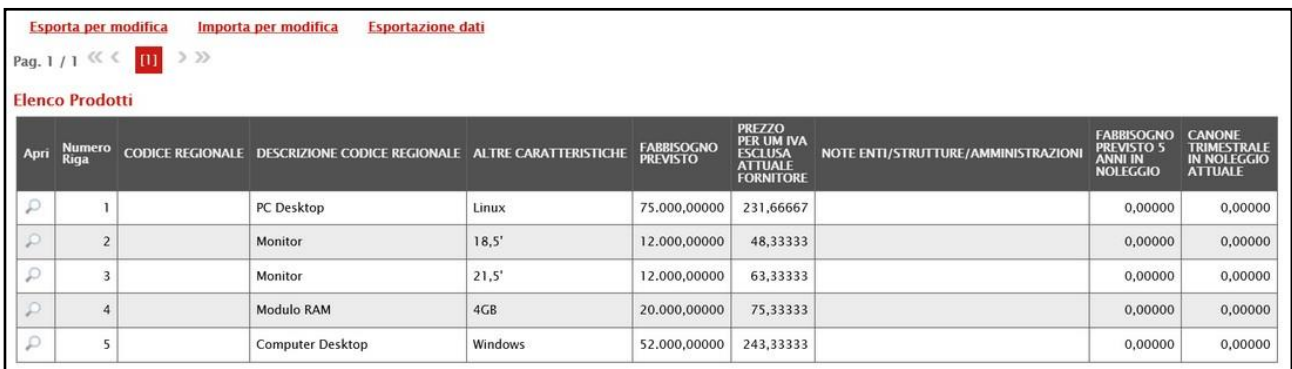

<span id="page-72-2"></span>Figura 130: Prodotti modificati

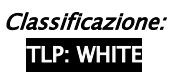

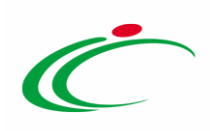

# 8.2 Esportazione dati

Per esportare in formato xlsx tutti i dati relativi alle risposte inviate dalle Amministrazioni, cliccare sul comando **Esportazione dati** nella toolbar posta sopra alla tabella Elenco Prodotti presente nel documento di Analisi Richiesta dei Fabbisogni.

|      | Esporta per modifica<br><b>Elenco Prodotti</b> | Rilevazione fabbisogni di computer ed accessori.<br>Pag. 1 / 1 $\ll \sqrt{m}$ > >> | <b>Esportazione dati</b><br>Importa per modifica                    | $\mathbf{1}$ |                                      |                                                                                            |                                     |                                                                             |                                                               |
|------|------------------------------------------------|------------------------------------------------------------------------------------|---------------------------------------------------------------------|--------------|--------------------------------------|--------------------------------------------------------------------------------------------|-------------------------------------|-----------------------------------------------------------------------------|---------------------------------------------------------------|
| Apri | <b>Numero</b><br>Riga                          |                                                                                    | CODICE REGIONALE DESCRIZIONE CODICE REGIONALE ALTRE CARATTERISTICHE |              | <b>FABBISOGNO</b><br><b>PREVISTO</b> | <b>PREZZO</b><br><b>PER UM IVA</b><br><b>ESCLUSA</b><br><b>ATTUALE</b><br><b>FORNITORE</b> | NOTE ENTI/STRUTTURE/AMMINISTRAZIONI | <b>FABBISOGNO</b><br><b>PREVISTO 5</b><br><b>ANNI IN</b><br><b>NOLEGGIO</b> | <b>CANONE</b><br>TRIMESTRALE<br>IN NOLEGGIO<br><b>ATTUALE</b> |
|      |                                                |                                                                                    | PC Desktop                                                          | Linux        | 75.000,00000                         | 231,66667                                                                                  |                                     | 0,00000                                                                     | 0,00000                                                       |
|      | $\overline{\mathbf{2}}$                        |                                                                                    | Monitor                                                             | 18.5'        | 12.000,00000                         | 48,33333                                                                                   |                                     | 0,00000                                                                     | 0,00000                                                       |
|      | 3                                              |                                                                                    | Monitor                                                             | 21,5'        | 12.000,00000                         | 61,66667                                                                                   |                                     | 0,00000                                                                     | 0,00000                                                       |
|      | 4                                              |                                                                                    | <b>Modulo RAM</b>                                                   | 4GB          | 20.000,00000                         | 75,33333                                                                                   |                                     | 0,00000                                                                     | 0,00000                                                       |
|      |                                                |                                                                                    | <b>Computer Desktop</b>                                             | Windows      | 52.000,00000                         | 243,33333                                                                                  |                                     | 0,00000                                                                     | 0,00000                                                       |

<span id="page-73-0"></span>Figura 131: Esportazione dati

Salvato il file sul proprio computer, aprirlo per visualizzarne i dettagli.

| H5.0.5                                                                                                    |         |                                |                             |                                      |                      |                            |                                          |                |                                                                                                    |                                  |                |    |                                                                                                    | Prodottialsx - Excel |              |               |              |                                      |                                 |              |                                                                                                    |                           |          |                                                                               |               | m                                        |    | <b>O</b>            |
|----------------------------------------------------------------------------------------------------|---------|--------------------------------|-----------------------------|--------------------------------------|----------------------|----------------------------|------------------------------------------|----------------|----------------------------------------------------------------------------------------------------|----------------------------------|----------------|----|----------------------------------------------------------------------------------------------------|----------------------|--------------|---------------|--------------|--------------------------------------|---------------------------------|--------------|----------------------------------------------------------------------------------------------------|---------------------------|----------|-------------------------------------------------------------------------------|---------------|------------------------------------------|----|---------------------|
| File                                                                                                    | Home    | Inserisci                      |                             | Layout di pagina                     | Formule              | Dati                       |                                          |                | Revisione Visualizza Guida Q Cosa vuoi fare?                                                                                     |                                  |                |    |                                                                                                    |                      |              |               |              |                                      |                                 |              |                                                                                                    |                           |          |                                                                               |               |                                          |    | <b>Q.</b> Condividi |
| $\begin{picture}(120,115) \put(0,0){\line(1,0){15}} \put(15,0){\line(1,0){15}} \put(15,0){\line(1,0){15}} \put(15,0){\line(1,0){15}} \put(15,0){\line(1,0){15}} \put(15,0){\line(1,0){15}} \put(15,0){\line(1,0){15}} \put(15,0){\line(1,0){15}} \put(15,0){\line(1,0){15}} \put(15,0){\line(1,0){15}} \put(15,0){\line(1,0){15}} \put(15,0){\line$<br>Incolla<br>Copia formato |         |                                | Calibri                     |                                      |                      |                            |                                          |                | • 11 • A A 三 三 砂• 巴 Testo a capo<br>G C S - $\Box$ - $\Delta$ - $\Box$ = $\Xi$ = $\Xi$ $\Box$ $\Box$ Uniscle allinea al centro - | Generale                         | 四 - % 000 % 38 |    | Formattazione Formatta come<br>condizionale -                                                                                            | ₩                    | Normale      | Valore valido | Neutrale     |                                      | Valore non v<br>Cella collegata |              | hi in the control of the set of the set of the set of the set of the set of the set of the set of the set of t<br>Fig. set of the set of the set of the set of the set of the set of the set of the set of the set of the set o | Inserisci Elimina Formato |          | $\sum$ Somma automatica -<br>$\sqrt{\frac{1}{2}}$ Riempimento -<br>Cancella - | $\frac{A}{2}$ | Ordina e Trova e<br>filtra - seleziona - |    |                     |
| A1                                                                                                    | Appunti | $-1$ $\times$                  | - 55                        | Carattere<br>fr Numero Riga          |                      |                            |                                          | Allineamento   |                                                                                                    |                                  | Numeri         |    |                                                                                                    |                      |              | Still         |              |                                      |                                 |              | Celle                                                                                                    |                           |          |                                                                               | Modifica      |                                          |    |                     |
|                                                                                                    |         |                                |                             |                                      |                      | <b>FABBISOGNO PREVISTO</b> |                                          |                |                                                                                                    |                                  |                | M. | N<br>ZZO PER UM IVA ESCLUSA ATTUALE FORNI ENTI/STRUTTURE/AMMINISTRABBISOGNO PREVISTO 5 ANNI IN NOLEGGINONE TRIMESTRALE IN NOLEGGIO ATTUA | $\circ$              |              |               |              |                                      |                                 |              |                                                                                                    | W                         | $\times$ |                                                                               |               | AA                                       | AB | AC                  |
|                                                                                                    |         |                                | umero RidE CODICE LARATTERE | zia Intercenune di Rin Ente 01 somma |                      |                            |                                          |                |                                                                                                    |                                  |                |    | zia Intercenune di Rin Ente 01 media zia Intercenune di Rin Ente 01 zia Intercenune di Rin Ente 01 somma                                 |                      |              |               |              | zia Intercenune di Rin Ente 01 media |                                 |              |                                                                                                    |                           |          |                                                                               |               |                                          |    |                     |
|                                                                                                    |         | IPC DesktaLinux                |                             |                                      |                      |                            | 30.000,00 20.000,00 25.000,00 75.000,00  | 245,00         | 250,00                                                                                                    | 200,00 231,66667                 |                |    |                                                                                                    | 0.00                 | 0,00         | 0,00          | 0,00         | 0,00                                 | 0,00                            | 0,00         | 0.00                                                                                                    |                           |          |                                                                               |               |                                          |    |                     |
|                                                                                                    |         | Monitor 18,5'<br>Monitor 21,5' |                             | 5.000,00<br>5.000,00                 | 3.000,00<br>3.000,00 |                            | 4.000,00 12.000,00<br>4.000,00 12.000,00 | 45,00<br>85,00 | 60,00<br>65,00                                                                                                    | 40,00 48,33333<br>40,00 63,33333 |                |    |                                                                                                    | 0,00<br>0,00         | 0,00<br>0,00 | 0,00<br>0,00  | 0,00<br>0,00 | 0,00<br>0,00                         | 0,00<br>0,00                    | 0,00<br>0,00 | 0,00<br>0,00                                                                                                    |                           |          |                                                                               |               |                                          |    |                     |
|                                                                                                    |         | Modulo R4GB                    |                             | 1.000,00                             | 14.000,00            |                            | 5.000,00 20.000,00                       | 80,00          | 72,00                                                                                                    | 74,00 75,33333                   |                |    |                                                                                                    | 0,00                 | 0,00         | 0,00          | 0,00         | 0,00                                 | 0,00                            | 0,00         | 0,00                                                                                                    |                           |          |                                                                               |               |                                          |    |                     |
|                                                                                                    |         |                                |                             | SComputerWindows 40,000,00           |                      |                            | 2.000,00 10.000,00 52.000,00             | 350,00         | 90.00                                                                                                    | 290,00 243,33333                 |                |    |                                                                                                    | 0.00                 | 0.00         | 0,00          | 0.00         | 0.00                                 | 0.00                            | 0.00         | 0.00                                                                                                    |                           |          |                                                                               |               |                                          |    |                     |
|                                                                                                    |         |                                |                             |                                      |                      |                            |                                          |                |                                                                                                    |                                  |                |    |                                                                                                    |                      |              |               |              |                                      |                                 |              |                                                                                                    |                           |          |                                                                               |               |                                          |    |                     |
|                                                                                                    |         |                                |                             |                                      |                      |                            |                                          |                |                                                                                                    |                                  |                |    |                                                                                                    |                      |              |               |              |                                      |                                 |              |                                                                                                    |                           |          |                                                                               |               |                                          |    |                     |

<span id="page-73-1"></span>Figura 132: Dati esportati in Excel

#### 8.3 Documentazione

Per allegare all'Analisi Richiesta dei Fabbisogni uno o più documenti da pubblicare per le diverse Amministrazioni, cliccare su **Aggiungi documentazione** presente nella toolbar posta sopra alla tabella Elenco documenti e, nella nuova riga che verrà predisposta, inserire la Descrizione del documento e cliccare sul comando **per caricare il file**.

Per maggiori dettagli, consultare il capitolo "Caricamento di un file" del manuale "Funzionalità generiche e approfondimenti".

ATTENZIONE: ripetere l'operazione tante volte quanti sono i documenti da allegare.

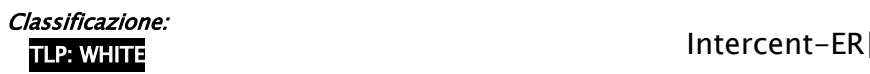

Raccolta Fabbisogni 74

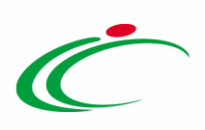

|               | <b>Esporta per modifica</b>                            | Pag. 1 / 1 $\ll \ll 1$ 1 $\gg$ | Importa per modifica<br><b>Esportazione dati</b>                    |         |                        |                                                                                     |                                     |                                                                             |                                                               |
|---------------|--------------------------------------------------------|--------------------------------|---------------------------------------------------------------------|---------|------------------------|-------------------------------------------------------------------------------------|-------------------------------------|-----------------------------------------------------------------------------|---------------------------------------------------------------|
| Apri          | <b>Elenco Prodotti</b><br><b>Numero</b><br><b>Riga</b> |                                | CODICE REGIONALE DESCRIZIONE CODICE REGIONALE ALTRE CARATTERISTICHE |         | FABBISOGNO<br>PREVISTO | PREZZO<br><b>PER UM IVA</b><br><b>ESCLUSA</b><br><b>ATTUALE</b><br><b>FORNITORE</b> | NOTE ENTI/STRUTTURE/AMMINISTRAZIONI | <b>FABBISOGNO</b><br><b>PREVISTO 5</b><br><b>ANNI IN</b><br><b>NOLEGGIO</b> | <b>CANONE</b><br>TRIMESTRALE<br>IN NOLEGGIO<br><b>ATTUALE</b> |
| $\varnothing$ |                                                        |                                | PC Desktop                                                          | Linux   | 75.000,00000           | 231,66667                                                                           |                                     | 0,00000                                                                     | 0,00000                                                       |
|               | $\overline{c}$                                         |                                | Monitor                                                             | 18,5'   | 12,000,00000           | 48,33333                                                                            |                                     | 0,00000                                                                     | 0,00000                                                       |
|               | 3                                                      |                                | Monitor                                                             | 21.5'   | 12.000,00000           | 63,33333                                                                            |                                     | 0,00000                                                                     | 0,00000                                                       |
|               | 4                                                      |                                | <b>Modulo RAM</b>                                                   | 4GB     | 20.000,00000           | 75,33333                                                                            |                                     | 0,00000                                                                     | 0,00000                                                       |
|               | 5                                                      |                                | <b>Computer Desktop</b>                                             | Windows | 52,000,00000           | 243,33333                                                                           |                                     | 0,00000                                                                     | 0,00000                                                       |
| t             | <b>Elenco documenti</b><br>El Descrizione<br>Allegato  | Aggiungi documentazione        | $\overline{2}$                                                      |         | $\times$               | <b>All</b> egato<br>圈                                                               | 3                                   |                                                                             |                                                               |

<span id="page-74-0"></span>Figura 133: Aggiungi documentazione

#### 8.4 Pubblicazione

Per pubblicare - e dunque rendere visibile alle Amministrazioni - il risultato della Raccolta Fabbisogni, cliccare sul comando **Pubblica** posizionato nella toolbar in alto nella schermata.

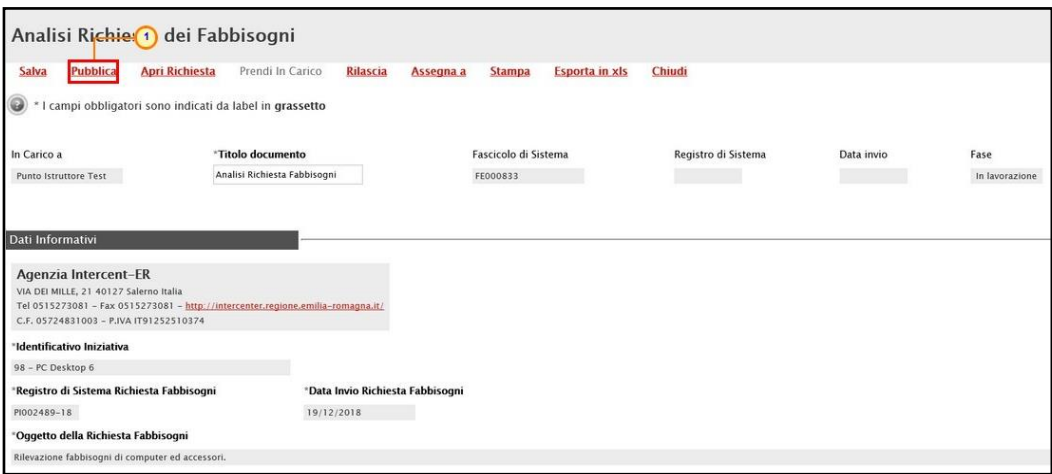

<span id="page-74-1"></span>Figura 134: Pubblica analisi richiesta dei fabbisogni

La Fase del documento cambierà da "In lavorazione" a "Pubblicato" ed un messaggio di informazione a video confermerà l'operazione. Cliccare su  $\circ$  per chiudere il messaggio.

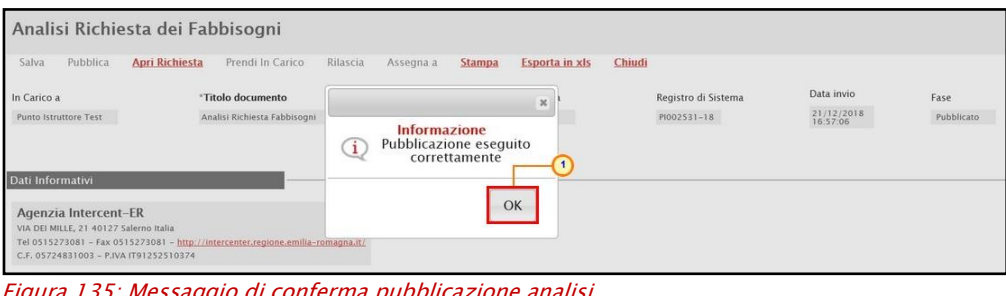

<span id="page-74-2"></span>F35: Messaggio di conferma

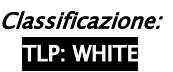

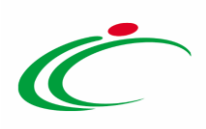

Inoltre, nella tabella Cronologia, verrà riportata l'operazione di pubblicazione dell'analisi di richiesta fabbisogni il cui Stato sarà "Chiusura".

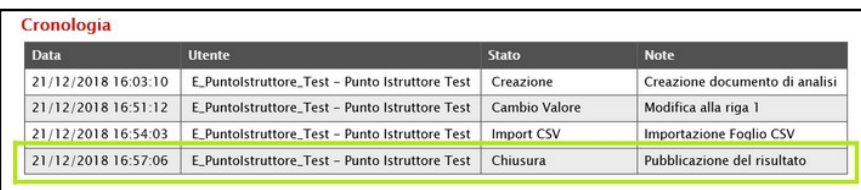

<span id="page-75-0"></span>Figura 136: Cronologia

# 8.5 Analisi Fabbisogni

Per visualizzare il documento relativo all'analisi di richiesta fabbisogni predisposto e/o pubblicato o procedere con la compilazione nel caso in cui questa non sia stata ancora pubblicata - secondo quanto descritto dagli step precedenti – cliccare sul gruppo funzionale Gestione Fabbisogni e successivamente sulla voce Analisi Fabbisogni

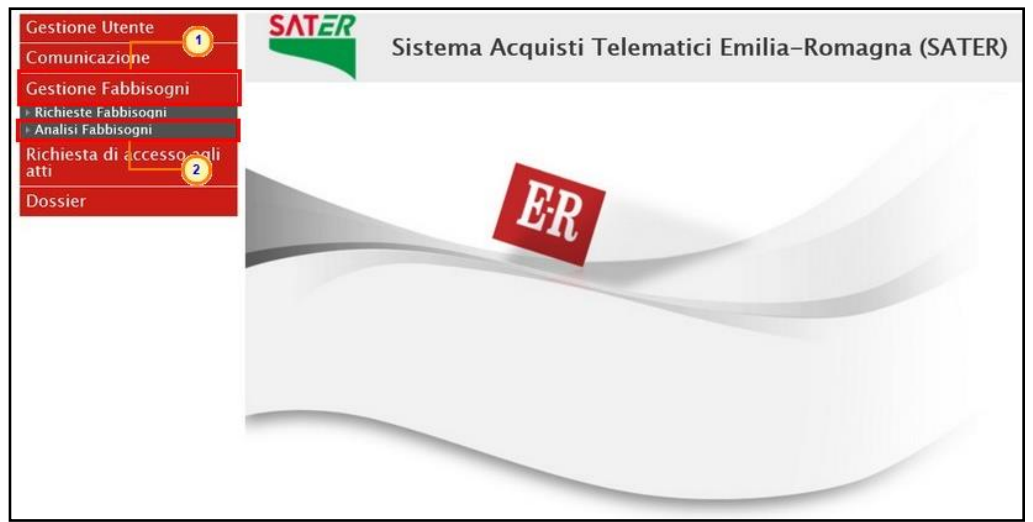

<span id="page-75-1"></span>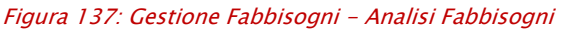

In alto, un'area di filtro agevolerà l'utente nella ricerca di una Analisi Fabbisogni in base ad uno o più criteri di ricerca.

A seguire, verrà mostrata una schermata in cui saranno visibili - se presenti - tutte le Analisi delle Richieste Fabbisogni predisposte e/o pubblicate dall'Agenzia/Pubblica Amministrazione. Per ciascuna richiesta, la tabella mostrerà le seguenti informazioni: Registro Di Sistema (compilato in automatico dal sistema all'atto dell'invio del documento di analisi di richiesta fabbisogni), Titolo Documento, Oggetto, Numero Partecipanti, Numero Risposte e Stato.

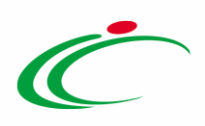

In particolare, un'analisi Richiesta Fabbisogni può assumere i seguenti stati:

- In Lavorazione: se è stata predisposta (salvata) ed è in attesa di essere pubblicata;
- Pubblicato: se è stata pubblicata.

Per visualizzare il dettaglio del documento, cliccare sul comando P relativo all'Analisi Fabbisogni di interesse.

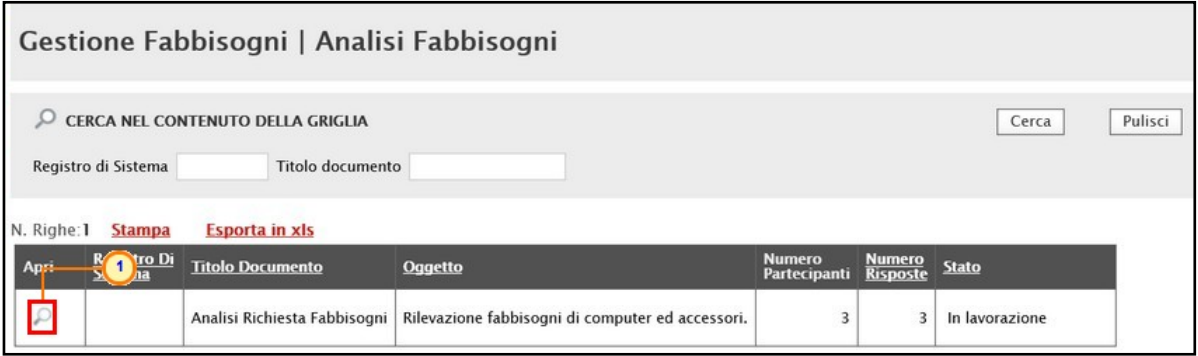

<span id="page-76-0"></span>Figura 138: Dettaglio Analisi Fabbisogni

Verrà aperto il documento che è possibile continuare a predisporre nel caso in cui sia stato salvato (in tal caso la Fase sarà "In lavorazione") oppure se ne potrà visualizzare il contenuto.

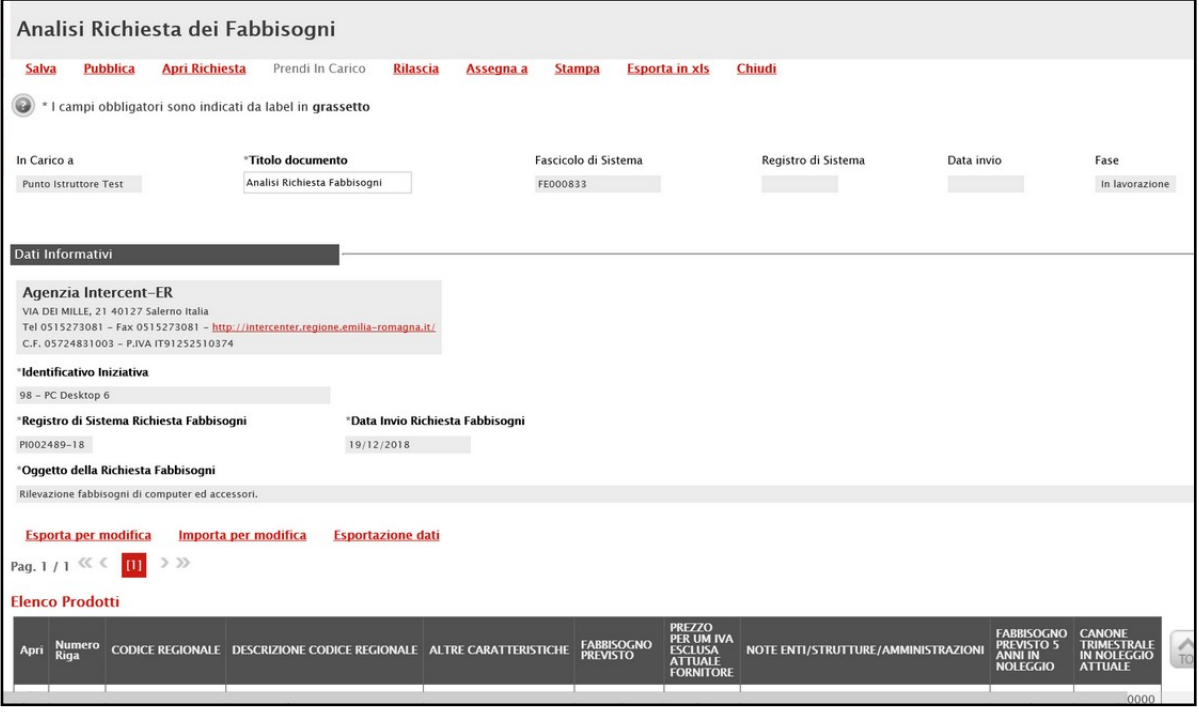

<span id="page-76-1"></span>Figura 139: Analisi Richiesta Fabbisogni

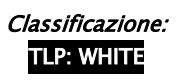

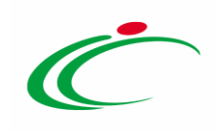

#### Le immagini sono puramente indicative e possono subire variazioni

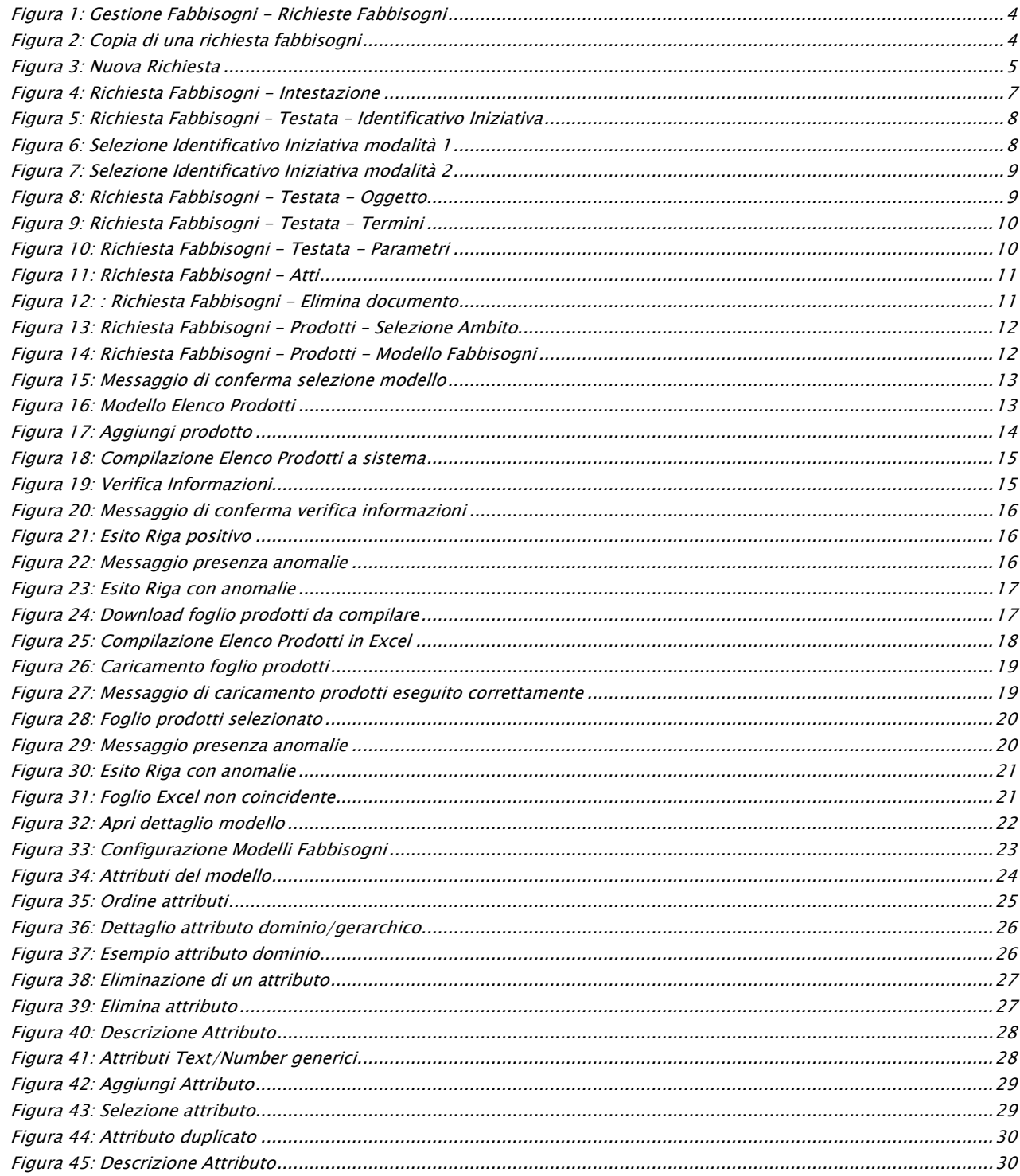

Intercent-ER| Raccolta Fabbisogni 78

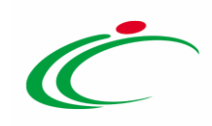

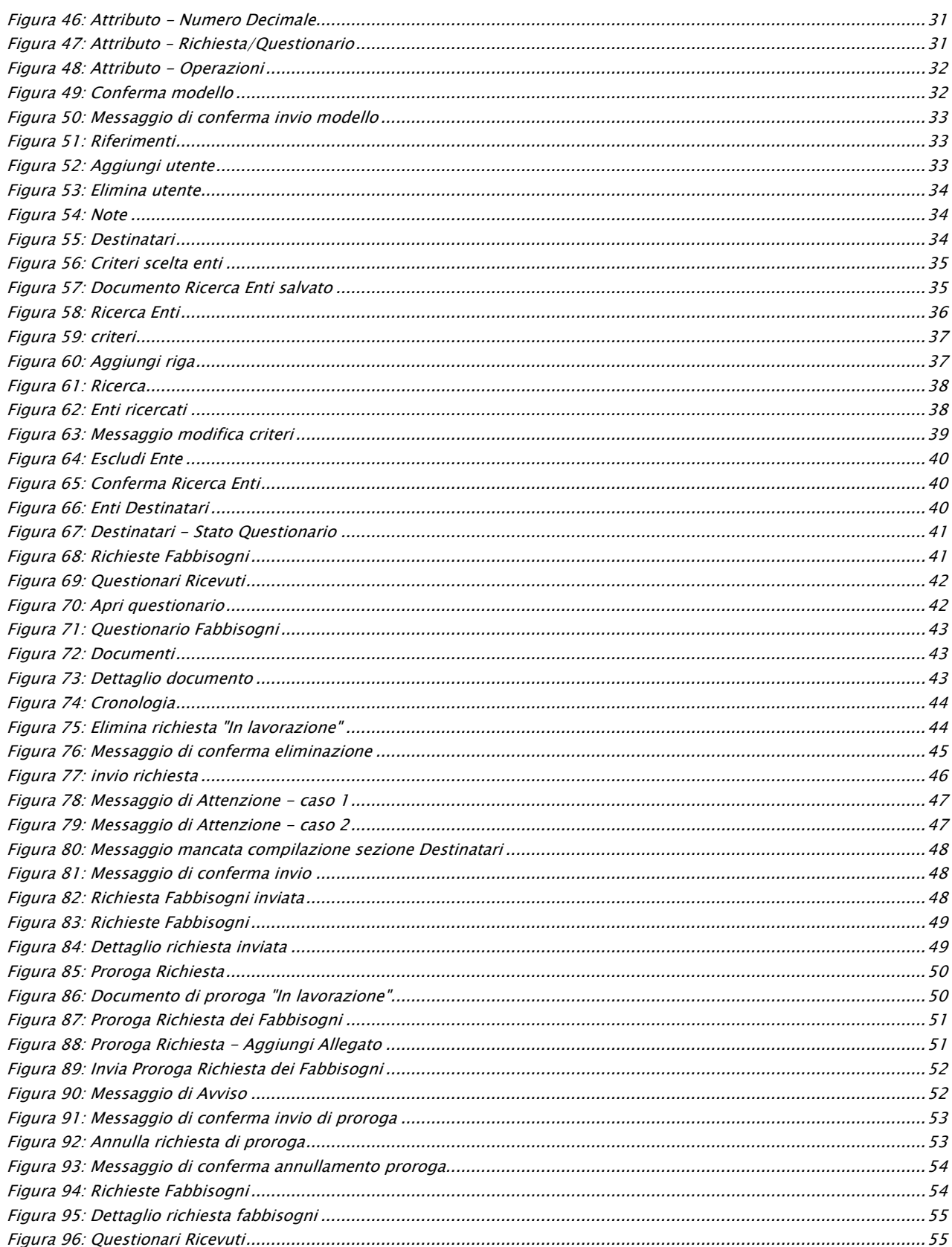

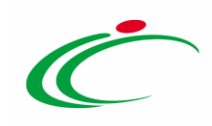

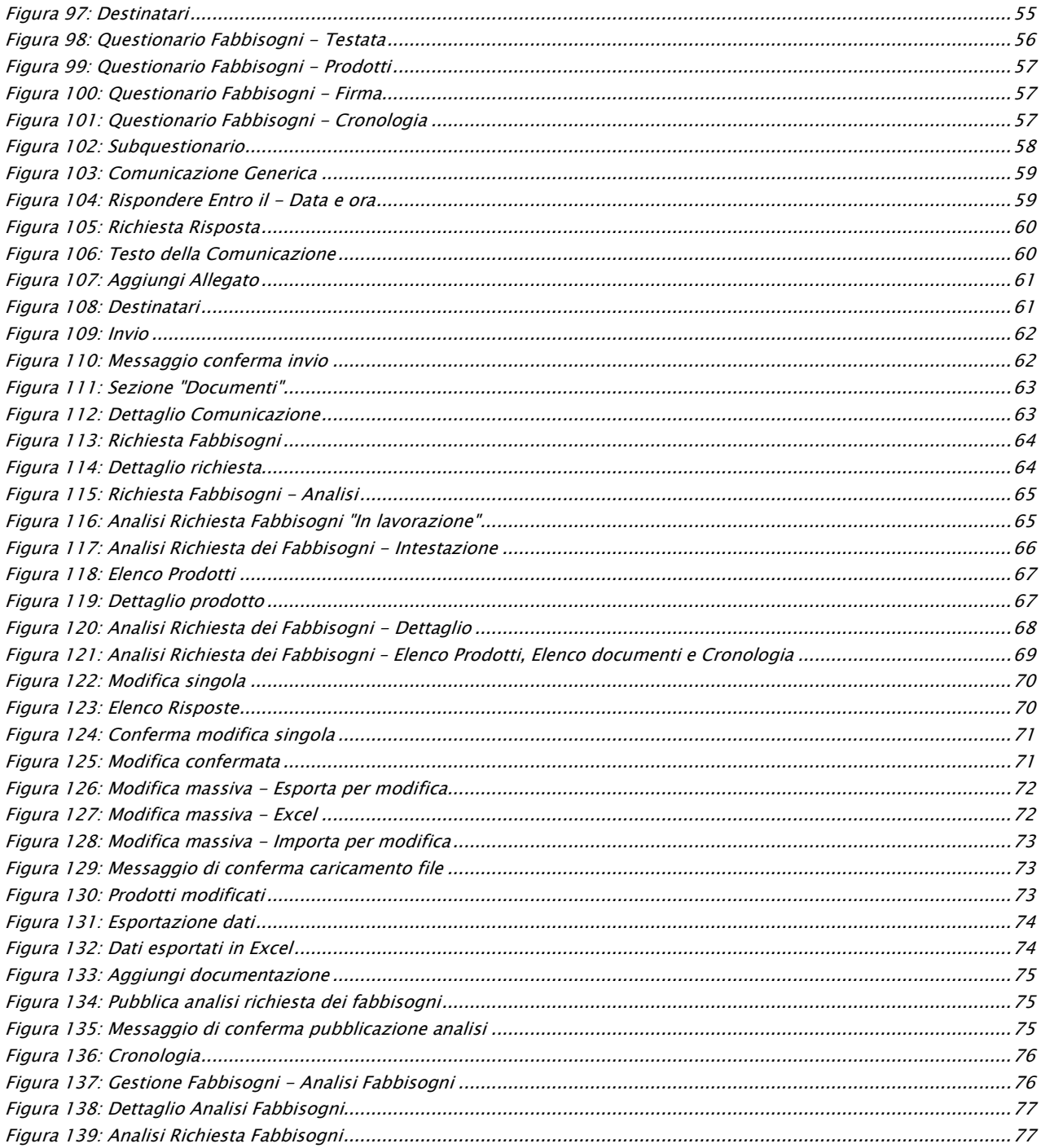

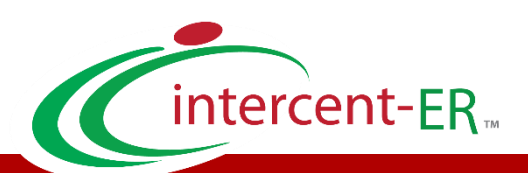

Intercent-ER – Agenzia per lo sviluppo dei mercati telematici Call Center: numero verde 800 810 799 – [info.intercenter@regione.emilia-romagna.it](mailto:info.intercenter@regione.emilia-romagna.it)